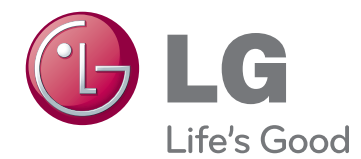

# KORISNIČKI PRIRUČNIK LED LCD/CINEMA 3D MONITOR TV

Pažljivo pročitajte ovo uputstvo pre nego što počnete da koristite uređaj i sačuvajte ga za buduću upotrebu.

LED LCD MONITOR TV **MODELI** MODEL **ID MODEL** 

M1950D M2450D M2250D M2550D M2350D

CINEMA 3D MONITOR TV

DM2350D

# **SADRŽAJ**

# 5 **[LICENCE](#page-4-0)**

# 6 **[MONTIRANJE](#page-5-0) I PRIPREMA**

- 6 [Raspakivanje](#page-5-0)
- 8 Delovi i dugmad
- 10 [Podizanje](#page-9-0) i premeštanje monitora
- 10 [Podešavanje](#page-9-0) monitora
- 10 Montiranje podnožja postolja
- 10 Odvajanje osnove i tela postolja
- 11 Montiranje na sto
- 12 Montiranje na zid
- 13 Sređivanje kablova

# 14 **DALJINSKI [UPRAVLJAČ](#page-13-0)**

# 17 **[KORIŠĆENJE](#page-16-0) MONITORA**

- 17 [Povezivanje](#page-16-0) sa računarom
- 17 HDMI veza
- 18 DVI HDMI veza
- $18 RGR$  veza
- 19 [Podešavanje](#page-18-0) ekrana
- 19 Izbor režima slike
- 20 Prilagođavanje opcija slika
- 20 Prilagođavanje opcija za prikazivanje kada se koristi [računar](#page-19-0)
- 21 [Podešavanje](#page-20-0) zvuka
- 21 [- Izbor](#page-20-0) režima zvuka
- 21 Prilagođavanje opcija zvuka

# 22 **[GLEDANJE](#page-21-0) TV PROGRAMA**

- 22 [Povezivanje](#page-21-0) antene ili kabla
- 22 Povezivanje antene ili osnovnog kabla
- 22 Povezivanje sa kablovskim konvertorom [signala](#page-21-0)
- 23 Prvo [uključivanje](#page-22-0) televizora
- 24 [Gledanje](#page-23-0) TV programa
- 24 [Upravljanje](#page-23-0) programima
- 24 Automatsko podešavanje programa
- 27 Ručno [podešavanje](#page-26-0) programa (u digitalnom [režimu\)](#page-26-0)
- 28 Ručno [podešavanje](#page-27-0) programa (u analognom [režimu\)](#page-27-0)
- 29 Podešavanje kablovske DTV (samo u [kablovskom](#page-28-0) režimu)
- 29 Uređivanje liste programa
- 30 - U [DTV/RADIO](#page-29-0) režimu
- 30 [- U](#page-29-0) TV režimu
- 31 Ažuriranje softvera
- 32 Diagnostics
- 32 CI [informacije](#page-31-0) [Zajednički interfejs]
- 33 Izbor liste programa
- 33 Podešavanje omiljenih programa
- 34 [Korišćenje](#page-33-0) dodatnih opcija
- 34 Podešavanje formata slike
- 36 Korišćenje liste ulaza
- 37 Izbor jezika / države u meniju na ekranu
- 38 [- Izbor](#page-37-0) jezika (samo u digitalnom režimu)
- 39 [Korišćenje](#page-38-0) opcije zaključavanja
- 39 Zaključavanje dugmadi na monitoru.
- 40 - Roditeljski nadzor  (Samo u [digitalnom](#page-39-0) režimu)
- 40 [Korišćenje](#page-39-0) brzog menija

# 41 **EPG [\(ELEKTRONSKI](#page-40-0) VODIČ ZA [PROGRAME\)](#page-40-0) (U [DIGITALNOM](#page-40-0) REŽIMU)**

- 41 [Korišćenje](#page-40-0) elektronskog vodiča za pro[grame](#page-40-0)
- 41 Uključi/isključi EPG
- 41 Izbor programa
- 42 Funkcije dugmadi u režimu SADA/ [SLEDEĆI](#page-41-0)
- 42 Funkcije dugmadi u režimu Vodič za 8 [dana](#page-41-0)
- 42 [- Funkcije](#page-41-0) dugmadi u režimu promene [datuma](#page-41-0)
- 43 [- Funkcije](#page-42-0) dugmadi u okviru za detaljne [informacije](#page-42-0)
- 43 [- Funkcije](#page-42-0) dugmadi u režimu za podešavanje tajmera [snimanja/podset](#page-42-0)[nika](#page-42-0)
- 43 Funkcije dugmadi u režimu Lista ra[sporeda](#page-42-0)

# 44 **[ZABAVA](#page-43-0)**

- 44 [Korišćenje](#page-43-0) integrisanih medijskih funkcija
- 44 Povezivanje USB memorije
- 46 [- Pregledanje](#page-45-0) datoteka
- 47 Prikazivanje fotografija
- 48 Slušanje muzike
- 50 [- Prikazivanje](#page-49-0) filmova
- 53 DivX [registracioni](#page-52-0) kôd
- 53 Deaktivacija DivX funkcije

# 54 **3D SLIKA (SAMO 3D [MODEL\)](#page-53-0)**

- 54 3D [tehnologija](#page-53-0)
- 54 Mere [predostrožnosti](#page-53-0) prilikom gledanja 3D [slika](#page-53-0)
- 55 [Prilikom](#page-54-0) korišćenja 3D naočara
- 56 [Opseg](#page-55-0) za gledanje 3D slika
- 56 [Gledanje](#page-55-0) 3D slika
- 57 [Opcija](#page-56-0) Postavka 3D načina

## 58 **[PRILAGOĐAVANJE](#page-57-0) POSTAVKI**

- 58 [Pristupanje](#page-57-0) glavnim menijima
- 59 [Prilagođavanje](#page-58-0) postavki
- 59 Postavke menija [PODEŠAVANJE](#page-58-0)
- 60 Postavke menija SLIKA
- 63 Postavke menija ZVUK
- 66 Postavke menija VREME
- 67 Postavke menija OPCIJA
- 68 Postavke menija [ZAKLJUČAVANJE](#page-67-0)
- 69 Podešavanje menija ULAZ
- 70 Podešavanje menija USB

# 71 **[POVEZIVANJE](#page-70-0)**

- 71 Pregled [povezivanja](#page-70-0)
- 73 [Povezivanje](#page-72-0) sa kamkorderom, fotoaparatom, HD [risiverom,](#page-72-0) DVD plejerom, videor[ikorderom](#page-72-0) ili konzolom za igranje
- 73 HDMI veza
- 73 DVI HDMI veza
- 74 Komponentna veza
- 74 Euro Scart veza
- 75 [Povezivanje](#page-74-0) audio sistema
- 75 Digitalna optička audio veza
- 75 Povezivanje slušalica
- 76 [Povezivanje](#page-75-0) sa USB uređajem

# 77 **DUGMAD ZA [TELETEKST](#page-76-0)**

- 77 [Uključivanje/Isključivanje](#page-76-0)
- 77 [Jednostavan](#page-76-0) tekst
- 77 Izbor strane
- 77 [Naslovi](#page-76-0)
- 77 Izbor bloka / grupe / strane
- 77 Direktan izbor strane
- 78 [Fastext](#page-77-0)
- 78 [Strane](#page-77-0) teleteksta su kodirane bojama duž [podnožja](#page-77-0) ekrana i njihov izbor se vrši pritiskom na [odgovarajući](#page-77-0) taster u boji.
- 78 Izbor strane
- 78 [Specijalne](#page-77-0) funkcije teleteksta
- 78 Tekst Opcija

# 79 **DIGITALNI [TELETEKST](#page-78-0)**

- 79 [Teletekst](#page-78-0) unutar digitalnog servisa
- 79 [Teletekst](#page-78-0) u digitalnom servisu

## 80 **[ODRŽAVANJE](#page-79-0)**

- 80 [Ekran](#page-79-0) i okvir
- 80 [Komoda](#page-79-0) i postolje
- 80 Kabl za [napajanje](#page-79-0)

# 81 **[REŠAVANJE](#page-80-0) PROBLEMA**

- 81 [Opšte](#page-80-0)
- 82 [PC](#page-81-0) režim
- 84 **[REŠAVANJE](#page-83-0) PROBLEMA PRILIKOM [KORIŠĆENJA](#page-83-0) 3D [REŽIMA](#page-83-0)**

# 85 **[SPECIFIKACIJE](#page-84-0)**

# 94 **IR [KODOVI](#page-93-0)**

- 95 **[KONFIGURACIJA](#page-94-0) [SPOLJAŠNJEG](#page-94-0) [KONTROLNOG](#page-94-0) UREĐAJA**
- 95 RS-232C konfiguracija
- 95 Tip [konektora;](#page-94-0) D-Sub 9-pinski muški
- 96 RS-232C konfiguracije
- 97 [Parametri](#page-96-0) komunikacije
- 97 [Referentna](#page-96-0) lista komandi
- 98 [Transmisija](#page-97-0) / Prijem protokola

# <span id="page-4-0"></span>**LICENCE**

Podržane licence se mogu razlikovati u zavisnosti od modela. Više informacija o licencama potražite na Web lokaciji www.lg.com.

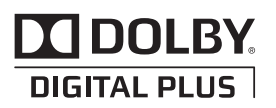

Proizvedeno po licenci Dolby Laboratories. "Dolby" i dvostruki D simbol predstavljaju žigove kompanije Dolby Laboratories.

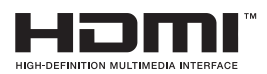

HDMI, HDMI logotip i High-Definition Multimedia Interface su zaštitni žigovi ili registrovani zaštitni žigovi kompanije HDMI Licensing LLC.

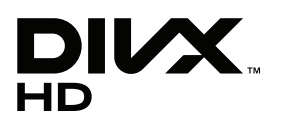

O DIVX VIDEO FORMATU: DivX® je digitalni video format koji je kreirala korporacija DivX, Inc. Ovo je zvanični sertifikovani DivX uređaj koji reprodukuje DivX video zapise. Više informacija i softverske alatke za konvertovanje datoteka u DivX video zapise potražite na lokaciji www.divx. com.

Osnovni podaci o DIVX VIDEO-ON-DEMAND sadržaju: Ovaj DivX Certified® uređaj mora biti registrovan da bi mogao da reprodukuje DivX Video-on-Demand (VOD) sadržaj. Da biste generisali registracioni kod, pronađite odeljak DivX VOD u meniju za podešavanje uređaja. Zatim posetite Web lokaciju vod.divx.com sa tim kodom da biste dovršili registraciju i saznali nešto više o DivX VOD sadržajima.

"DivX Certified® za reprodukovanje DivX® video snimaka do formata HD 1080p, uključujući premium sadržaje"

"DivX®, DivX Certified® i srodni logotipi predstavljaju zaštitne žigove korporacije DivX, Inc. i koriste se pod licencom."

"Pat. 7,295,673; 7,460,668; 7,515,710; 7,519,274"

# <span id="page-5-0"></span>**MONTIRANJE I PRIPREMA**

# **Raspakivanje**

Proverite da li se u kutiji proizvoda nalaze sledeće stavke. Ukoliko nešto nedostaje, obratite se lokalnom distributeru kod koga ste kupili proizvod. Ilustracije u ovom priručniku mogu se razlikovati od stvarnog proizvoda i pribora.

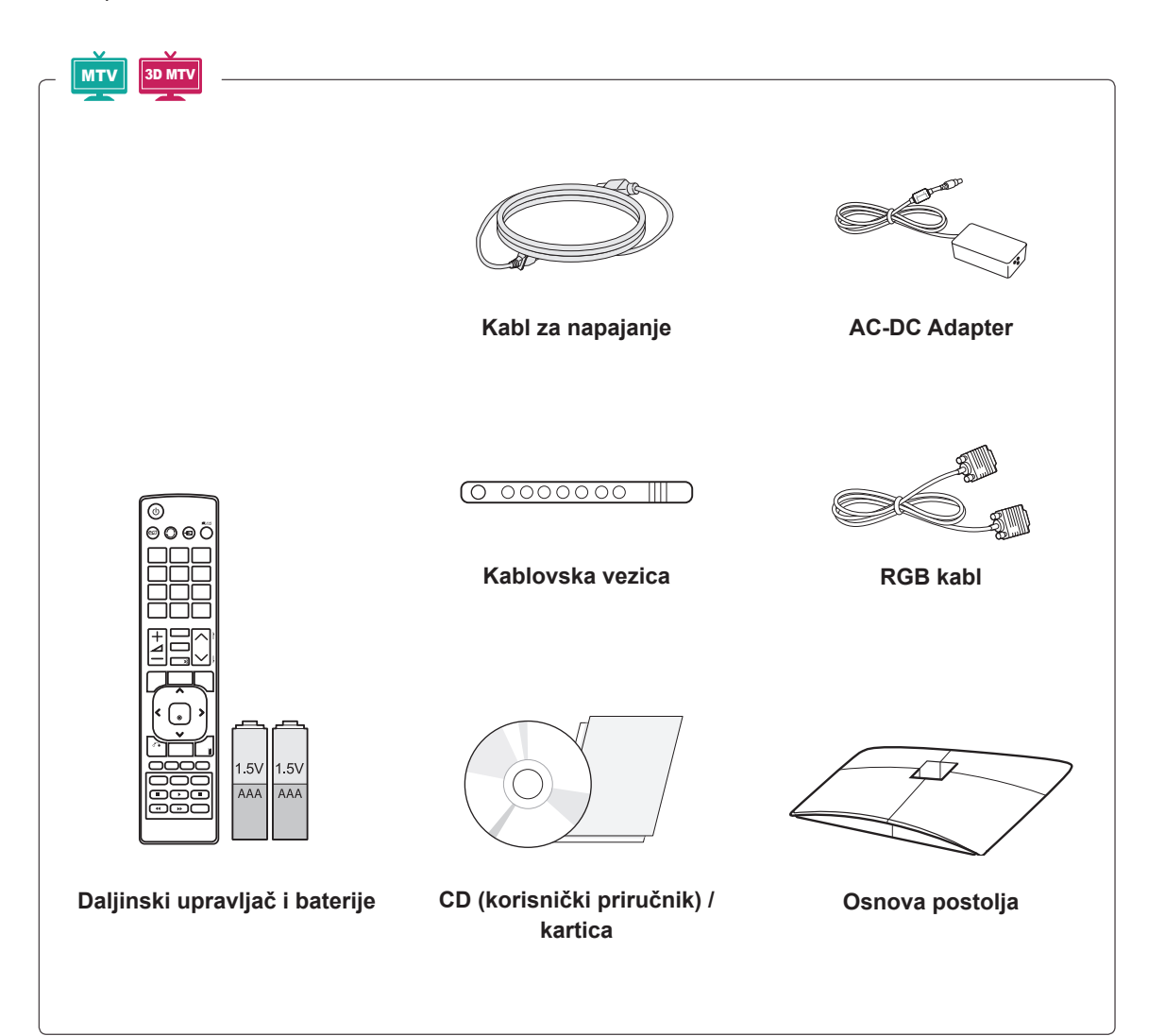

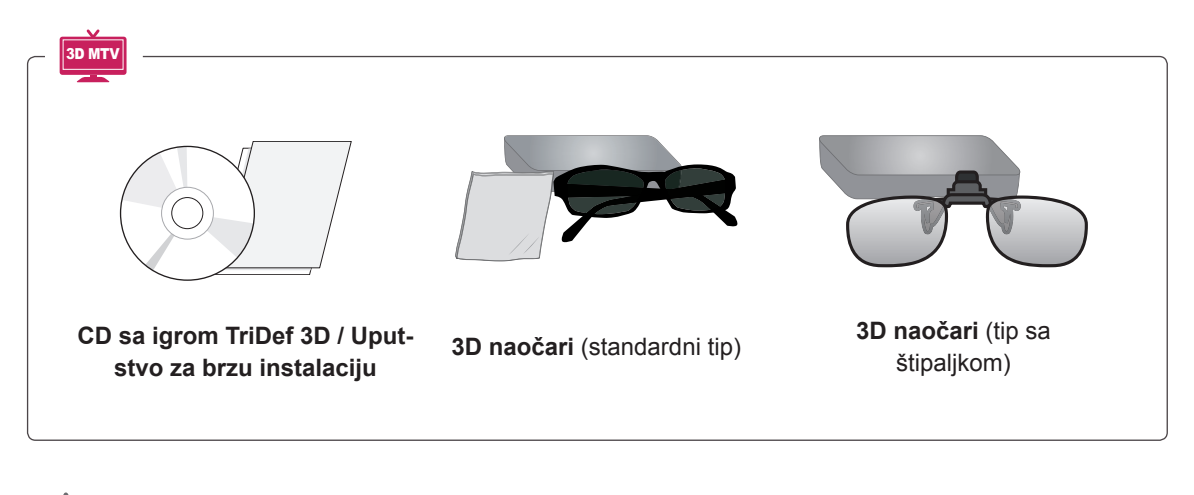

## **OPREZ**

- Radi vaše bezbednosti i dužeg radnog veka proizvoda nemojte koristiti piratske proizvode.
- Sva oštećenja i povrede koji nastanu zbog upotrebe piratskih proizvoda nisu pokriveni garancijom.

![](_page_6_Picture_5.jpeg)

- Pribor koji je isporučen uz proizvod može se razlikovati u zavisnosti od modela.
- Specifikacija proizvoda ili sadržaj ovog priručnika mogu biti promenjeni bez prethodnog obaveštenja zbog unapređenja funkcija proizvoda.

# <span id="page-7-0"></span>**Delovi i dugmad**

![](_page_7_Figure_3.jpeg)

![](_page_7_Picture_273.jpeg)

Sva dugmad je osetljiva na dodir i mogu se koristiti samo dodirom prsta.

## **NAPOMENA**

y Indikator rada možete uključiti ili isključiti tako što ćete u glavnom meniju izabrati opciju **OPCIJA**.

![](_page_8_Figure_1.jpeg)

![](_page_8_Figure_2.jpeg)

![](_page_8_Picture_276.jpeg)

Sva dugmad je osetljiva na dodir i mogu se koristiti samo dodirom prsta.

## **NAPOMENA**

y Indikator rada možete uključiti ili isključiti tako što ćete u glavnom meniju izabrati opciju **OPCIJA**.

# <span id="page-9-0"></span>**Podizanje i premeštanje monitora**

Kada premeštate ili podižete monitor, pročitajte tekst u nastavku kako biste sprečili da monitor bude ogreban ili oštećen i obezbedili bezbedan transport bez obzira na tip i veličinu.

# **OPREZ**

Izbegavajte dodirivanje ekrana, jer to može dovesti do oštećenja ekrana ili nekih od piksela koji se koriste za stvaranje slike.

- Preporučuje se da monitor premeštate u kutiji ili pakovanju sa kojim je monitor originalno isporučen.
- Pre premeštanja ili podizanja monitora, isključite kabl za napajanje i sve kablove.
- Čvrsto držite gorniji i donij deo okvira monitora. Vodite računa da ne držite providni deo, zvučnik ili rešetku zvučnika.

![](_page_9_Figure_8.jpeg)

• Prilikom držanja monitora, ekran treba da bude okrenut od vas kako se ne bi ogrebao.

![](_page_9_Picture_10.jpeg)

- Prilikom transporta, monitor ne izlažite udarcima ili prevelikim vibracijama.
- Prilikom transporta, monitor držite uspravno, nikad ga ne okrećite bočno i ne naginjite ga nalevo ili nadesno.

# **Podešavanje monitora**

# **Montiranje podnožja postolja**

1 Postavite monitor na ravnu površinu, na podmetnuti jastuk, sa ekranom okrenutim nadole.

![](_page_9_Picture_16.jpeg)

2 Spojite **postolje** tako što ćete zavrtanj okrenuti nadesno pomoću **novčića**.

![](_page_9_Picture_18.jpeg)

# **Odvajanje osnove i tela postolja**

- 1 Postavite monitor na ravnu površinu, na podmetnuti jastuk, sa ekranom okrenutim nadole.
- 2 Okrenite zavrtanj nalevo, a zatim izvadite **postolje** sa **tela postolja**.

![](_page_9_Picture_22.jpeg)

<span id="page-10-0"></span>3 Uklonite 2 zavrtnja i izvucite **telo postolja** iz monitora.

![](_page_10_Picture_2.jpeg)

# **Montiranje na sto**

1 Podignite i postavite monitor u uspravan položaj na stolu.

Ostavite prostor od najmanje 10 cm od zida zbog odgovarajuće ventilacije.

![](_page_10_Figure_6.jpeg)

2 Uključite **AC-DC adapter** i **kabl za napajanje** u zidnu utičnicu.

![](_page_10_Figure_8.jpeg)

![](_page_10_Picture_9.jpeg)

Kada podešavate ugao, nemojte držati podnožje rama monitora na način prikazan na slici, jer možete povrediti prste.

![](_page_10_Picture_11.jpeg)

**OPREZ**

Prvo isključite kabl za napajanje, a zatim premestite ili postavite monitor. U suprotnom, može doći do strujnog udara.

# **NAPOMENA**

Nagnite monitor +10 do -5 stepeni naviše ili naniže da biste podesili ugao monitora tako da vam odgovara za gledanje.

![](_page_10_Figure_16.jpeg)

#### <span id="page-11-0"></span>**Korišćenje Kensington sistema bezbednosti**

Konektor za Kensington sistem bezbednosti nalazi se na zadnjem delu monitora. Više informacija o montaži i korišćenju potražite u priručniku koji se isporučuje sa Kensington sistemom bezbednosti ili posetite lokaciju http://www.kensington.com.

Povežite kabl Kensington sistema bezbednosti između monitora i stola.

![](_page_11_Picture_4.jpeg)

#### **NAPOMENA**

Kensington sistem bezbednosti je opcionalan. Dodatni pribor možete nabaviti u većini prodavnica elektronske opreme.

## **Montiranje na zid**

Da bi se održala odgovarajuća ventilacija, ostavite 10 cm slobodnog prostora sa obe strane uređaja i isto toliko od zida. Detaljna uputstva za montažu možete dobiti od distributera. Pogledajte priručnike Instalacija opcionalnog zidnog nosača sa mogućnošću naginjanja i Vodič za podešavanje.

![](_page_11_Figure_9.jpeg)

Ako nameravate da montirate monitor na zid, pričvrstite interfejs za montažu na zid (opcionalni delovi) sa zadnje strane televizora. Kada monitor montirate pomoću interfejsa za montažu na zid (opcionalni delovi), pažljivo obavite montažu kako uređaj ne bi pao.

Koristite sledeće VESA standarde.

- 784,8 mm (30,9 inča) i manje
	- \* Debljina ploče za montažu na zid: 2,6 mm
	- \* Zavrtanj: Φ 4,0 mm x gustina 0,7 mm x dužina 10 mm
- 787,4 mm (31,0 inča) i više
	- \* Koristite ploču za montažu na zid i zavrtnje u skladu sa VESA standardima.

<span id="page-12-0"></span>![](_page_12_Picture_487.jpeg)

# **OPREZ**

- Prvo isključite kabl za napajanje, a zatim premestite ili postavite monitor. U suprotnom, može doći do strujnog udara.
- Ukoliko monitor montirate na plafon ili kosi zid, uređaj može pasti i dovesti do ozbiljnih povreda.
- y Koristite odobreni LG zidni nosač i obratite se distributeru ili kvalifikovanom osoblju.
- Nemojte suviše pritezati zavrtnje jer to može dovesti do oštećenja monitora i gubitka garancije.
- Koristite zavrtnje i zidne nosače koji zadovoljavaju VESA standard. Sva oštećenja ili povrede koji nastanu zbog pogrešne upotrebe ili korišćenja neodgovarajućeg pribora nisu pokriveni garancijom.

# **NAPOMENA**

- Koristite zavrtnje koji se nalaze u specifikaciji zavrtnja VESA standarda.
- Komplet za montiranje na zid sadrži priručnik za montažu i neophodne delove.
- Zidni nosač je opcionalan. Dodatni pribor možete nabaviti kod lokalnog distributera.
- y Dužina zavrtnja se može razlikovati u zavisnosti od zidnog nosača. Proverite da li koristite odgovarajuću dužinu.
- Da biste dobili više informacija, pogledajte priručnik koji se isporučuje sa zidnim nosačem.

# **Sređivanje kablova**

Prikupite i povežite kablove pomoću kablovske vezice.

![](_page_12_Picture_16.jpeg)

# <span id="page-13-0"></span>**DALJINSKI UPRAVLJAČ**

Opisi u ovom priručniku zasnovani su na dugmadima na daljinskom upravljaču.

Pažljivo pročitajte priručnik i pravilno koristite monitor.

Da biste zamenili baterije, otvorite poklopac odeljka s baterijama, zamenite baterije (1,5 V AAA) tako da polovi  $\oplus$  i  $\ominus$  odgovaraju oznaci u odeliku, a zatim zatvorite poklopac odeljka za baterije.

Da biste izvadili baterije, obavite korake za stavljanje obrnutim redosledom.

**OPREZ**

Nemojte kombinovati stare i nove baterije, jer to može dovesti do oštećenja daljinskog upravljača.

![](_page_13_Picture_8.jpeg)

![](_page_13_Picture_9.jpeg)

![](_page_13_Picture_10.jpeg)

Usmerite daljinski upravljač prema senzoru za daljinski upravljač na monitoru.

![](_page_13_Figure_12.jpeg)

**SRPSKI**

3D MTV

![](_page_14_Picture_2.jpeg)

![](_page_14_Figure_3.jpeg)

![](_page_15_Figure_1.jpeg)

# <span id="page-16-0"></span>**KORIŠĆENJE MONITORA**

# **Povezivanje sa računarom**

Vaš monitor podržava funkciju Plug & Play\* i ima ugrađene zvučnike sa funkcijom Surround X koji zvuk reprodukuju čisto sa bogatim basovima.

\* Plug & Play: Funkcija kod koje računar prepoznaje i uključuje povezani uređaj koji je korisnik vezao na računar bez konfiguracije uređaja ili intervencije korisnika.

# **NAPOMENA**

- Za bolji kvalitet slike, preporučeno je da se monitor koristi sa HDMI vezom.
- Ako umesto ugrađenog zvučnika želite da koristite opcionalni spoljašnji zvučnik, isključite funkciju zvučnika monitora [\(Pogledajte](#page-62-1) str.63).

# **HDMI veza**

Prenos digitalnih video i audio signala sa računara do monitora. Povežite računar i monitor pomoću HDMI kabla kao što je prikazano na sledećim slikama. Potrebno je da računar podesite kao ulaznu oznaku da biste računar povezali sa monitorom pomoću HDMI veze. Da biste dodali ulaznu oznaku, pogledajte odeljak "Dodavanje ulazne oznake" [Pogledajte](#page-35-1) str.36.

![](_page_16_Picture_10.jpeg)

![](_page_16_Figure_11.jpeg)

- Koristite High Speed HDMI™ kabl.
- Proverite okruženje računara ukoliko ne čujete zvuk u HDMI režimu.
- Ako želite da koristite režim HDMI-PC, potrebno je da ulaznu oznaku postavite na PC režim.

## <span id="page-17-0"></span>**DVI - HDMI veza**

Prenos digitalnih video i audio signala sa računara do monitora. Povežite računar i monitor pomoću DVI/HDMI kabla kao što je prikazano na sledećim slikama. Za prenos audio signala, povežite opcionalan audio kabl.

## **RGB veza**

Prenos digitalnih video i audio signala sa računara do monitora. Povežite računar i monitor pomoću 15-pinskog D-sub kabla kao što je prikazano na sledećim slikama. Za prenos audio signala, povežite opcionalan audio kabl.

![](_page_17_Figure_5.jpeg)

### **NAPOMENA**

• Ako želite da koristite režim HDMI-PC, potrebno je da ulaznu oznaku postavite na PC režim.

![](_page_17_Picture_8.jpeg)

# <span id="page-18-0"></span>**NAPOMENA**

- Ako ne želite da koristite opcionalni spoljašniji zvučnik, povežite računar i monitor pomoću opcionalnog audio kabla.
- Ako monitor uključite kada je hladan, ekran može da treperi. To je normalno.
- Koristite okloplieni signalni kabl, kao što je 15-pinski D-sub signalni kabl i DVI/HDMI kabl, sa feritnim jezgrom kako biste za proizvod održali usklađenost sa standardima.
- Na ekranu se mogu pojaviti crvene, zelene ili plave tačke. To je normalno.

# **OPREZ**

- Nemojte dugo pritiskati ekran prstima jer to može dovesti do privremenog izobličenja na ekranu.
- Izbegavajte duže prikazivanje fiksirane slike na ekranu da biste sprečili urezivanje slike. Koristite čuvar ekrana ako je moguće.

# **Podešavanje ekrana**

# **Izbor režima slike**

Prikažite slike sa optimizovanim postavkama izborom nekog od unapred podešenih režima slika.

- 1 Pritisnite dugme **Menu** da biste pristupili glavnim menijima.
- 2 Pritisnite dugmad za navigaciju da biste došli do opcije **SLIKA**, a zatim pritisnite dugme **OK**.
- 3 Pritisnite dugmad za navigaciju da biste došli do opcije **Način slike**, a zatim pritisnite dugme **OK**.
- 4 Pritisnite dugmad za navigaciju da biste došli do željenog režima slike, a zatim pritisnite dugme **OK**.

![](_page_18_Picture_651.jpeg)

#### 5 Kada završite, pritisnite dugme **EXIT**. Kada se vratite na prethodni meni, pritisnite dugme **BACK**.

# <span id="page-19-0"></span>**Prilagođavanje opcija slika**

Prilagodite osnovne i unapređene opcije svakog režima slike da biste dobili najbolje performanse ekrana.

- 1 Pritisnite dugme **MENU** da biste pristupili glavnim menijima.
- 2 Pritisnite dugmad za navigaciju da biste došli do opcije **SLIKA**, a zatim pritisnite dugme **OK**.
- 3 Pritisnite dugmad za navigaciju da biste došli do opcije **Način slike**, a zatim pritisnite dugme **OK**.
- 4 Pritisnite dugmad za navigaciju da biste došli do željenog režima slike, a zatim pritisnite dugme **OK**.
- 5 Izaberite i podesite sledeće opcije, a zatim pritisnite dugme **OK**.

![](_page_19_Picture_1124.jpeg)

6 Kada završite, pritisnite dugme **EXIT**. Kada se vratite na prethodni meni, pritisnite dugme **BACK**.

## **Prilagođavanje opcija za prikazivanje kada se koristi računar**

Prilagodite opcije svakog režima slike da biste dobili naibolii kvalitet slike.

- Ova funkcija radi u sledećem režimu: RGB[PC] režim.
- 1 Pritisnite dugme **Menu** da biste pristupili glavnim menijima.
- 2 Pritisnite dugmad za navigaciju da biste došli do opcije **SLIKA**, a zatim pritisnite dugme **OK**.
- 3 Pritisnite dugmad za navigaciju da biste došli do opcije **Ekran**, a zatim pritisnite dugme **OK**.
- 4 Izaberite i podesite sledeće opcije, a zatim pritisnite dugme **OK**.

![](_page_19_Picture_1125.jpeg)

5 Kada završite, pritisnite dugme **EXIT**. Kada se vratite na prethodni meni, pritisnite dugme **BACK**.

# <span id="page-20-0"></span>**Podešavanje zvuka**

# **Izbor režima zvuka**

Reprodukujte zvuk sa optimizovanim postavkama izborom nekog od unapred podešenih režima zvuka.

- 1 Pritisnite dugme **Menu** da biste pristupili glavnim menijima.
- 2 Pritisnite dugmad za navigaciju da biste došli do opcije **ZVUK**, a zatim pritisnite dugme **OK**.
- 3 Pritisnite dugmad za navigaciju da biste došli do opcije **Način zvuka**, a zatim pritisnite dugme **OK**.
- 4 Pritisnite dugmad za navigaciju da biste došli do željenog režima zvuka, a zatim pritisnite dugme **OK**.

![](_page_20_Picture_747.jpeg)

5 Kada završite, pritisnite dugme **EXIT**. Kada se vratite na prethodni meni, pritisnite dugme **BACK**.

# **Prilagođavanje opcija zvuka**

Prilagodite opcije svakog režima zvuka da biste dobili bolji kvalitet zvuka.

- 1 Pritisnite dugme **MENU** da biste pristupili glavnim menijima.
- 2 Pritisnite dugmad za navigaciju da biste došli do opcije **ZVUK**, a zatim pritisnite dugme **OK**.
- 3 Pritisnite dugmad za navigaciju da biste došli do opcije **Način zvuka**, a zatim pritisnite dugme **OK**.
- 4 Pritisnite dugmad za navigaciju da biste došli do željenog režima zvuka, a zatim pritisnite dugme **OK**.
- 5 Izaberite i podesite sledeće opcije, a zatim pritisnite dugme **OK**.

![](_page_20_Picture_748.jpeg)

6 Kada završite, pritisnite dugme **EXIT**. Kada se vratite na prethodni meni, pritisnite dugme **BACK**.

![](_page_20_Picture_19.jpeg)

• U režimu RGB-PC/HDMI-PC ne možete podešavati stavke **Visoki tonovi** i **Bas**.

# <span id="page-21-0"></span>**GLEDANJE TV PROGRAMA**

# **Povezivanje antene ili kabla**

Povežite antenu, kabl ili kabl. konvertor signala da biste gledali televiziju na sledeći način. Ilustracije se mogu razlikovati od stvarnog pribora, a RF kabl je opcionalan.

## **Povezivanje antene ili osnovnog kabla**

Povežite monitor na zidni antenski priključak pomoću RF kabla (75 Ω).

![](_page_21_Picture_6.jpeg)

- Da biste koristili više od 2 televizora, upotrebite razdvajač signala.
- Ako je slika lošeg kvaliteta, ispravno postavite pojačavač signala da biste poboljšali kvalitet slike.
- Ako je slika lošeg kvaliteta a antena je povezana, usmerite antenu u odgovarajućem smeru.
- Za više informacija o povezivanju antene ili kabla, posetite lokaciju http://AntennaWeb.org.

# **Povezivanje sa kablovskim konvertorom signala**

Povežite monitor sa kablovskim konvertorom signala, a kablovski konvertor signala na zidni antenski priključak pomoću 2 RF kabla (75 Ω).

![](_page_21_Figure_14.jpeg)

**NAPOMENA**  $\longrightarrow$  Nemojte savijati bakarnu žicu RF kabla.

**Bakarna žica**

**OPREZ**

![](_page_21_Figure_18.jpeg)

• Završite sva povezivanja između uređaja, a zatim uključite kabl za napajanje u zidnu utičnicu da biste sprečili oštećenja monitora.

# <span id="page-22-0"></span>**Prvo uključivanje televizora**

Kada prvi put uključite monitor, pojaviće se ekran Početno podešavanje. Izaberite jezik i prilagodite osnovne postavke.

- 1 Povežite kabl za napajanje u zidnu utičnicu.
- 2 Pritisnite dugme  $\frac{d}{dx}$  na monitoru da biste ga uključili.

Uključiće se lampica indikatora rada.

![](_page_22_Picture_6.jpeg)

### **NAPOMENA**

Kada je monitor u režimu za čuvanje energije, lampica indikatora rada treperi.

![](_page_22_Picture_9.jpeg)

3 Ekran Početno podešavanje pojaviće se ukoliko ste televizor uključili prvi put.

## **NAPOMENA**

- Monitor možete prebaciti iz režima PC u režim TV pritiskom na dugme **TV/PC**.
- Osim toga, u glavnim menijima, u meniju **OPCIJA**, možete pristupiti i funkciji **Početno podešavanje**.
- Ukoliko ne radite ništa sa monitorom u roku od 40 sekundi od pojavljivanja menija za podešavanje, meniji će nestati.

4 Sledite uputstva na ekranu da biste prilagodili postavke monitora u skladu sa vašim parametrima.

![](_page_22_Picture_640.jpeg)

## **NAPOMENA**

- Da bi slika bila najboljeg kvaliteta za kućnu upotrebu, izaberite režim **Kućna upotreba**.
- Režim Demo za prodavnice se koristi u prodavnicama.
- y Ako izaberete režim **Demo za prodavnice**, u roku od 2 minuta prethodno prilagođene postavke biće zamenjene podrazumevanim postavkama režima **Demo za prodavnice**.
- 5 Kada su osnovne postavke završene, pritisnite dugme **OK**.

**NAPOMENA**

Ukoliko početno podešavanje nije završeno, pojaviće se uvek kada pristupite opciji TV.

6 Da biste isključili monitor, pritisnite dugme  $\mathbf{\Phi}/\mathbf{I}$ na monitoru.

Indikator rada se isključuje.

![](_page_22_Picture_25.jpeg)

Isključite kabl za napajanje iz zidne utičnice kada monitor nećete koristiti duže vreme.

# <span id="page-23-0"></span>**Gledanje TV programa**

- 1 Pritisnite dugme  $\Phi$  na daljinskom upravljaču ili dugme  $\frac{d}{d}$  I na monitoru da biste ukliučili monitor.
- 2 Pritisnite dugme **INPUT**, a zatim izaberite opciju **Antena**.
- 3 Upravljajte monitorom pomoću sledećih dugmadi u toku gledanja TV programa.

![](_page_23_Picture_694.jpeg)

4 Da biste isključili monitor, pritisnite dugme  $\Phi$ na daljinskom upravljaču, ili dugme  $\frac{1}{2}$ /l na monitoru.

# **Upravljanje programima**

## **Automatsko podešavanje programa**

#### **Za sve države osim Finske, Švedske, Danske i Norveške)**

Upotrebite ovu funkciju da automatski pronađete i memorišete sve raspoložive programe.

- 1 Pritisnite dugme **Menu** da biste pristupili glavnim menijima.
- 2 Pritisnite dugmad za navigaciju da biste došli do opcije **PODEŠAVANJA**, zatim pritisnite dugme **OK**.
- 3 Pritisnite dugmad za navigaciju da biste došli do opcije **Automatsko podešavanje**, a zatim pritisnite dugme **OK**.
- 4 Izaberite opciju **Početak** da biste pokrenuli automatsko podešavanje. TV će automatski skenirati i sačuvati raspoložive programe.
- 5 Kada završite, pritisnite dugme **EXIT**. Kada se vratite na prethodni meni, pritisnite dugme **BACK**.

- Koristite **NUMERIČKU** dugmad da biste uneli četvorocifrenu lozinku kada je **Zaključavanje sistema postavljeno na "Uključeno"**.
- Automatsko numerisanje: Izaberite da li ćete za podešavanje koristiti brojeve programa koje šalju stanice koje emituju program.
- y Ako je u meniju Država izabrana **Italija**, a iskačući ekran se prikaže nakon automatskog podešavanja jer je došlo do konflikta u programima, da biste rešili problem, izaberite emitera za program sa konfliktom.

#### **Samo za Finsku, Švedsku, Dansku i Norvešku**

DVB-C automatsko podešavanje je meni za korisnike u zemljama koje podržavaju DVB kablovski sistem.

- y Ako želite da izaberete opciju **Antena**
- 1 Pritisnite dugme **MENU** da biste pristupili glavnim menijima.
- 2 Pritisnite dugmad za navigaciju da biste došli do opcije **PODEŠAVANJA**, zatim pritisnite dugme **OK**.
- 3 Pritisnite dugmad za navigaciju da biste došli do opcije **Automatsko podešavanje**, a zatim pritisnite dugme **OK**.
- 4 Pritisnite dugmad za navigaciju da biste došli do opcije **Antena**, a zatim pritisnite dugme **OK**.
- 5 Izaberite opciju **Početak** da biste pokrenuli automatsko podešavanje. TV će automatski skenirati i sačuvati

raspoložive programe.

- 6 Kada završite, pritisnite dugme **EXIT**. Kada se vratite na prethodni meni, pritisnite dugme **BACK**.
	- **NAPOMENA**
	- **Koristite NUMERIČKU** dugmad da biste uneli četvorocifrenu lozinku kada je **Zaključavanje sistema postavljeno na "Uključeno"**.
	- Automatsko numerisanje: Izaberite da li ćete za podešavanje koristiti brojeve programa koje šalju stanice koje emituju program.
- **Ako želite da izaberete opciju Kabl**
- 1 Pritisnite dugme **Menu** da biste pristupili glavnim menijima.
- 2 Pritisnite dugmad za navigaciju da biste došli do opcije **PODEŠAVANJA**, zatim pritisnite dugme **OK**.
- 3 Pritisnite dugmad za navigaciju da biste došli do opcije **Automatsko podešavanje**, a zatim pritisnite dugme **OK**.
- 4 Pritisnite dugmad za navigaciju da biste došli do opcije **Kabl**, a zatim pritisnite dugme **OK**.
- 5 Pritisnite dugmad za navigaciju da biste došli do opcije **Comhem** ili **Ostali operateri**, a zatim pritisnite dugme **OK**.
- 6 Pritisnite dugmad za navigaciju da biste došli do opcije **Podrazumevano, Potpuno** ili **Korisnik**, a zatim pritisnite dugme **OK**.
- 7 Pritisnite dugmad za navigaciju ili numeričku tastaturu da biste se kretali i ostvarili odgovarajuća podešavanja (osim za režim Potpuno), a zatim pritisnite dugme **OK**.
- 8 Pritisnite dugmad za navigaciju da biste došli do opcije **Zatvori**, a zatim pritisnite dugme **OK**.
- 9 Izaberite opciju **Početak** da biste pokrenuli automatsko podešavanje.

TV će automatski skenirati i sačuvati raspoložive programe.

10 Kada završite, pritisnite dugme **EXIT**. Kada se vratite na prethodni meni, pritisnite dugme **BACK**.

- **· Koristite numeričku** dugmad da biste uneli četvorocifrenu lozinku kada je **Zaključavanje sistema "Uključeno"**.
- Automatsko numerisanje: Izaberite da li ćete za podešavanje koristiti brojeve programa koje šalju stanice koje emituju program.
- y Kada izaberete opciju **Kabl**, ekran za izbor opcije **Operater kablovske usluge** se može razlikovati u zavisnosti od države. Iskačući prozor za izbor između opcija **Comhem** i **Ostali operateri** se pojavljuje samo na početku i to samo u 3 slučaja, kada pristupate meniju **Početna postavka**, kada menjate sa postavke **Antena** na Kabl ili kada pristupate meniju nakon promene postavke **Država**. Ako želite da izaberete opciju **Operater servisa** u drugim situacijama, to možete uraditi ako izaberete **PODEŠAVANJE**→**Podešavanje kablovske DTV** → **Operater servisa.**
- Stečeni sertifikati SO: Švedska (Comhem, Canal Digital), Danska (YouSee, Canal Digital, Stofa), Norveška (Canal Digital). Ako nema nijednog operatera servisa kojeg želite, izaberite opciju **Ostali operateri**. Ako izaberete opciju "Ostali operateri" ili ako je za izabranu državu podržana samo opcija "Ostali operateri", pretraživanje svih kanala može da traje duže ili neki od kanala neće biti obuhvaćeni pretragom.

Ako se neki kanali ne pojave, postupite na sledeći način:

- 1. **PODEŠAVANJE** → **Automatsko podešavanje** → **Kabl**
- 2. Unesite dodatne vrednosti kao što su frekvencija, modulacija i mrežna identifikacija (ove informacije možete dobiti od dobavljača usluga kablovske televizije).
- Potrebne su sledeće vrednosti da biste brzo i tačno pretraživali sve dostupne programe. Najčešće korišćene vrednosti date su kao "podrazumevane". Međutim, da biste dobili tačna podešavanja, raspitajte se kod dobavljača usluga kablovske televizije. Kada pokrenete Automatsko podešavanje u režimu DVB kabla, izaberite opciju "Potpuno" za pretragu svih frekvencija kako biste pronašli dostupne kanale. U slučaju kada se program ne pretražuje izborom opcije "Podrazumevano", onda pretraživanje izvršite izborom opcije "Potpuno". Međutim, u slučaju kada se program pretražuje pomoću opcije "Potpuno", vreme za automatsko podešavanje može da bude previše veliko.
	- » **Frekvencija:** Unesite korisnički definisanu opseg frekvencija.
	- » **Učestalost simbola** : Unesite opseg simbola koji definiše korisnik (opseg simbola: brzina

kojom uređaj poput modema, šalje simbole nekom kanalu).

- » **Modulacija** : Unesite modulaciju koju definiše korisnik. (Modulacija: učitavanje audio ili video signala u uređaj).
- » **Mrežna identifik.:** Jedinstveni identifikator koji se dodeljuje svakom korisniku.

#### **Ako izaberete stavku "- -" u okviru podešavanja države, (osim za Finsku, Švedsku, Dansku i Norvešku)**

Za gledanje DVB-C programa u svim državama osim Finske, Švedske, Danske i Norveške, u meniju OPCIJA izaberite opciju Država, a zatim izaberite stavku "- -".

U okviru postavki za Automatsko podešavanje, možete izabrati režim Korisnik ili Pun.

Prilikom podešavanja frekvencija u režimu Korisnik možda će se promeniti informacije o matičnoj frekvenciji, a odgovarajuće informacije zavise od operatera kablovske televizije kojeg koristite. Prilikom podešavanja frekvencija u režimu Pun, neki kanali možda neće biti dostupni kod nekih operatera kablovske televizije, a podešavanje može dugo trajati.

- Vaš dobavljač kablovske televizije može naplatiti tu uslugu ili tražiti od vas da pristanete na njegove uslove i odredbe poslovanja.
- DVB-C kablovska televizija možda neće pravilno raditi kod nekih dobavljača kablovske televizije.
- Kompatibilnost sa DVB-C digitalnim kablovskim programima nije zagarantovana.

# <span id="page-26-0"></span>**Ručno podešavanje programa (u digitalnom režimu)**

Ručna pretraga vam dopušta da ručno dodate program na vaš spisak za programe.

**Za sve države osim Finske, Švedske, Danske i Norveške i prilikom izbora opcije Antena ako su izabrane Finska, Švedska, Dan ska i Norveška ili "--")**

- 1 Pritisnite dugme **Menu** da biste pristupili glavnim menijima.
- 2 Pritisnite dugmad za navigaciju da biste došli do opcije **PODEŠAVANJA**, zatim pritisnite dugme **OK**.
- 3 Pritisnite dugmad za navigaciju da biste došli do opcije **Ručno podešavanje**, a zatim pritisnite dugme **OK**.
- 4 Pritisnite dugmad za navigaciju da biste došli do opcije DTV.
- 5 Pritisnite dugmad za navigaciju ili numeričku dugmad da biste izabrali željeni broj kanala, a zatim dodajte programe.
- 6 Kada završite, pritisnite dugme **EXIT**. Kada se vratite na prethodni meni, pritisnite dugme **BACK**.

## **NAPOMENA**

**· Koristite numeričku** dugmad da biste uneli četvorocifrenu lozinku kada je Zaključavanje sistema postavljeno na "**Uključeno"**.

#### **(Prilikom izbora opcija Kabl (režim DVB kabla) ako su izabrane Finska, Švedska, Danska i Norveška ili "--" kao zemlja)**

- 1 Pritisnite dugme **Menu** da biste pristupili glavnim menijima.
- 2 Pritisnite dugmad za navigaciju da biste došli do opcije **PODEŠAVANJA**, zatim pritisnite dugme **OK**.
- 3 Pritisnite dugmad za navigaciju da biste došli do opcije **Ručno podešavanje**, a zatim pritisnite dugme **OK**.
- 4 Pritisnite dugmad za navigaciju da biste došli do opcije DTV.
- 5 Pritisnite dugmad za navigaciju ili numeričku dugmad da biste izabrali željenu frekvenciju, učestalost simbola i modulaciju, a zatim dodajte programe.
- 6 Kada završite, pritisnite dugme **EXIT**. Kada se vratite na prethodni meni, pritisnite dugme **BACK**.

- **· Koristite numeričku** dugmad da biste uneli četvorocifrenu lozinku kada je Zaključavanje sistema "Uključeno".
- y **Učestalost simbola**: Unesite korisnički podešenu učestalost simbola. (učestalost simbola: brzina kojom uređaj poput modema, šalje simbole nekom kanalu.)
- **· Modulacija**: unesite korisnički definisanu modulaciju.(Modulacija: učitavanje audio ili video signala u uređaj)
- Da bi se program pravilno dodao u režimu DVB kabl, potrebno je uneti frekvenciju, učestalost simbola i režim modulacije. Tačne vrednosti tražite od dobavljača kablovske usluge.

# <span id="page-27-0"></span>**Ručno podešavanje programa (u analognom režimu)**

Ručno podešavanje vam omogućava da ručno podesite i uredite stanicu u rasporedu po vašoj želji.

- 1 Pritisnite dugme **MENU** da biste pristupili glavnim menijima.
- 2 Pritisnite dugmad za navigaciju da biste došli do opcije **PODEŠAVANJA**, a zatim pritisnite dugme **OK**.
- 3 Pritisnite dugmad za navigaciju da biste došli do opcije **Ručno podešavanje**, a zatim pritisnite dugme **OK**.
- 4 Pritisnite dugmad za navigaciju da biste došli do opcije **TV**, a zatim pritisnite dugme **OK**.
- 5 Pritisnite dugmad za navigaciju da biste došli do opcije **Sistem**.
- 6 Pritisnite dugmad za navigaciju da biste došli do opcije **V/UHF** ili **Kabl**.
- 7 Pritisnite dugmad za navigaciju ili numeričku dugmad da biste izabrali željeni broj kanala.
- 8 Pritisnite dugmad za navigaciju da biste se kretali i pokrenuli pretragu.
- 9 Pritisnite dugmad za navigaciju da biste došli do opcije **Sačuvaj**, a zatim pritisnite dugme **OK**.
- 10 Kada završite, pritisnite dugme **EXIT**. Kada se vratite na prethodni meni, pritisnite dugme **BACK**.

# **NAPOMENA**

- y Koristite **numeričku** dugmad da biste uneli četvorocifrenu lozinku kada je Zaključavanje sistema "Uključeno".
- y **L:** SECAM L/L (Francuska)
- **· BG:** PAL B/G, SECAM B/G (Evropa/Istočna Evropa/Azija/Novi Zeland/Bliski Istok/Afrika/ Australija)
- y **I:** PAL I/II (Velika Britanija / Irska / Hong Kong / Južna Afrika)
- **DK: PAL D/K, SECAM D/K (Istočna Evropa/** Kina/Afrika/Zajednica nezavisnih država)
- Da biste sačuvali drugi kanal, ponovite korake 4 do 9.

#### **Određivanje naziva stanice**

Možete odrediti naziv stanice sa pet slovnih mesta za svaki broj programa.

- 1 Pritisnite dugme **Menu** da biste pristupili glavnim menijima.
- 2 Pritisnite dugmad za navigaciju da biste došli do opcije **PODEŠAVANJA**, zatim pritisnite dugme **OK**.
- 3 Pritisnite dugmad za navigaciju da biste došli do opcije **Ručno podešavanje**, a zatim pritisnite dugme **OK**.
- 4 Pritisnite dugmad za navigaciju da biste došli do opcije **TV**.
- 5 Pritisnite dugmad za navigaciju da biste došli do opcije **Ime**, a zatim pritisnite dugme **OK**.
- 6 Pritisnite dugmad za navigaciju da biste došli do opcije **TV sistem**.
- 7 Pritisnite dugmad za navigaciju da biste došli do opcije **V/UHF** ili **Kabl**.
- 8 Pritisnite dugmad za navigaciju da biste se kretali, izabrali poziciju i odabrali drugi karakter itd. Možete koristiti slova od A do Z, brojeve od 0 do 9, znakove +/ - i razmak, a zatim pritisnite dugme **OK**
- 9 Pritisnite dugmad za navigaciju da biste došli do opcije **Zatvori**, a zatim pritisnite dugme **OK**.
- 10 Pritisnite dugmad za navigaciju da biste došli do opcije **Sačuvaj**, a zatim pritisnite dugme **OK.**
- 11 Kada završite, pritisnite dugme **EXIT**. Kada se vratite na prethodni meni, pritisnite dugme **BACK**.

# <span id="page-28-0"></span>**Podešavanje kablovske DTV (samo u kablovskom režimu)**

Koliko opcija korisnik može izabrati u meniju Operater servisa zavisi od broja operatera servisa u svakoj državi, a ukoliko je broj podržanih operatera servisa 1, onda nema odzivne funkcije. Nakon promene operatera servisa, pojaviće se prozor sa upozorenjem da će mapa kanala biti izbrisana kada pritisnete dugme OK ili ako izaberete opciju Zatvori, a ako izaberete opciju DA, pojaviće se iskačući prozor za automatsko podešavanje.

![](_page_28_Picture_724.jpeg)

- 1 Pritisnite dugme **Menu** da biste pristupili glavnim menijima.
- 2 Pritisnite dugmad za navigaciju da biste došli do opcije **PODEŠAVANJA**, zatim pritisnite dugme **OK**.
- 3 Pritisnite dugmad za navigaciju da biste došli do opcije **Podešavanje kablovske DTV**, a zatim pritisnite dugme **OK.**
- 4 Pritisnite dugmad za navigaciju da biste došli do opcije **Operater servisa** ili **Automatsko ažuriranje kanala**, a zatim pritisnite dugme **OK**.
- 5 Kada završite, pritisnite dugme **EXIT**. Kada se vratite na prethodni meni, pritisnite dugme **BACK**.

# **NAPOMENA**

- Ako izaberete Kabl, prikazaće se meni Podešavanje kablovske DTV.
- Kada je Automatsko ažuriranje kanala postavljeno na Uključeno, informacije o kanalu će se automatski ažurirati kad god se promene informacije na mreži.
- Kada je Automatsko ažuriranje kanala postavljeno na Isključeno, informacije o kanalu se neće ažurirati.

# **Uređivanje liste programa**

- 1 Pritisnite dugme **Menu** da biste pristupili glavnim menijima.
- 2 Pritisnite dugmad za navigaciju da biste došli do opcije **PODEŠAVANJA**, zatim pritisnite dugme **OK**.
- 3 Pritisnite dugmad za navigaciju da biste došli do opcije **Uređ. programa**, a zatim pritisnite dugme **OK**.
- 4 Uredite programe pomoću sledećih dugmadi.

![](_page_28_Picture_725.jpeg)

# **NAPOMENA**

**• Koristite numeričku** dugmad da biste uneli četvorocifrenu lozinku kada je Zaključavanje sistema postavljeno na "**Uključeno"**.

# <span id="page-29-1"></span><span id="page-29-0"></span>**U DTV/RADIO režimu**

#### **Preskakanje broja programa**

- 1 Pritisnite dugmad za navigaciju da biste se kretali kroz programe i izabrali broj programa koji ćete preskočiti.
- 2 Pritisnite **plavo** dugme da biste preskočili izabrani broj programa.
- 3 Ponovo pritisnite **plavo** dugme da biste ga oslobodili.

### **NAPOMENA**

- Preskočeni programi prikazani su plavom bojom na listi programa i ti programi se neće prikazivati na ekranu kada menjate programe pomoću dugmadi  $P(\wedge \vee)$  u toku gledanja televizije.
- Ako želite da izaberete program koji se preskače, onda direktno unesite broj programa pomoću numeričke tastature ili ga izaberite u meniju Uređivanje programa ili EPG.

# **U TV režimu**

#### **Brisanje programa**

- 1 Pritisnite dugmad za navigaciju da biste se kretali kroz programe i izabrali broj programa koji ćete izbrisati.
- 2 Pritisnite **crveno** dugme da biste izbrisali izabrani broj programa.
- 3 Pritisnite **plavo** dugme da biste ga oslobodili.

### **NAPOMENA**

• Izabrani program biće izbrisan, a ostali programi će biti pomereni za jedno mesto nagore.

#### **Premeštanje programa**

- 1 Pritisnite dugmad za navigaciju da biste se kretali kroz programe i izabrali broj programa koji ćete premestiti.
- 2 Pritisnite **zeleno** dugme dok je izabran broj programa koji želite da premestite.
- 3 Pritisnite dugmad za navigaciju, pređite na mesto na koje želite da premestite izabrani broj programa, pa ponovo pritisnite **zeleno** dugme.

#### **Automatsko sortiranje**

1 Pritisnite **žuto** dugme da pokrete Auto sortiranje.

## **NAPOMENA**

• Kada jednom pokrenete automatsko sortiranje, više ne možete uređivati programe.

#### **Preskakanje broja programa**

- 1 Pritisnite dugmad za navigaciju da biste se kretali kroz programe i izabrali broj programa koji ćete preskočiti.
- 2 Pritisnite **plavo** dugme da biste preskočili izabrani broj programa.
- 3 Ponovo pritisnite **plavo** dugme da biste ga oslobodili.

- U toku gledanja televizije, preskočeni program neće moći da izaberete uz pomoć dugmadi  $P(\land, \lor)$ .
- Ako želite da izaberete program koji se preskače, onda direktno unesite broj programa pomoću numeričke tastature ili ga izaberite u meniju **Uređivanje programa** ili EPG.

# <span id="page-30-0"></span>**Ažuriranje softvera**

Ažuriranje softvera znači da softver može biti preuzet preko digitalnog zemaljskog sistema emitovanja.

- 1 Pritisnite dugme **Menu** da biste pristupili glavnim menijima.
- 2 Pritisnite dugmad za navigaciju da biste došli do opcije **PODEŠAVANJA**, zatim pritisnite dugme **OK**.
- 3 Pritisnite dugmad za navigaciju da biste došli do opcije **Ažuriranje softvera**, a zatim pritisnite dugme **OK**.
- 4 Izaberite **Uključeno** ili **Isključeno**. Ako izaberete "Uključeno", pojaviće se poruka da je pronađen novi softver.
- 5 Kada završite, pritisnite dugme **EXIT.** Kada se vratite na prethodni meni, pritisnite dugme **BACK**.

#### **Kada vršite podešavanje "Ažuriranja softvera"**

• Povremeno će prenos ažurirane informacije o digitalnom softveru dovesti do pojave sledećeg menija na ekranu monitora.

![](_page_30_Picture_633.jpeg)

• Jednostavno ažuriranje: za sadašnji tok ažuriranja.

![](_page_30_Picture_634.jpeg)

• Planirano ažuriranje: za tok planiranog ažuriranja. Ako je meni za ažuriranje softvera podešen na "**Isključeno**", pojavljuje se poruka za izbor opcije "Uključeno".

- y Pomoću dugmadi **< >** izaberite opciju **Da** i prikazaće se sledeća slika.
- Kada se uređaj uključi, preuzimanje će biti pokrenuto. Ako se televizor isključi u toku ažuriranja, prikazaće se status toka preuzimanja.

![](_page_30_Figure_16.jpeg)

• Nakon završetka ažuriranja softvera, sistem će se ponovo pokrenuti.

![](_page_30_Picture_635.jpeg)

- Tokom ažuriranja softvera, uzmite u obzir sledeće:
	- » Monitor se ne sme isključiti.
	- » Antena se ne sme isključiti.
	- » Nakon ažuriranja softvera, u meniju Ažuriranje softvera, možete da potvrdite ažuriranu verziju softvera.
	- » Možda će biti potrebno izvesno vreme za preuzimanje softvera, zato obezbedite da napajanje bude uključeno tokom preuzimanja.

# <span id="page-31-0"></span>**Diagnostics**

Ova funkcija vam omogućava da vidite informacije o proizvođaču, modelu/tipu, serijskom broju i verziji softvera.

- Ovo prikazuje informaciju i jačinu signala od sinhronizovanog **\*MUX**.
- Ovo prikazuje informacije o signalu i nazivu servisa izabranog **\*MUX**.
- \*MUX: Viši direktorijum kanala u digitalnom emitovanju (jedan multiplekser sadrži više kanala.)
- 1 Pritisnite dugme **Menu** da biste pristupili glavnim menijima.
- 2 Pritisnite dugmad za navigaciju da biste došli do opcije **PODEŠAVANJA**, zatim pritisnite dugme **OK**.
- 3 Pritisnite dugmad za navigaciju da biste došli do opcije **Dijagnostika**, a zatim pritisnite dugme **OK**.
- 4 Prikažite proizvođača, model/tip, serijski broj i verziju softvera.
- 5 Kada završite, pritisnite dugme **EXIT.** Kada se vratite na prethodni meni, pritisnite dugme **BACK**.

# **CI informacije [Zajednički interfejs]**

Ova funkcija vam omogućava da gledate kodirani program (plaćeni). Ukoliko uklonite CI modul, nećete moći da gledate plaćeni program. Kada je CI modul ubačen u otvor, onda možete pristupiti meniju modula. Da biste kupili modul i pametnu karticu, obratite se vašem distributeru. Nemojte više puta uzastopno umetati i vaditi CI modul

iz monitora. To može uzrokovati kvar. Ako je monitor uključen nakon umetanja CI modula, možda nećete imati bilo kakav izlaz zvuka.

Uzrok tome je nekompatibilnost CI modula i pametne kartice.

CI (zajednički interfejs) funkcije možda neće biti na raspolaganju u zavisnosti od uslova emitovanja u državi.

Prilikom korišćenja CAM modula (Conditional Access Module), proverite da li u potpunosti ispunjava zahteve za DVB CI ili CI modul.

- 1 Pritisnite dugme **MENU** da biste pristupili glavnim menijima.
- 2 Pritisnite dugmad za navigaciju da biste došli do opcije **PODEŠAVANJA**, zatim pritisnite dugme **OK**.
- 3 Pritisnite dugmad za navigaciju da biste došli do stavke **CI informacije**. a zatim pritisnite dugme **OK**.
- 4 Izaberite željenu stavku: informacije o modulu, informacije o pametnoj kartici, jeziku ili preuzimanju softvera itd., a zatim pritisnite dugme **OK**.
- 5 Kada završite, pritisnite dugme **EXIT**. Kada se vratite na prethodni meni, pritisnite dugme **BACK**.

- Ovaj prikaz na ekranu (OSD) je samo za ilustraciju, a opcije menija i format ekrana variraju u skladu sa provajderom usluga za plaćeni digitalni program.
- Imate mogućnost da izmenite ekran CI (zajednički iterfejs) menija i servis ako pitate za savet vašeg prodavca.

# <span id="page-32-1"></span><span id="page-32-0"></span>**Izbor liste programa**

Možete proveriti koji programi su spremljeni u memoriji tako što ćete prikazati tabelu sa programima.

#### **Prikazivanje Liste programa**

- 1 Pritisnite dugme **LIST** da biste pristupili Listi programa.
- 2 Kada završite, pritisnite dugme **MENU** ili **EXIT**.

![](_page_32_Picture_6.jpeg)

- Možda ćete videti neke programe u plavoj boji. Oni su podešeni da budu preskočeni pomoću automatskog programiranja ili u režimu za uređivanje programa.
- Neki programi sa brojem kanala prikazanim u LISTI programa pokazuju da nemaju upisano ime stanice.

#### **Izbor programa iz liste programa**

- 1 Pritisnite dugmad za navigaciju da biste izabrali program.
- 2 Pređite na izabrani broj programa, a zatim pritisnite dugme **OK**.

## **NAPOMENA**

y Pritisnite dugme **TV/RAD u režimu digitalne televizije. (**Iz programa koji trenutno gledate možete promeniti režim u TV, DTV i Radio.)

#### **Straničenje kroz listu programa**

- 1 Pritisnite dugmad za navigaciju da biste okrenuli stranice.
- 2 Vratite se u normalni TV prikaz, a zatim pritisnite dugme **LIST .**

# **Podešavanje omiljenih programa**

#### **Izbor omiljenog programa**

Omiljeni program je praktična funkcija koja vam omogućava da brzo dođete do programa po svom izboru bez čekanja da televizor skenira sve programe koji se nalaze između.

- 1 Izaberite željeni program.
- 2 Pritisnite dugme **Q.MENU** da biste pristupili meniju **Omiljeni**.
- 3 Pritisnite dugmad za navigaciju da biste došli do opcije **Omiljeni**.
- 4 Kada završite, pritisnite dugme **OK** ili **Q.MENU.**

## **NAPOMENA**

• Izabrani program biće automatski uvršćen u listu omiljenih programa.

#### **Prikazivanje liste omiljenih programa**

- 1 Pritisnite dugme **FAV** da biste pristupili Listi omiljenih programa.
- 2 Kada završite, pritisnite dugme **EXIT**.

# <span id="page-33-0"></span>**Korišćenje dodatnih opcija**

# <span id="page-33-1"></span>**Podešavanje formata slike**

Promenite veličinu slike da biste je prikazali u optimalnoj veličini tako što ćete pritisnuti dugme **RATIO** (osim 3D modela) ili **Q.MENU** dok gledate sadržaje na monitoru.

# **OPREZ**

- Ako se fiksirana slika duži vremenski period prikazuje na ekranu, ona će se urezati i postati stalan nedostatak na ekranu. Ovo "urezivanje slike"ili " ugraviranje" nisu pokriveni garancijom.
- Ukoliko je format slike duže vreme podešen na 4:3, može doći do urezivanja slike u crne trake na ekranu.

- **Automatski**: Ovaj izbor vam omogućava da posmatrate slike najboljeg kvaliteta bez gubitka originalne slike u slici visoke rezolucije. Napomena: Ako postoje smetnje na originalnoj slici, primetićete ih na ivicama.

![](_page_33_Picture_8.jpeg)

- **Original**: Kada monitor primi signal širokog ekrana automatski će promeniti format slike na osnovu emitovane slike.

## **NAPOMENA**

Veličinu slike možete promeniti i tako što ćete pristupiti brzim menijima ili glavnim menijima.

![](_page_33_Picture_12.jpeg)

- **16:9**: Ovaj izbor vam omogućava da sliku podesite horizontalno, u linearnoj proporciji, da biste ispunili ceo ekran (korisno za gledanje DVD-a u formatu 4:3).
- **Puno proširenje**: Kada monitor dobije signal širokog ekrana, podesićete sliku horizontalno ili vertikalno u linearnoj proporciji, kako biste u potpunosti popunili ceo ekran.

![](_page_33_Picture_15.jpeg)

![](_page_33_Picture_16.jpeg)

- **4:3**: Ovaj izbor vam omogućava da posmatrate slike u originalnom formatu 4:3, dok će sa leve i desne strane ekrana biti prikazana siva traka.

![](_page_34_Picture_2.jpeg)

- **14:9**: Možete gledati format slike od 14:9 ili opšti program na monitoru u režimu 14:9. Ekran sa odnosom stranica ekrana 14:9 gleda se na isti način kao onaj sa odnosom 4:3, ali je uvećan levo i desno.

![](_page_34_Picture_4.jpeg)

- **Zoom**: Ovaj izbor vam omogućava da sliku prikažete bez izmena, pri čemu je ceo ekran ispunjen. Međutim, gornji i donji deo slike biće odsečeni.

- **Bioskop zumiranje**: Odaberite ovu opciju kada želite da povećate sliku u odgovarajućoj proporciji.

 Napomena: prilikom povećavanja ili smanjivanja slike, slika može postati izobličena.

![](_page_34_Picture_8.jpeg)

- y **< ili >** dugme: Podešavanje povećanja proporcije kod bioskopskog zumiranja. Opseg prilagođavanja je od 1 do 16.
- **A ili** V dugme: premeštanje ekrana.

- U komponentnom režimu možete da izaberete samo opcije **4:3, 16:9 (široko), 14:9, zum/bioskop zumiranje**.
- U HDMI režimu možete da izaberete samo opcije **4:3, Original, 16:9 (široko), 14:9, zum/bioskop zumiranje**.
- · U režimu RGB-PC; HDMI-PC možete da izaberete samo opciju **4:3, 16:9 (široko)**.
- U režimu DTV/HDMI/Komponentni (iznad 720p), na raspolaganju je samo opcija **Samo skeniranje**.
- U režimu Analogni/AV, dostupna je opcija **Puno proširenje**.

![](_page_34_Picture_17.jpeg)

# <span id="page-35-1"></span><span id="page-35-0"></span>**Korišćenje liste ulaza**

#### **Izbor ulaza**

- 1 Pritisnite dugme **INPUT** da biste pristupili listi ulaza.
	- Na svakom od ulaza biće prikazan povezani uređaj.
- 2 Pritisnite dugmad za navigaciju da biste došli do ulaza, a zatim pritisnite dugme **OK**.

![](_page_35_Picture_826.jpeg)

Povezani ulazi se prikazuju u crnoj boji, a ulazi koji nisu povezani u sivoj.

- Áko dodate ulaznu oznaku svakom ulazu, jednostavno možete identifikovati uređaj koji je povezan na svaki ulaz.

#### **Dodavanje ulazne oznake**

- 1 Pritisnite dugme **MENU** da biste pristupili glavnim menijima.
- 2 Pritisnite dugmad za navigaciju da biste došli do menija **OPCIJA**, a zatim pritisnite dugme **OK**.
- 3 Pritisnite dugmad za navigaciju da biste došli do opcije **Ulazna oznaka**, a zatim pritisnite dugme **OK**.
- 4 Pritisnite dugmad za navigaciju da biste došli do nekog od ulaza
- 5 Pritisnite dugmad za navigaciju da biste došli do neke od ulaznih oznaka, a zatim pritisnite dugme **OK**.
- 6 Kada završite, pritisnite dugme **EXIT**. Kada se vratite na prethodni meni, pritisnite dugme **BACK**.

#### **NAPOMENA**

• Ako želite da koristite režim HDMI-PC, potrebno je da ulaznu oznaku postavite na PC režim.

- y Na ekranu se prikazuje **Prikaz na ekranu** kao što je prikazano u nastavku.
	- » Kada se proizvod uključuje dok je aktivan **HDMI** ulaz.
	- » Kada se prelazi na **HDMI** ulaz.
	- » Kada se povezuje **HDMI** kabl bez signala.

![](_page_35_Picture_827.jpeg)

- Ako izaberete "Da", veličina i kvalitet slike se optimizuje za računar.
- Ako izaberete "Ne", veličina i kvalitet slike se optimizuje za **AV uređaj (DVD plejer, risiver, igračku konzolu).**
- y **Ako izaberete "Ne prikazuj više ovu poruku"**, ova poruka se ne prikazuje dok se monitor ne resetuje. Možete promeniti podešenu vrednost ako izaberete **MENU** ▶ **OPCIJA** ▶ **Ulazna oznaka**.
- Vrednosti podešene za HDMI1/HDMI2 čuvaju se zasebno. (Samo model DM2350D)
### <span id="page-36-0"></span>**Izbor jezika / države u meniju na ekranu**

Prilikom prvog uključenja monitora, na ekranu će se pojaviti meni sa uputstvom za instalaciju.

- 1 Pritisnite dugmad za navigaciju da biste došli do opcije **Željeni jezik,** a zatim pritisnite dugme **OK.**
- 2 Pritisnite dugmad za navigaciju da biste došli do opcije **Država**, a zatim pritisnite dugme **OK**.

#### **Ukoliko želite da promenite izbor Jezik / Država**

- 1 Pritisnite dugme **MENU** da biste pristupili glavnim menijima.
- 2 Pritisnite dugmad za navigaciju da biste došli do menija **OPCIJA**, a zatim pritisnite dugme **OK**.
- 3 Pritisnite dugmad za navigaciju da biste došli do opcije **Jezik menija** ili **Država**, a zatim pritisnite dugme **OK**.
- 4 Pritisnite dugmad za navigaciju da biste došli do opcije **Željeni jezik** ili **Država**, a zatim pritisnite dugme **OK**.
- 5 Kada završite, pritisnite dugme **EXIT**. Kada se vratite na prethodni meni, pritisnite dugme **BACK**.
	- Kada je za državu izabrana Francuska, lozinka nije '0' , '0' , '0' , '0' već '1' , '2' ,'3' , '4'

.

### **NAPOMENA**

- y Ako ne završite podešavanje **Uputstva za instalaciju** pritiskom na dugme **BACK** ili ako je isteklo vreme na prikazu na ekranu, meni za instalaciju će se pojavljivati uvek kada se monitor uključi, sve dok se podešavanje ne završi.
- Ako ste izabrali pogrešnu državu, moguće je da se teletekst neće ispravno pojavljivati na ekranu, a mogu se javiti i izvesni problemi u toku rada teleteksta.
- Funkcija CI (zajednički interfejs) možda neće moći da se primeni u zavisnosti od prilika za emitovanje u državi.
- Kontrolna dugmad za DTV režim možda neće raditi u zavisnosti od prilika za emitovanja u državi.
- U državi u kojoj propisi za digitalno emitovanje nisu postavljeni, neke od DTV funkcija možda neće raditi u zavisnosti od uslova za digitalno emitovanje.
- · Podešavanje države na "UK" treba da bude aktivirano samo u Ujedinjenom Kraljevstvu.
- Ako u postavci Podešavanje države izaberete "- -", biće dostupni evropski zemaljski/ kablovski digitalni standardni programi, ali neke od DTV funkcija možda neće pravilno raditi.

### <span id="page-37-0"></span>**Izbor jezika (samo u digitalnom režimu)**

Audio funkcija omogućava izbor željenog jezika. Ako se ne emituju podaci na odabranom jeziku, onda će biti reprodukovan podrazumevani jezik audio signala.

Koristite funkciju Titl kada se emituju dva ili više jezika titla. Ako se ne emituju podaci titla na odabranom jeziku, onda će biti reprodukovan titl na podrazumevanom jeziku.

Kada jezici koje ste odabrali kao primarne za **Jezik za zvuk** i za **Jezik titla** nisu podržani, onda možete da odaberete jezik iz druge kategorije.

- 1 Pritisnite dugme **MENU** da biste pristupili glavnim menijima.
- 2 Pritisnite dugmad za navigaciju da biste došli do menija **OPCIJA**, a zatim pritisnite dugme **OK**.
- 3 Pritisnite dugmad za navigaciju da biste došli do opcije **Jezik za zvuk** ili **Jezik titla**, a zatim pritisnite dugme **OK**.
- 4 Pritisnite dugmad za navigaciju da biste došli do željene opcije iz menija **Željeni jezik**, a zatim pritisnite dugme **OK**.
- 5 Kada završite, pritisnite dugme **EXIT**. Kada se vratite na prethodni meni, pritisnite dugme **BACK**.

#### **Izbor jezika za zvuk**

Kada se emituju dva ili više jezika za zvuk, možete izabrati jezik za zvuk.

- 1 Pritisnite dugme **Q. MENU** da biste pristupili brzom meniju.
- 2 Pritisnite dugmad za navigaciju da biste došli do opcije **Zvuk**.
- 3 Pritisnite dugmad za navigaciju da biste došli do opcije **Jezik zvuka**, a zatim pritisnite dugme **OK**.
- 4 Kada završite, pritisnite dugme **Q. MENU** ili **EXIT.**

#### **Informacije na ekranu o jeziku zvuka**

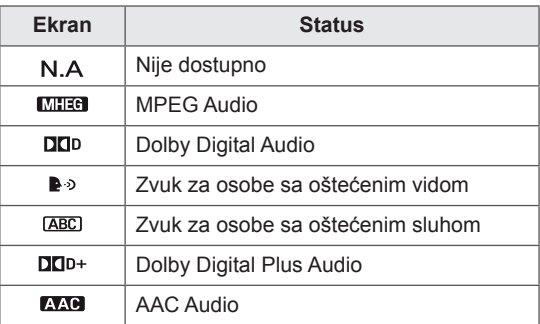

#### **Izbor jezika titla**

Kada se emituju dva ili više jezika titla, jezik titla možete izabrati pomoću dugmeta SUBTITLE (TITL) na daljinskom upravljaču.

Pritisnite dugmad za navigaciju da biste izabrali jezik titla.

#### **Informacije na ekranu o jeziku titla**

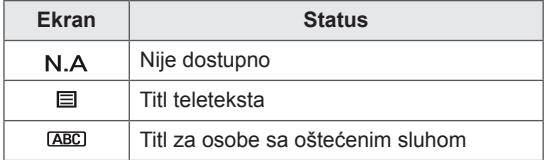

- Zvuk ili titlovi mogu se prikazati u jednostavnijem obliku sa 1 do 3 znaka koje emituje dobavljač usluga.
- Kada izaberete dopunski zvuk (zvuk za "osobe sa oštećenim vidom/sluhom") televizor će možda prikazivati samo deo glavnog audio signala.

### **Korišćenje opcije zaključavanja**

### **Zaključavanje dugmadi na monitoru.**

Da biste uneli lozinku, pritisnite "0", "0", "0", "0" na daljinskom upravljaču.

.Kada je za državu odabrana Francuska, lozinka nije **"0", "0", "0", "0"**, već **"1", "2", "3", "4"**. Zaključajte dugmad na monitoru da biste sprečili decu da izvedu bilo koju neželjenu ili nenamernu operaciju.

- 1 Pritisnite dugme **MENU** da biste pristupili glavnim menijima.
- 2 Pritisnite dugmad za navigaciju da biste došli do opcije **ZAKLJUČAJ**, a zatim pritisnite dugme **OK**.
- 3 Pritisnite dugmad za navigaciju da biste došli do opcije **Zaključavanje tastera,** a zatim pritisnite dugme **OK**.
- 4 Pritisnite dugmad za navigaciju da biste došli do opcije **Uključeno**, a zatim pritisnite dugme **OK** da biste aktivirali funkciju zaključavanja tastera.
	- Da biste deaktivirali funkciju zaključavanja tastera, izaberite opciju **Isključeno**.
- 5 Kada završite, pritisnite dugme **EXIT.** Kada se vratite na prethodni meni, pritisnite dugme **BACK**.

#### **NAPOMENA**

- Monitor je tako programiran da pamti poslednje podešavanje i nakon što ga isključite.
- Ukoliko ste monitor isključili a funkcija zaključavanja tastera je aktivna, i želite da ga ponovo uključite, pritisnite dugme (י) / I na monitoru. Uređaj možete uključiti i pomoću daljinskog upravljača tako što ćete pritisnuti dugmad **b**, **INPUT** , **P** ∧ v ili **numeričku** dugmad.
- Ako pritisnete bilo koje dugme na monitoru dok je funkcija zaključavanja tastera aktivna, na ekranu će se pojaviti znak, **Zaključana tastatura**.

### <span id="page-39-0"></span>**Roditeliski nadzor (Samo u digitalnom režimu)**

Ova funkcija radi u skladu sa informacijama emitovanim od strane stanice. Prema tome, ako signal sadrži neodgovarajuću informaciju, ova funkcija neće raditi.

Potrebna je lozinka da pristupite ovom meniju. Ovaj uređaj je programiran da upamti zadnju podešenu opciju čak iako ga isključite. Sprečava decu da gledaju određene TV programe za odrasle, u skladu sa podešenom kontrolom sadržaja.

Unesite lozinku da biste gledali blokiran program.

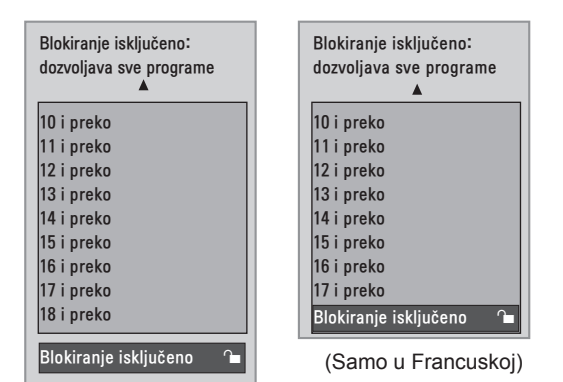

(Osim u Francuskoj)

- 1 Pritisnite dugme **MENU** da biste pristupili glavnim menijima.
- 2 Pritisnite dugmad za navigaciju da biste došli do opcije **ZAKLJUČAJ**, a zatim pritisnite dugme **OK**.
- 3 Pritisnite dugmad za navigaciju da biste došli do opcije **Roditeljski nadzor**, a zatim pritisnite dugme **OK.**
- 4 Pritisnite dugmad za navigaciju da biste napravili odgovarajuća podešavanja**,** a zatim pritisnite dugme **OK.**
- 5 Kada završite, pritisnite dugme **EXIT**. Kada se vratite na prethodni meni, pritisnite dugme **BACK**.

### **Korišćenje brzog menija**

Prilagodite menije koje najčešće koristite.

- 1 Pritisnite dugme **Q. MENU** da biste pristupili brzom meniju.
- 2 Pritisnite dugmad za navigaciju da biste se kretali kroz sledeće menije.

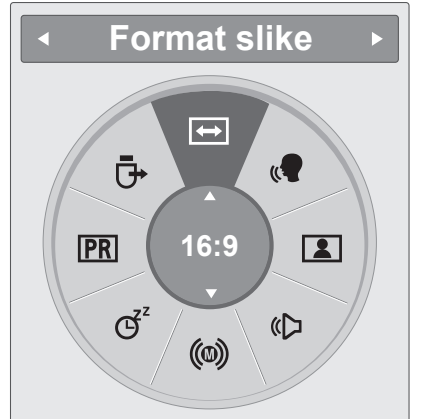

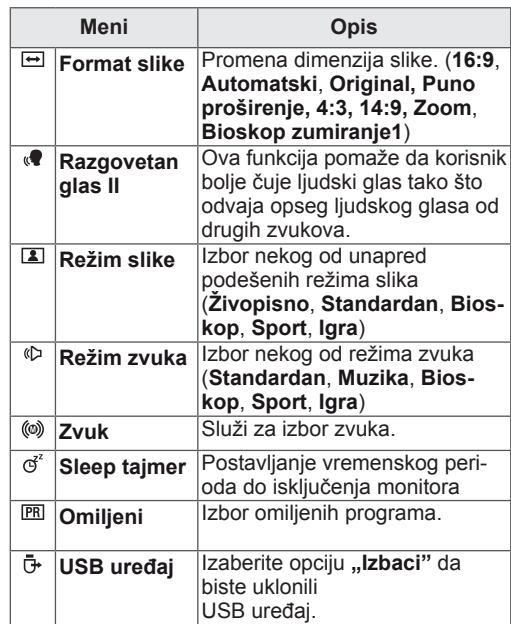

### **NAPOMENA**

Opcije i meniji koji su na raspolaganju mogu da se razlikuju u zavisnosti od ulaza koji koristite.

3 Pritisnite dugmad za navigaciju da biste došli do željene opcije, a zatim pritisnite dugme **OK**.

# **EPG (ELEKTRONSKI VODIČ ZA PROGRAME) (U DIGITALNOM REŽIMU)**

### **Korišćenje elektronskog vodiča za programe**

Ovaj sistem ima elektronski vodič za programe (EPG) da vam pomogne u navigaciji kroz sve moguće opcije gledanja.

EPG daje informacije kao što su spiskovi programa, vreme početka i završetka za sve dostupne servise. Osim toga, detaljne informacije o programima često su na raspolaganju u EPG (dostupnost i količina detalja programa razlikuje se u zavisnost od specifičnog emitera).

Ova funkcija se može koristiti samo ako se EPG informacije emituju od strane kompanije za emitovanie.

Elektronski programski vodič prikazuje informacije o sadržaju programa za narednih 8 dana.

1 Pritisnite dugme **INFO** da biste prikazali informacije o trenutnom ekranu.

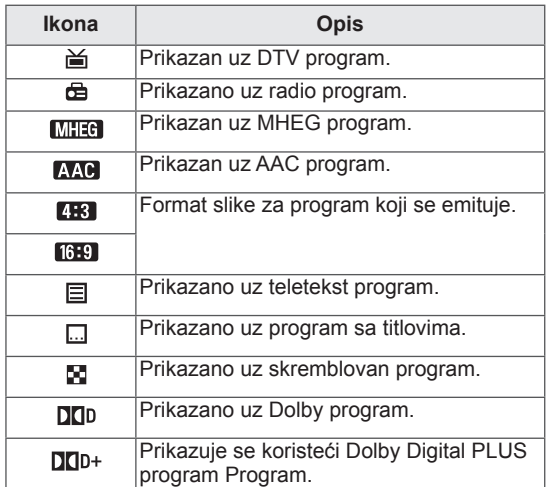

### **NAPOMENA**

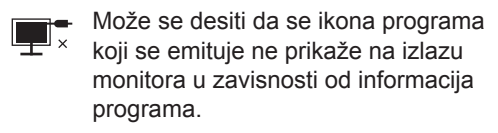

• 576i/p, 720p, 1080i/p: Rezolucija programa koji se emituje

### **Uključi/isključi EPG**

1 Pritisnite dugme **GUIDE** da biste uključili ili isključili EPG.

### **Izbor programa**

- 1 Pritisnite dugmad za navigaciju ili dugme PAGE da biste izabrali željeni program.
- 2 EPG će nestati kada pređete na željeni program i pritisnete dugme **OK**.

### **Funkcije dugmadi u režimu SADA/SLEDEĆI**

Možete da vidite program koji se emituje, kao i planirani sledeći program.

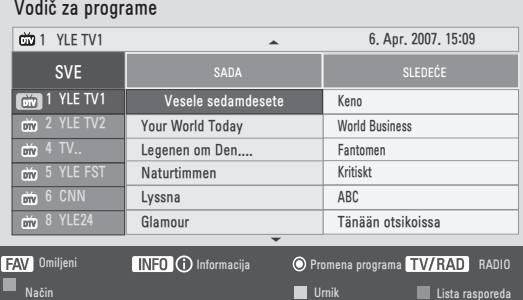

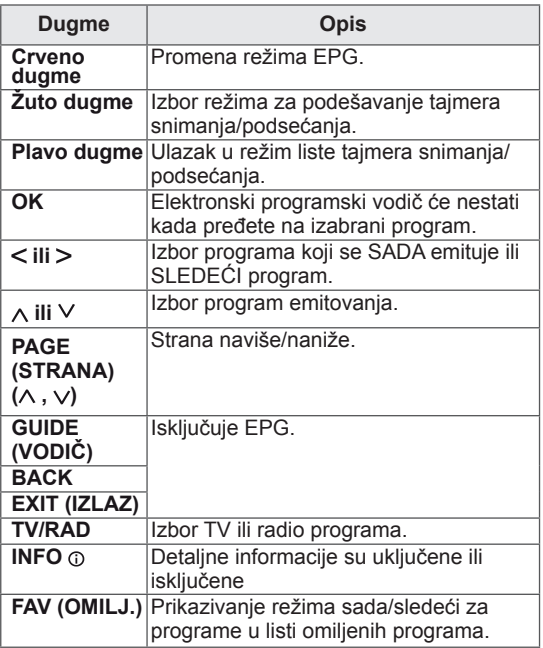

### **Funkcije dugmadi u režimu Vodič za 8 dana**

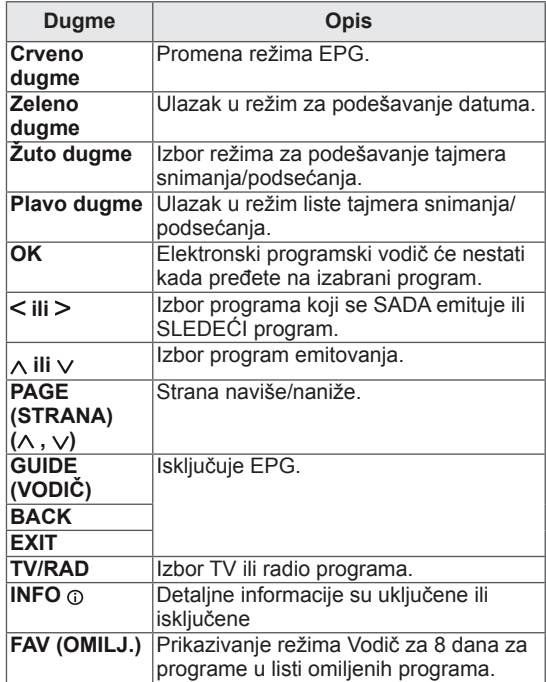

### **Funkcije dugmadi u režimu promene datuma**

![](_page_41_Picture_677.jpeg)

### **Funkcije dugmadi u okviru za detaljne informacije**

![](_page_42_Picture_469.jpeg)

### **Funkcije dugmadi u režimu za podešavanje tajmera snimanja/ podsetnika**

Podešavanje vremena početka ili završetka snimanja, i samo vremena početka za podsetnik. Ova funkcija je dostupna jedino kada je oprema za snimanje koja koristi pin8 za snimanje signala povezana na AV terminal, pomoću SCART kabla.

![](_page_42_Picture_470.jpeg)

### **Funkcije dugmadi u režimu Lista rasporeda**

Ako ste napravili listu rasporeda, planirani program se prikazuje u odgovarajuće vreme čak i ako u tom trenutku gledate drugi program.

Dok je iskačući prozor otvoren, radiće samo dugmad Gore/Dole/OK/NAZAD.

![](_page_42_Picture_471.jpeg)

# **ZABAVA**

### **Korišćenje integrisanih medijskih funkcija**

### **Povezivanje USB memorije**

Povežite USB memorije poput USB fleš memorije, spoljašnjeg čvrstog diska ili MP3 plejera sa monitorom i koristite multimedijalne funkcije (**Pregledanje datoteka**" [Pogledajte](#page-45-0) str.46). Povežite USB fleš memoriju ili USB čitač memorijskih kartica sa monitorom na način prikazan na sledećoj slici. Pojaviće se USB ekran.

![](_page_43_Figure_5.jpeg)

Da biste iskliučili USB memoriju.

ispravno prekinite vezu da biste sprečili oštećenje monitora ili datoteka.

- 1 Pritisnite dugme **Q. MENU** da biste pristupili brzim menijima.
- 2 Pritisnite dugmad za navigaciju da biste došli do opcije **USB uređaj**, a zatim pritisnite dugme **OK**.
- 3 Isključite USB memoriju tek kada dobijete poruku da je bezbedno za uklanjanje.

![](_page_43_Picture_11.jpeg)

- Nemojte isključiti monitor ili ukloniti USB memoriju dok je USB memorija povezana sa monitorom, jer to može dovesti do gubitka datoteka ili oštećenja USB memorije.
- Redovno pravite rezervne kopije sačuvanih datoteka na USB memoriji, jer možete izgubiti ili oštetiti datoteke, a to nije pokriveno garancijom.

![](_page_43_Figure_14.jpeg)

#### **Saveti za korišćenje USB memorije**

- Prepoznaje se samo USB memorija.
- Ako je USB memorija priključena preko USB razvodnika, onda se uređaj ne može prepoznati.
- USB memorija koja u sebi ima program za automatsko prepoznavanje možda neće biti prepoznata.
- USB memorija koja koristi svoj upravljački program možda neće biti prepoznata.
- Brzina prepoznavanja USB memorije zavisi od uređaja.
- Molimo nemojte isključivati monitor ili isključivati USB uređaj kada je priključena USB memorija u funkciji. Kada se takav uređaj iznenadno odvoji ili isključi, može doći do oštećenja sačuvanih datoteka ili USB memorije.
- Nemojte priključivati USB memoriju koja je bila nasilno menjana na računaru. Takav uređaj može dovesti do kvara na proizvodu ili greške u reprodukciji. Ne zaboravite da koristite USB memoriju na kojoj se obično nalaze muzičke, slikovne ili filmske datoteke.
- Koristite samo USB memorije koje su formatirane kao FAT, FAT 16, FAT 32 ili NTFS sistem datoteka koji obezbeđuje operativni sistem Windows. U slučaju da je memorijski uređaj formatiran sa drugačijim uslužnim programom koji nije podržan od strane operativnog sistema Windows, onda možda neće biti prepoznat.
- Povežite na napajanje USB memoriju (preko 0,5 A) za koji je neophodan spoljašnji izvor napajanja. U suprotnom, uređaj možda neće biti prepoznat.
- Povežite USB memoriju sa kablom koji je napravio proizvođač ovog uređaja.
- Neke USB memorije možda neće biti podržane ili neće raditi besprekorno.
- Metoda poravnavanja datoteka USB memorije je slična onom iz operativnog sistema Windows XP, a naziv datoteke može prepoznati do 100 engleskih slova.
- Obavezno napravite rezervne kopije važnih datoteka jer podaci koji se smeštaju u USB memoriju mogu da se oštete. Ne snosimo odgovornost za gubitak podataka.
- Ako USB HDD nema spoljašnji izvor napajanja, USB uređaj možda neće biti otkriven. Uverite se da ste povezali spoljašnji izvor

napajanja.

- Molimo vas da koristite adapter snage (ispravljač) za spoljašnje izvore. Mi ne garantujemo USB kabl kao spoljašnji izvor.
- Podaci na USB memoriji ne mogu se obrisati u NTFS sistemu datoteka.
- Ukoliko USB memorija ima više particija ili koristite USB čitač kartica, možete da koristite do 4 particije ili USB memorijska uređaja.
- Samo FAT, FAT16 i FAT32 sistemi datoteka podržavaju funkciju brisanja.
- Ukoliko je USB memorija povezana sa USB čitačem više kartica, njeni podaci možda neće biti prepoznati.
- Ukoliko USB memorija ne radi ispravno, isključite je, a zatim ponovo uključite.
- Brzina prepoznavanja USB memorije zavisi od uređaja.
- Ako je USB povezan u režimu pripravnosti, određeni hard disk se automatski učitava kada se uključi monitor.
- Preporučeni kapacitet je 1 TB ili manje za USB spoljašnji čvrsti disk i 32 GB ili manje za USB memoriju.
- Svi uređaji sa kapacitetom većim od preporučenog možda neće ispravno raditi.
- Ako USB spoljašnji čvrsti disk sa funkcijom "Ušteda energije" ne radi, isključite čvrsti disk i ponovo ga uključite kako bi ispravno radio.
- USB uređaji za skladištenje koji koriste standard stariji od USB 2.0 su takođe podržani. Međutim, oni možda neće ispravno raditi u listi filmova.
- Ako se oštećena datoteka reprodukuje sa USB memorije, monitor se može isključiti ili nepravilno funkcionisati.

### <span id="page-45-0"></span>**Pregledanje datoteka**

Pristupite **fotografijama**, **muzičkim datotekama**, **filmovima** ili pregledajte datoteke.

- 1 Povežite **USB** memoriju.
- 2 Pritisnite dugmad za navigaciju da biste došli

do opcija **FOTO LISTA**, **LISTA MUZIKE** ili **LISTA FILMOVA**, a zatim pritisnite dugme **OK**.

![](_page_45_Picture_6.jpeg)

3 Izaberite opciju **Uređaj1** da biste pristupili povezanoj USB memoriji.

![](_page_45_Picture_799.jpeg)

- 4 Izaberite željenu fasciklu.
	- Da biste se vratili na prethodni nivo, izaberite opciju

#### **Fascikla gore**.

![](_page_45_Picture_12.jpeg)

5 Pritisnite dugmad za navigaciju da biste pregledali datoteke.

Označena datoteka biće prikazana u prozoru za pregled. 6  $\boldsymbol{\Omega}$ 

![](_page_45_Picture_15.jpeg)

![](_page_45_Picture_800.jpeg)

#### **Podržani format datoteke**

![](_page_45_Picture_801.jpeg)

### <span id="page-46-0"></span>**Prikazivanje fotografija**

Prikazivanje datoteka sa slikama sačuvanih na USB memoriji. Ovo prikazivanje na ekranu može se razlikovati u zavisnosti od modela.

- 1 Pritisnite dugmad za navigaciju da biste došli do opcije **USB**, a zatim pritisnite dugme **OK**.
- 2 Pritisnite dugmad za navigaciju da biste došli do opcije **Foto lista**, a zatim pritisnite dugme **OK**.
- 3 Pritisnite dugmad za navigaciju da biste izabrali **Uređaj1** i pristupili povezanoj USB memoriji.
- 4 Pritisnite dugmad za navigaciju da biste došli do željene fascikle, a zatim pritisnite dugme **OK**.
- 5 Pritisnite dugmad za navigaciju da biste došli do željene datoteke, a zatim pritisnite dugme

![](_page_46_Figure_8.jpeg)

6 Prikažite fotografije pomoću sledećih menija.

![](_page_46_Picture_794.jpeg)

#### **Korišćenje opcija za fotografije**

Da biste prikazali fotografije, koristite sledeće opcije.

![](_page_46_Picture_13.jpeg)

**Broj izabrane fotografije**

![](_page_46_Picture_795.jpeg)

#### **Opcije iz BRZOG MENIJA za Foto listu.**

- 1 Pritisnite dugme **Q. MENU (BRZI MENI)** da biste pristupili **iskačućim** menijima.
- 2 Pritisnite dugmad za navigaciju **da biste se kretali do opcije Podešen foto prikaz ili Podešen video, P**odešen zvuk, a zatim pritisnite dugme **OK**

![](_page_47_Picture_964.jpeg)

Kada izaberete opciju **Podešen foto prikaz.**

- 1 Pritisnite dugme **Q. MENU (BRZI MENI)** da biste pristupili **iskačućim** menijima.
- 2 Pritisnite dugmad za navigaciju da biste se kretali do opcije **Brzina prikazivanja slajdova** ili **Datoteka sa muzikom**.
- 3 Pritisnite dugmad za navigaciju da biste napravili odgovarajuća podešavanja, a zatim pritisnite dugme **OK**.

#### **NAPOMENA**

y Kada je u meniju **Ponavljanje** izabrana opcija "**Isključeno**", neće doći do ponovne reprodukcije nakon što se reprodukuje poslednja datoteka na spisku. Međutim, kada se u toku reprodukcije poslednje datoteke sa spiska, pritisne dugme " $\blacktriangleright$ ", a u meniju "Ponavljanje" je izabrana opcija "Isključeno", prva datoteka sa spiska biće reprodukovana.

#### Kada izabere opciju **Podešen video.**

1 Pritisnite dugmad za navigaciju da biste napravili odgovarajuća podešavanja. [\(Pogledajte](#page-60-0) str.61)

Kada izaberete opciju **Podešen zvuk**.

- 1 Pritisnite dugmad za navigaciju da biste prikazali opcije **Režim zvuka, Automatska glasnoća, Razgovetan glas II, Balans**.
- 2 Pritisnite dugmad za navigaciju da biste napravili odgovarajuća podešavanja. [\(Pogledajte](#page-62-0) str.63)

### <span id="page-47-0"></span>**Slušanje muzike**

- 1 Pritisnite dugmad za navigaciju da biste došli do opcije **USB**, a zatim pritisnite dugme **OK**.
- 2 Pritisnite dugmad za navigaciju da biste došli do opcije **Lista muzike**, a zatim pritisnite dugme **OK**.
- 3 Izaberite opciju **Uređaj1** da biste pristupili povezanoj USB memoriji.
- 4 Pritisnite dugmad za navigaciju da biste došli do željene fascikle, a zatim pritisnite dugme **OK**.
- 5 Pritisnite dugmad za navigaciju da biste došli do željene datoteke, a zatim pritisnite dugme **OK**.

Pojaviće se iskačući prozor.

![](_page_47_Picture_965.jpeg)

6 Reprodukujte muziku pomoću sledećih menija.

![](_page_47_Picture_966.jpeg)

7 Upravljajte reprodukcijom pomoću sledećih dugmadi.

![](_page_48_Picture_616.jpeg)

#### **NAPOMENA**

- Oštećena datoteka neće moći da se reprodukuje, a kao trajanje reprodukcije prikazaće se 00:00.
- Datoteka sa zaštitom od kopiranja neće se reprodukovati.
- Ako se u toku reprodukcije monitor neko vreme ne koristi, prikazaće se informativni okvir kao čuvar ekrana kako bi se sprečilo zadržavanje slike.

Za povratak na ekran Lista muzike, pritisnite dugme **OK** ili **BACK**.

![](_page_48_Figure_9.jpeg)

#### **Opcije iz BRZOG MENIJA za listu muzike**

- 1 Pritisnite dugme **Q. MENU (BRZI MENI)** da biste pristupili **iskačućim** menijima.
- 2 Pritisnite **dugmad za navigaciju da biste došli do opcije** P**odešena reprodukcija zvuka ili** Podešen zvuk, a zatim pritisnite dugme **OK.**

![](_page_48_Picture_617.jpeg)

Kada izaberete opciju **Podešena reprodukcija zvuka.**

- 1 Pritisnite dugmad za navigaciju da biste prikazali opciju **Podešena reprodukcija zvuka**.
- 2 Pritisnite dugmad za navigaciju da biste napravili odgovarajuća podešavanja.

### **NAPOMENA**

y Kada je u meniju **Ponavljanje** izabrana opcija "**Isključeno**", neće doći do ponovne reprodukcije nakon što se reprodukuje poslednja datoteka na spisku. Međutim, kada se u toku reprodukcije poslednje datoteke sa spiska, pritisne dugme  $\mathbf{N}$ , a u meniju "Ponavljanje" je izabrana opcija "Isključeno", prva datoteka sa spiska biće reprodukovana.

Kada izaberete opciju **Podešen zvuk**.

- 1 Pritisnite dugmad za navigaciju da biste prikazali opcije **Režim zvuka, Automatska glasnoća, Razgovetan glas II, Balans**.
- 2 Pritisnite dugmad za navigaciju da biste napravili odgovarajuća podešavanja. [\(Pogledajte](#page-62-0) str.63)

### <span id="page-49-0"></span>**Prikazivanje filmova**

Reprodukujte video zapise na monitoru. Vaš monitor će prikazati sve video datoteke sačuvane na USB memoriji.

- y Podržane video datoteke (\*.dat / \*.mpg / \*.mpeg  $\frac{\pi}{2}$  \*.ts  $\frac{\pi}{2}$  trp  $\frac{\pi}{2}$  to  $\frac{\pi}{2}$  \*.vob/ \*.mp4  $\frac{\pi}{2}$  \*.mkv / \*.avi / \*.divx).
- Video format: DivX3.11, DivX4.12, DivX5. x, DivX6, Xvid1.00, Xvid1.01, Xvid1.02, Xvid1.03, Xvid 1,10- beta-1/beta-2, Mpeg-1, Mpeg-2, Mpeg-4, H.264/AVC
- Audio format: Dolby Digital, AAC, Mpeg, MP3, LPCM, HE-AAC
- Brzina u bitovima: od 32 kbps do 320 kbps (MP3)
- Format titla: \*.smi / \*.srt / \*.sub (Micro DVD, SubViewer1.0/2,0) / \*.ass / \*.ssa / \*.txt (TM Player) / \*.psb (Power Divx).
- Neki od titlova koje je korisnik kreirao možda neće ispravno raditi.
- Neki specijalni znakovi nisu podržani u titlovima.
- HTML oznake nisu podržane u titlovima.
- Titlovi na jezicima osim podržanih nisu dostupni.
- Informacije o vremenu u spoljnim datotekama titla moraju biti poređane uzlaznim redosledom da bi reprodukcija titla bila moguća.
- Na ekranu može doći do privremenih smetnji (zaustavljanje slike, brža reprodukcija itd.) kada se promeni jezik za zvuk.
- Oštećena datoteka filma se možda neće ispravno prikazivati ili neke funkcije plejera možda neće biti dostupne.
- Datoteke filmova napravljene pomoću nekih uređaja za kodiranje možda neće biti ispravno reprodukovane.
- Ako video i audio struktura snimljene datoteke nije poremećena, reprodukovaće se samo slika ili zvuk.
- HD video zapisi sa maksimalnom rezolucijom od 1920x1080 pri 25/30P ili 1280x720 pri 50/60P podržani su u zavisnosti od kadra.
- Video zapisi sa rezolucijom većom od 1920X1080 pri 25/30P ili 1280x720 pri 50/60P možda neće ispravno raditi, u zavisnosti od okvira.
- Datoteke filmova koje ne pripadaju navedenim tipovima i formatima možda neće ispravno raditi.
- y **Maksimalna brzina u bitovima filmske datoteke za reprodukovanje je 20 Mbps.**
- Ne garantujemo neprekidno reprodukovanje datoteka kodiranih na nivo 4.1 ili veći u H.264/ AVC.
- DTS audio kodek nije podržan.
- Nije podržana reprodukcija filmskih datoteka većih od 30 GB.
- Datoteka DivX filma i datoteka titla moraju se nalaziti u istoj fascikli.
- Potrebno je da ime video datoteke i ime datoteke titla bude isto da bi se titl prikazao.
- Reprodukcija video zapisa preko USB veze koja ne podržava veliku brzinu možda neće biti ispravna.
- Datoteke kodirane pomoću GMC (Global Motion Compensation - Globalna kompenzacija pokreta) formata možda neće moći da se reprodukuju.
- Kada gledate neki film pomoću funkcije Lista filmova, sliku možete prilagođavati pomoću dugmeta **Energy Saving (Ušteda energije)**. Korisnička podešavanja ne rade za svaki režim slike.

#### **Video dekoder**

- y **mpeg, vob:** MPEG1, MPEG2
- dat: MPEG1
- $\cdot$  ts,trp,tp: MPEG2, H.264 / AVC
- mp4: MPEG4 SP, MPEG4 ASP, Divx 3.11, Dvix 4.12, Dvix 5.x, Dvix 6, Xvid 1.00, Xvid 1.01, Xvid 1.02, Xvid 1.03, Xvid 1.10–beta 1, Xvid 1.10-beta 2, H.264/AVC
- avi: MPEG 2, MPEG 4 SP, MPEG4 ASP, Divx 3.11, Divx 4, Divx 5, Divx 6, Xvid 1.00, Xvid 1.01, Xvid 1.02, Xvid 1.03, Xvid 1.10–beta 1, Xvid 1.10–beta 2, H.264/AVC
- mkv: H.264 / AVC, MPEG 1, MPEG 2, MPEG 4 SP , MPEG4 ASP
- **divx: MPEG 2, MPEG 4 SP, MPEG4 ASP,** Divx 3.11, Divx 4, Divx 5, Divx 6, Xvid 1.00, Xvid 1.01, Xvid 1.02, Xvid 1.03, Xvid 1.10– beta 1, Xvid 1.10–beta 2, H.264 / AVC

#### **Audio kodek**

**• mpeg, vob**: Dolby Digital, MPEG, MP3, LPCM

- **dat**: Dolby Digital, MPEG, MP3, LPCM
- **ts,trp,tp**: Dolby Digital, AAC, MPEG
- mp4: Dolby Digital, HE-AAC, AAC, MPEG, MP3, LPCM
- **avi**: Dolby Digital, HE-AAC, AAC, MPEG, MP3, LPCM
- **where** mark **was** Digital, HE-AAC, AAC, MPEG, MP3, LPCM
- **divx**: Dolby Digital, HE-AAC, AAC, MPEG, MP3,LPCM

#### **Maksimalna rezolucija**

- y **1920 x 1080 pri 30p**
- 1 Pritisnite dugmad za navigaciju da biste došli do opcije **USB**, a zatim pritisnite dugme **OK**.
- 2 Pritisnite dugmad za navigaciju da biste došli do opcije **Lista filmova**, a zatim pritisnite dugme **OK**.
- 3 Izaberite opciju **Uređaj1** da biste pristupili povezanoj USB memoriji.
- 4 Pritisnite dugmad za navigaciju da biste došli do željene fascikle, a zatim pritisnite dugme **OK**.
- 5 Pritisnite dugmad za navigaciju da biste došli do željene datoteke, a zatim pritisnite dugme **OK**. Pojaviće se iskačući prozor.

![](_page_50_Picture_887.jpeg)

6 Reprodukujte video zapis pomoću sledećih menija.

![](_page_50_Picture_888.jpeg)

![](_page_50_Picture_17.jpeg)

Ako izaberete datoteku koja nije podržana, ispod prozora za pregled prikazaće se slika **M**.

7 Upravljajte reprodukcijom pomoću sledećih dugmadi.

![](_page_50_Picture_889.jpeg)

#### **Opcije iz BRZOG MENIJA za listu filmova**

- 1 Pritisnite dugme **Q. MENU (BRZI MENI)** da biste pristupili **iskačućim** menijima.
- 2 Pritisnite dugmad za navigaciju i dugme OK **da biste došli do opcija P**odešena video reprodukcija, Podešen video **ili Podešen zvuk**.

![](_page_50_Picture_24.jpeg)

#### **Kada izaberete Podešena video reprodukcija.**

![](_page_51_Picture_912.jpeg)

1 Pritisnite dugmad za navigaciju da biste prikazali opcije **Veličina slike, Jezik za zvuk** ili

**Jezik titla**. 2 Pritisnite dugmad za navigaciju da biste

napravili odgovarajuća podešavanja.

![](_page_51_Picture_913.jpeg)

### **NAPOMENA**

- y Podržani su samo oni spoljni titlovi koji su sačuvani kao ASCII CODE.
- Svaki red titla može da sadrži do 500 slova i 500 brojeva.
- y Datoteke titla mogu da sadrže do 10000 blokova za sinhronizaciju.

Kada izaberete opciju **Podešen video.**

1 Pritisnite dugmad za navigaciju da biste napravili odgovarajuća podešavanja. ([Pogledajte](#page-60-0) str.61)

#### Kada izaberete **Podešen zvuk**,

1 Pritisnite dugmad za navigaciju da biste pri-

kazali opcije **Režim zvuka, Automatska glasnoća, Razgovetan glas II, Balans**.

2 Pritisnite dugmad za navigaciju da biste napravili odgovarajuća podešavanja. ([Pogledajte](#page-62-0) str.63)

Korišćenje daljinskog upravljača.

![](_page_51_Picture_914.jpeg)

### <span id="page-52-0"></span>**DivX registracioni kôd**

Proverite i registrujte DivX registracioni kod vašeg monitora da biste mogli da iznajmite ili kupite najnovije filmove na lokaciji **www.divx.com/vod.** Da biste reprodukovali iznajmljenu ili kupljenu DivX datoteku, registracioni kod datoteke treba da bude isti kao DivX registracioni kod vašeg monitora.

- 1 Pritisnite dugme **MENU** da biste pristupili **USB** menijima.
- 2 Pritisnite dugmad za navigaciju da biste došli do opcije **DivX reg. kod**, a zatim pritisnite dugme **OK**.
- 3 Prikaz registracionog koda vašeg televizora.

![](_page_52_Figure_6.jpeg)

#### **NAPOMENA**

- U toku provere registracionog koda, neka dugmad možda neće raditi.
- Ukoliko koristite DivX registracioni kod nekog drugog uređaja, nećete moći da reprodukujete iznajmljenu ili kupljenu DivX datoteku. Proverite da li koristite DivX registracioni kod koji je dodeljen vašem monitoru.
- Video i audio datoteke koje nisu konvertovane standardnim DivX kodekom mogu biti oštećene ili se ne mogu reprodukovati.
- DivX VOD kod omogućava aktiviranje do 6 uređaja sa jednim nalogom.

### <span id="page-52-1"></span>**Deaktivacija DivX funkcije**

Deaktivirajte sve u uređaje preko web servera i blokirajte aktiviranje uređaja. Izbrišite postojeće informacije za proveru identiteta

kako biste primili nove DivX podatke za proveru identiteta korisnika monitor. Nakon što izvršite ovu funkciju, da biste mogli da gledate DivX DRM datoteke, biće potrebno da ponovo potvrdite svoj identitet kao korisnika DivX usluge.

- 1 Pritisnite dugme **MENU** da biste pristupili **USB** menijima.
- 2 Pritisnite dugmad za navigaciju da biste došli do opcije **Deaktivacija**, a zatim pritisnite dugme **OK**.
- 3 Izaberite opciju **Da** da biste potvrdili izbor.

![](_page_52_Picture_636.jpeg)

Izaberite opciju Zatvori.

![](_page_52_Picture_20.jpeg)

5 Kada završite, pritisnite dugme **EXIT.** Kada se vratite na prethodni meni, pritisnite dugme **BACK**.

# <span id="page-53-0"></span>**3D SLIKA (SAMO 3D MODEL)**

### **3D tehnologija**

Ovaj monitor može da prikazuje 3D signal putem 3D emitovanja ili kada je monitor povezan sa kompatibilnim uređajem, kao što je Blu-ray 3D plejer. Gledaoci moraju nositi 3D naočare da bi sliku videli u 3D formatu.

### **NAPOMENA**

- · Nakon što uključite monitor, možda će biti potrebno nekoliko sekundi da se monitor kalibriše.
- Prilikom gledanja sadržaja na digitalnom monitoru u 3D režimu, izlazni video signal nije moguće slati preko SCART kabla.
- Ako uključite 3D režim u toku zakazanog snimanja na digitalnom monitoru, izlazni video signal neće biti moguće slati preko SCART kabla niti nastaviti snimanje.

### **Mere predostrožnosti prilikom gledanja 3D slika**

### **UPOZORENJE**

- Ako 3D slike gledate iz prevelike blizine, može vam se oštetiti vid.
- Ako 3D slike gledate suviše dugo, možete osetiti vrtoglavicu ili vam se vid može zamutiti.
- Ako ste trudni, ako ste starija osoba, ako imate problema sa srcem, ako osećate jaku mučninu ili ako ste pod uticajem alkohola, preporučujemo vam da ne gledate 3D slike.
- Razlog tome leži u činjenici da 3D slike mogu da izazovu dezorijentaciju i zbunjenost.
- Sklonite krhke ili lomljive predmete kada gledate 3D slike.
- Takvi predmeti mogu da se slome ili da izazovu telesne povrede kada vas iznenade realistične 3D slike.
- Roditelji treba da spreče decu od 5 godina ili mlađu da gledaju 3D slike pošto gledanje 3D slika može štetno da utiče na razvoj vida.
- Upozorenje o napadima zbog osetljivosti na svetlost Pojedini korisnici mogu iskusiti napad ili netipične simptome ukoliko su izloženi trepćućem svetlu ili određenom šablonu u video igri ili filmu. Ukoliko bilo ko u vašoj porodici pati od epileptičnih napada ili je iskusio bilo koju vrstu napada, pre gledanja 3D slika posavetujte se sa lekarom. Ako osetite bilo koji od simptoma navedenih u nastavku kada gledate 3D slike, odmah prekinite da ih gledate i napravite pauzu.
	- » Vrtoglavica, zamućen vid ili tikovi lica, nevoljni pokreti, grčevi, gubitak svesti, zbunjenost i dezorijentacija. Obratite se lekaru ako se ovakvi simptomi ne otklone.
- Da biste sprečili napad zbog fotoosetljivosti, pratite sledeće mere predostrožnosti.
	- » Pravite pauze od 5 do 15 minuta svakih sat vremena.
	- » Ako postoji značajna razlika između vida na levom i desnom oku, prvo ispravite razliku između vida.
- » Trebalo bi da vidite celo platno na nivou oka.
- » Ako osetite glavobolju, zamor ili vrtoglavicu, prestanite da gledate i odmorite se.
- » Nemojte gledati 3D slike kada ste umorni ili bolesni.

### **OPREZ**

• Roditelji/staratelji treba da nadgledaju decu dok gledaju 3D slike pošto ona možda nemaju iskustvo u gledanju 3D slika i nedostaje im znanje kako da prevaziđu moguće rizike.

### **Prilikom korišćenja 3D naočara**

![](_page_54_Figure_7.jpeg)

- Nemojte koristiti 3D naočare umesto naočara za ispravljanje vida, naočara za sunce ili zaštitnih naočara.
- Nemojte da čuvate 3D naočare na hladnom ili vrućem mestu.
- Nemojte ispuštati predmete na 3D naočare. Nemojte ispuštati, niti savijati naočare.
- Pošto je stakla na 3D naočarama moguće lako izgrebati, vodite računa da ih čistite samo pomoću mekane tkanine. Pre korišćenja krpe, istresite je od prašine.
- Vodite računa da ne izgrebete površinu stakala (polarizovanog filma) 3D naočara oštrim alatkama i nemojte brisati stakla hemikalijama.
- Staklo 3D naočara se razlikuje od stakla na običnim naočarama i veoma je tanko. Stoga, budite pažljivi kada koristite naočare pošto staklo može lako ispasti.

### **Opseg za gledanje 3D slika**

Veličina monitora, ugao gledanja i ostale okolnosti mogu uticati na optimalnu udaljenost i ugao za gledanje.

![](_page_55_Figure_3.jpeg)

![](_page_55_Picture_526.jpeg)

![](_page_55_Picture_527.jpeg)

### **Gledanje 3D slika**

- 1 Pokrenite reprodukciju video zapisa koji je proizveden 3D tehnikom.
- 2 Pritisnite dugme **3D**.
- 3 Stavite 3D naočari.
- 4 Pritisnite dugmad za navigaciju da biste došli do opcije OK a zatim pritisnite **OK**.
- 5 Pritisnite dugmad za navigaciju da biste menjali oblik, a zatim pritisnite **OK**.

![](_page_55_Picture_528.jpeg)

**6** Pritisnite dugme 3D da biste podesili opciju **2D isključeno** ili **3D isključeno**.

![](_page_55_Picture_529.jpeg)

# **Opcija Postavka 3D načina**

- 1 Pritisnite dugme **3D SETTING (3D POSTAVKA)** da pristupite **iskačućim** menijima.
- 2 Pritisnite dugmad za navigaciju da biste došli do jedne od sledećih opcija a zatim pritisnite dugme **OK**.

![](_page_56_Picture_685.jpeg)

**Option Description Ispravljanje 3D slike** Izaberite Levo/desno ili Desno/levo. Izaberite režim u kojem najbolje vidite 3D sliku. **3D Depth** Podešavanje stereoskopskog efekta 3D slike koja je konvertovana sa 2D slike. **3D ugao posmatranja** Pomeranje 3D slike napred/nazad kako bi se podesio prikaz 3D perspektive. **Način sike** Izbor neke od unapred podešenih slika ili prilagođavanje opcija u svakom režimu za dobijanje najboljih performansi monitora. Osim toga, u svakom režimu možete prilagođavati i napredne opcije. Dostupni režimi slike koji su unapred podešeni zavise od monitora. **Način** Živopisno Podešavanje video zapisa za trgovine poboljšavanjem kontrasta, osvetljenja, boje i oštrine. Standardan Podešavanje slike za normalno okruženje. Bioskop Optimizacija video zapisa u bioskopski izgled kako biste uživali u filmovima kao da ste u bioskopu. Sport Optimizacija video slike kod veoma dinamičnih akcija naglašavanjem osnovnih boja poput bele, trava zelene ili nebo plave. Igra Optimizacija video zapisa za brze igre kao kod računara.

Raspoloživa podešavanja programa opisana su u sledećoj tabeli:

#### **NAPOMENA**

- Opcija Način prikaza slike je onemogućena kada se 2D slika konvertuje u 3D.
- Opcija 3D dubina je omogućena kada se 2D slika konvertuje u 3D.
- Ne možete ući u Glavni meni dok gledate 3D datoteke.

![](_page_56_Picture_11.jpeg)

- Neki meniji možda neće raditi dok gledate 3D slike.
- 3D slika se automatski onemogućava kada se menjaju DTV kanali ili izvor signala.
- Slika se možda neće ispravno prikazivati ako gledate 2D slike u režimu 3D slike.
- 3D efekat se može videti kada se 3D režim pravilno izabere za 3D ulazni signal na monitoru.

# **PRILAGOĐAVANJE POSTAVKI**

## **Pristupanje glavnim menijima**

- 1 Pritisnite dugme **MENU** da biste pristupili glavnim menijima.
- 2 Pritisnite dugmad za navigaciju da biste došli do jednog od sledećih menija, a zatim pritisnite dugme **OK**.
- 3 Pritisnite dugmad za navigaciju da biste došli do željenih podešavanja ili opcija, a zatim pritisnite dugme **OK**.
- 4 Kada završite, pritisnite dugme **EXIT**. Kada se vratite na prethodni meni, pritisnite dugme **BACK**  .

![](_page_57_Picture_349.jpeg)

![](_page_57_Figure_8.jpeg)

### **Prilagođavanje postavki**

### <span id="page-58-0"></span>**Postavke menija PODEŠAVANJE**

- 1 Pritisnite dugme **MENU** da biste pristupili glavnim menijima.
- 2 Pritisnite dugmad za navigaciju da biste došli do opcije PODEŠAVANJA, zatim pritisnite dugme **OK**.
- 3 Pritisnite dugmad za navigaciju da biste došli do željenih **PODEŠAVANJA** ili opcija, a zatim pritisnite dugme **OK**.
	- Da biste se vratili na prethodni nivo, pritisnite dugme **BACK**.
- 4 Kada završite, pritisnite dugme **EXIT**. Kada se vratite na prethodni meni, pritisnite dugme **BACK**.

![](_page_58_Picture_456.jpeg)

Raspoloživa podešavanja programa opisana su u sledećoj tabeli:

![](_page_58_Picture_457.jpeg)

### <span id="page-59-0"></span>**Postavke menija SLIKA**

- 1 Pritisnite dugme **MENU** da biste pristupili glavnim menijima.
- 2 Pritisnite dugmad za navigaciju da biste došli do opcije **SLIKA**, a zatim pritisnite dugme **OK**.
- 3 Pritisnite dugmad za navigaciju da biste došli do željenih podešavanja ili opcija, a zatim pritisnite dugme **OK**.
	- Da biste se vratili na prethodni nivo, pritisnite dugme **BACK**.
- 4 Kada završite, pritisnite dugme **EXIT**. Kada se vratite na prethodni meni, pritisnite dugme **BACK**.

SLIKA  $\blacktriangle$  $\mathbb{Z}$ Format slike : 16:9 Čarobnjak za slike Postavi 3D video  $\odot$ ꕊ Ušteda energije : Isključeno  $\odot$ Režim slike : Živopisno Ė • Pozadinsko osvetljenje 100  $\circ$ • Kontrast 100  $\subset^+$ • Osvetljenje 70  $\frac{1}{2}$ • Oštrina 50 ■ • Boja 45 ■  $0$  **R GROUND CONTROL** • Nijansa ꔈTemperatura boje 0  $0$  **William Company Company** ꔈUnapređeno upravljanje • Resetovanje slike Ekran

Raspoloživa podešavanja programa opisana su u sledećoj tabeli:

![](_page_59_Picture_562.jpeg)

![](_page_60_Picture_797.jpeg)

#### <span id="page-60-0"></span>**Osnovne opcije slika**

![](_page_60_Picture_798.jpeg)

### **NAPOMENA**

- y U režimu RGB-PC/HDMI-PC ne možete podešavati stavke **Boja** i **Nijansa**.
- y Kada izaberete opciju Ekspert 1/2, možete da izaberete opcije **Pozadinsko osvetljenje, Kontrast, Osvetljenje, H oštrina, V oštrina, Boja** ili **Nijansa**.

#### **Napredne opcije slike**

![](_page_61_Picture_1030.jpeg)

### <span id="page-62-0"></span>**Postavke menija ZVUK**

- 1 Pritisnite dugme **MENU** da biste pristupili glavnim menijima.
- 2 Pritisnite dugmad za navigaciju da biste došli do opcije **ZVUK**, a zatim pritisnite dugme **OK**.
- 3 Pritisnite dugmad za navigaciju da biste došli do željenih podešavanja ili opcija, a zatim pritisnite dugme **OK**.
	- Da biste se vratili na prethodni nivo, pritisnite dugme **BACK**.
- 4 Kada završite, pritisnite dugme **EXIT**. Kada se vratite na prethodni meni, pritisnite dugme **BACK**.

![](_page_62_Picture_7.jpeg)

Raspoložive opcije za zvuk opisane su u sledećoj tabeli:

![](_page_62_Picture_768.jpeg)

![](_page_63_Picture_535.jpeg)

#### **Stereo/dual prijem (samo u analognom režimu)**

Kada izaberete neki program, informacije o zvuku se pojavljuju zajedno sa brojem programa i nazivom stanice.

- 1 Pritisnite dugme **Q. MENU,** a zatim pritisnite dugmad za navigaciju da biste pristupili opciji **ZVUK,** a potom pritisnite dugme **OK**.
- 2 Pritisnite dugmad za navigaciju da biste došli do izlaza zvuka, a zat**im** pritisnite dugme **OK**.

![](_page_64_Picture_720.jpeg)

#### **Izbor mono zvuka**

Ako je stereo signal slab u prijemu, onda možete da prebacite zvuk na mono. U mono prijemu, jasnoća zvuka je poboljšana.

#### **Izbor jezika kod emitovanja dvostrukih jezika**

Program može da sadrži dva jezika (dvostruki jezik), pa možete da prebacite na DUAL I, DUAL II ili  $DUAL$   $I + II$ .

- **DUAL I** Šalje primarni jezik programa na zvučnike.
- **DUAL II** Šalje sekundarni jezik programa na zvučnike.
- **DUAL I+I I** Šalje po jedan jezik na svaki zvučnik.

#### **Stereo/dual prijem (samo u analognom režimu)**

Ukoliko je monitor opremljen prijemnikom za NICAM prijem, digitalni NICAM (Near Instantaneous Companding Audio Multiplex) zvuk visokog kvaliteta može biti primljen. Izlaz zvuka se može izabrati prema vrsti primljenog emitovanja.

- 1 Kada je primljen **NICAM mono** zvuk, možete izabrati opcije **NICAM MONO** ili **MONO**.
- 2 Kada je primljen **NICAM stereo** zvuk, možete izabrati opcije **NICAM STEREO** ili **MONO**. Ako je stereo signal slab, prebacite na opciju **MONO**.
- 3 Ako je primljen **NICAM** dual zvuk, možete izabrati opcije **NICAM DUAL I**, **NICAM DUAL II, NICAM DUAL I+II** ili **MONO**.

#### **Izbor izlaza zvuka za zvučnike**

U režimima AV, Komponentni, RGB i HDMI možete izabrati izlaz zvuka za levi i desni zvučnik. Izaberite izlaz zvuka.

- **L+R:** Audio signal iz audio L ulaza šalje se levom zvučniku, a audio signal sa audio R ulaza šalje se desnom zvučniku.
- **L+L:** Audio signal iz audio L ulaza šalje se levom i desnom zvučniku.
- **R+R:** Audio signal iz audio R ulaza šalje se levom i desnom zvučniku.

### <span id="page-65-0"></span>**Postavke menija VREME**

- 1 Pritisnite dugme **MENU** da biste pristupili glavnim menijima.
- 2 Pritisnite dugmad za navigaciju da biste došli do opcije **VREME**, a zatim pritisnite dugme **OK**.
- 3 Pritisnite dugmad za navigaciju da biste došli do željenih podešavanja ili opcija, a zatim pritisnite dugme **OK**.
	- Da biste se vratili na prethodni nivo, pritisnite dugme **BACK**.
- 4 Kada završite, pritisnite dugme **EXIT**. Kada se vratite na prethodni meni, pritisnite dugme **BACK**.

![](_page_65_Picture_7.jpeg)

Raspoloživa podešavanja vremena opisana su u sledećoj tabeli:

![](_page_65_Picture_588.jpeg)

### <span id="page-66-0"></span>**Postavke menija OPCIJA**

- 1 Pritisnite dugme **MENU** da biste pristupili glavnim menijima.
- 2 Pritisnite dugmad za navigaciju da biste došli do menija **OPCIJA**, a zatim pritisnite dugme **OK**.
- 3 Pritisnite dugmad za navigaciju da biste došli do željene postavke ili opcije, a zatim pritisnite dugme **OK**.
	- Da biste se vratili na prethodni nivo, pritisnite dugme **BACK**.
- 4 Kada završite, pritisnite dugme **EXIT**. Kada se vratite na prethodni meni, pritisnite dugme **BACK**.

OPCIJA  $\frac{1}{2}$ Jezik menija(Language) : Srpski  $\mathbb{G}$ Jezik za zvuk : Srpski  $\Box$ Jezik titla : Srpski  $\odot$ Onemogućena pomoć  $\odot$ Servis za podatke : MHEG Ė Država : UK  $\circ$ Ulazna oznaka  $\overline{\phantom{0}}$ Postavi ID uređaja : 1  $\frac{1}{2}$ Indikator rada : Uključeno Demonstracioni Režim : Isključeno Postavke režima : Kućna upotreba Vraćanje na fabričke postavke

Raspoloživa podešavanja opcija opisana su u sledećoj tabeli:

![](_page_66_Picture_697.jpeg)

### <span id="page-67-0"></span>**Postavke menija ZAKLJUČAVANJE**

- 1 Pritisnite dugme **MENU** da biste pristupili glavnim menijima.
- 2 Pritisnite dugmad za navigaciju da biste došli do opcije **ZAKLJUČAJ**, a zatim pritisnite dugme **OK**.
- 3 Pritisnite dugmad za navigaciju da biste došli do željenih podešavanja ili opcija, a zatim pritisnite dugme **OK**.
	- Da biste se vratili na prethodni nivo, pritisnite dugme **BACK**.
- 4 Kada završite, pritisnite dugme **EXIT**. Kada se vratite na prethodni meni, pritisnite dugme **BACK**.

 $\ddot{\odot}$ ZAKLJUČAJ  $\mathbb{C}$ Postavi lozinku  $\overline{\mathbf{u}}$ Zaključav. sistema : Isključeno ꔈBlokirati program  $\odot$  ꔈRoditeljski nadzor  $\odot$  ꔈBlokiran ulaz Zaključavanje tastera : Isključeno  $\sqrt{2}$  $\subset$  $\frac{1}{2}$ 

Raspoloživa podešavanja zaključavanja opisana su u sledećoj tabeli:

![](_page_67_Picture_681.jpeg)

### <span id="page-68-0"></span>**Podešavanje menija ULAZ**

- 1 Pritisnite dugme **MENU** da biste pristupili glavnim menijima.
- 2 Pritisnite dugmad za navigaciju da biste došli do menija **ULAZ**, a zatim pritisnite dugme **OK**.
- 3 Pritisnite dugmad za navigaciju da biste došli do željenih podešavanja ili opcija, a zatim pritisnite dugme **OK**.
	- Da biste se vratili na prethodni nivo, pritisnite dugme **BACK**.
- 4 Kada završite, pritisnite dugme **EXIT**. Kada se vratite na prethodni meni, pritisnite dugme **BACK**.

![](_page_68_Picture_7.jpeg)

![](_page_68_Picture_384.jpeg)

Raspoloživa podešavanja ulaza opisana su u sledećoj tabeli:

![](_page_68_Picture_385.jpeg)

### <span id="page-69-0"></span>**Podešavanje menija USB**

- 1 Pritisnite dugme **MENU** da biste pristupili glavnim menijima.
- 2 Pritisnite dugmad za navigaciju da biste došli do menija **USB**, a zatim pritisnite dugme **OK**.
- 3 Pritisnite dugmad za navigaciju da biste došli do željenih podešavanja ili opcija, a zatim pritisnite dugme **OK**.
	- Da biste se vratili na prethodni nivo, pritisnite dugme **BACK**.
- 4 Kada završite, pritisnite dugme **EXIT**. Kada se vratite na prethodni meni, pritisnite dugme **BACK**.

![](_page_69_Picture_7.jpeg)

Raspoloživa podešavanja za USB opisana su u sledećoj tabeli:

![](_page_69_Picture_413.jpeg)

# **POVEZIVANJE**

Povežite različite spoljašnje uređaje sa monitorom i uključite ulazne režime da biste izabrali neki spoljašnji uređaj. Da biste dobili više informacija o povezivanju spoljašnjih uređaja, pogledajte priručnik koji se isporučuje sa svakim uređajem.

Na raspolaganju su sledeći spoljašnji uređaji: HD risiveri, DVD plejeru, VCR, audio sistemi, USB memorije, računar, kamkorderi i kamere, igračke konzole i drugi spoljašnji uređaji.

### **NAPOMENA**

- Ako ste TV program snimili na DVD rikorderu ili VCR-u, proverite da li je ulazni kabl za monitor povezan na preko DVD rikordera ili VCR-a. Da biste dobili više informacija o snimanju, pogledajte priručnik koji se isporučuje sa svakim uređajem.
- Povezivanje spoljašnjih uređaja može se razlikovati u zavisnosti od modela.

Povežite spoljašnje uređaje sa monitorom prema sledećoj tabeli.

### **Pregled povezivanja**

![](_page_70_Picture_363.jpeg)

Povežite različite spoljašnje uređaje na priključke na poleđini vašeg monitora.

- 1 Pronađite spoljašnji uređaj koji želite da povežete na vaš monitor kao što je prikazano na sledećoj slici.
- 2 Proverite tip povezivanja za spoljašnji uređaj.
- 3 Nađite odgovarajuću sliku i proverite detalje povezivanja.

![](_page_71_Figure_5.jpeg)

 **NAPOMENA**

Ako povezujete igračku konzolu sa monitorom, koristite kabl koji se isporučuje uz igračku konzolu.
### **Povezivanje sa kamkorderom, fotoaparatom, HD risiverom, DVD plejerom, videorikorderom ili konzolom za igranje**

Povežite kamkorder, fotoaparat, HD risiver, DVD plejer, videorikorder ili konzolu za igranje sa monitorom i izaberite odgovarajući ulazni režim.

### **HDMI veza**

Prenos digitalnih video i audio signala sa računara do monitora. Povežite spoljašnji uređaj i monitor pomoću HDMI kabla kao što je prikazano na sledećoj slici.

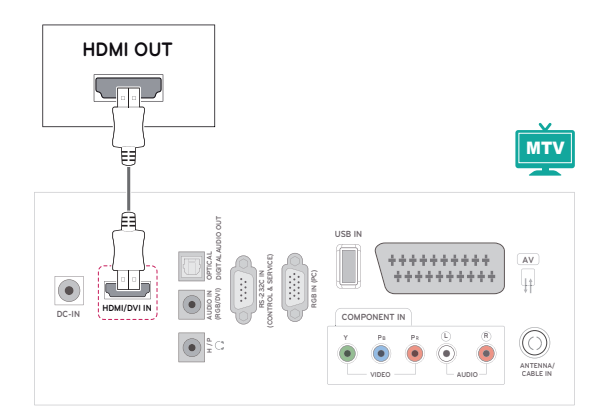

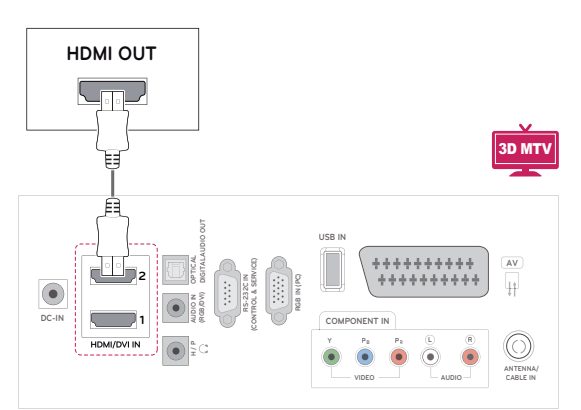

## **NAPOMENA**

- Koristite High Speed HDMI™ kabl.
- High Speed HDMI™ kablovi testirani su za HD signal formata do 1080p i većeg.

### **DVI - HDMI veza**

Prenos digitalnih video i audio signala sa spoljašnjeg uređaja do monitora. Povežite spoljašnji uređaj i monitor pomoću DVI-HDMI kabla kao što je prikazano na sledećoj slici. Za prenos audio signala, povežite opcionalan audio kabl.

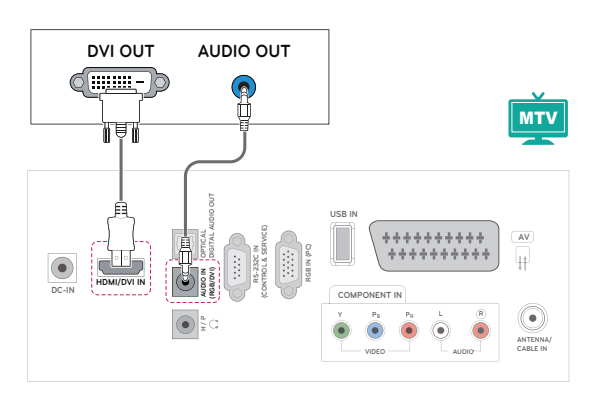

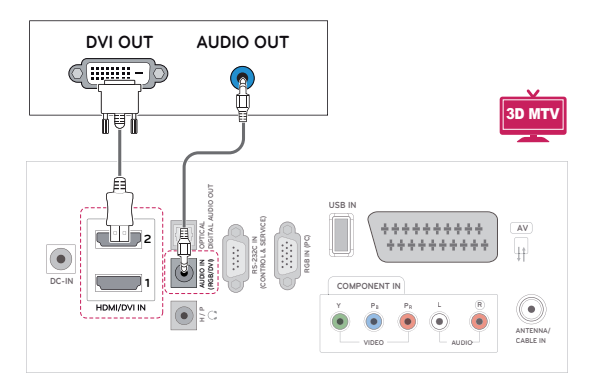

### **Komponentna veza**

Prenos analognih video i audio signala sa računara do monitora. Povežite spoljašnji uređaj i monitor pomoću komponentnog kabla kao što je prikazano na sledećoj slici. Da biste prikazali slike upotrebom progresivnog skeniranja, koristite komponentni kabl.

### **Euro Scart veza**

Prenos video i audio signala sa računara do monitora. Povežite spoljašnji uređaj i monitor pomoću Euro Scart kabla kao što je prikazano na sledećoj slici. Da biste prikazali slike upotrebom progresivnog skeniranja, koristite Euro Scart kabl.

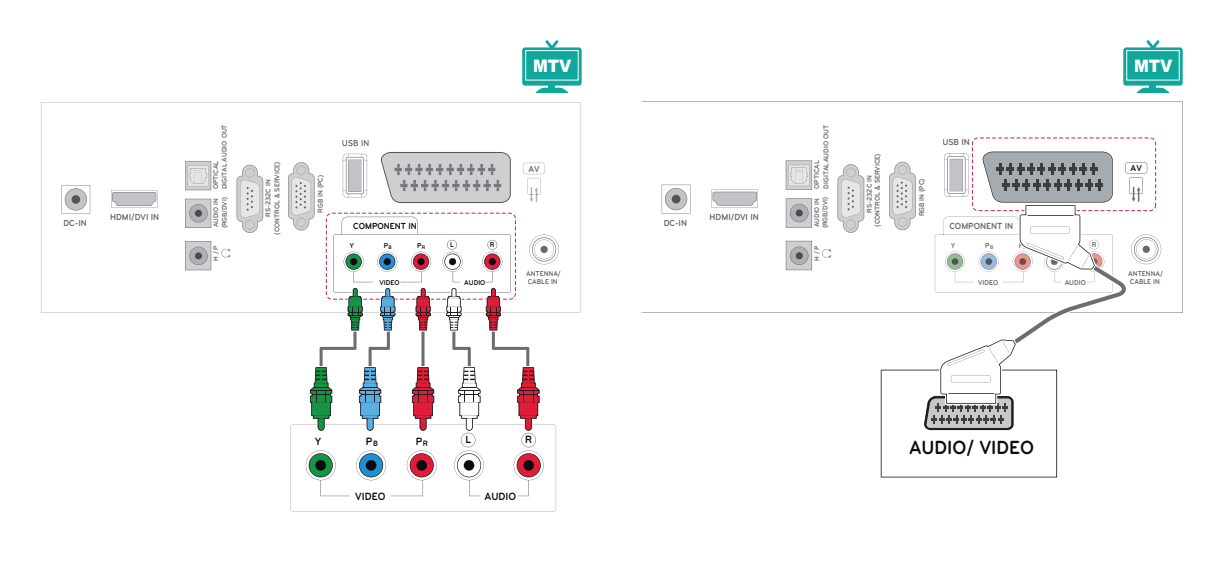

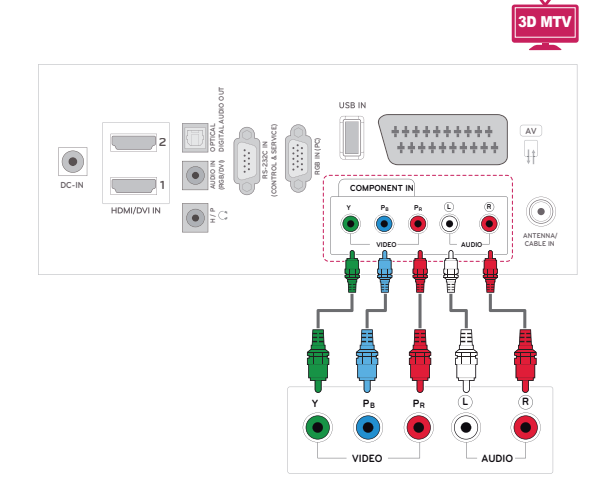

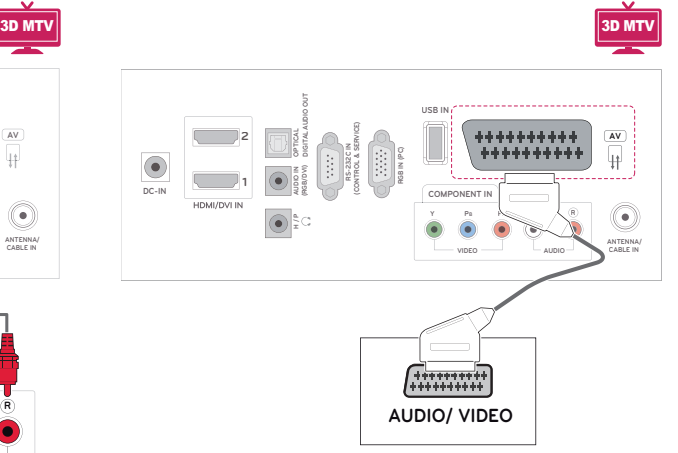

### **Povezivanje audio sistema**

Upotrebite opcionalan spoljašnji audio sistem umesto ugrađenih zvučnika.

### **NAPOMENA**

• Ako umesto ugrađenog zvučnika koristite spoljašnji audio uređaj, isključite funkciju TV zvučnika ([Pogledajte](#page-62-0) str.63).

### **Digitalna optička audio veza**

Prenos digitalnog audio signala sa monitora na spoljašnji uređaj. Povežite spoljašnji uređaj i monitor pomoću optičkog audio kabla kao što je prikazano na sledećoj slici.

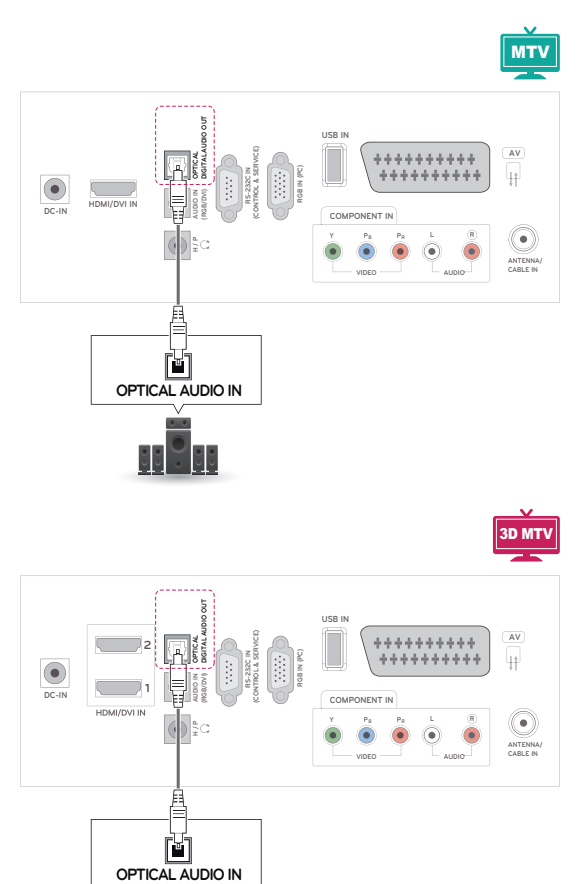

 $\frac{1}{\sqrt{2}}$ 

### **Povezivanje slušalica**

Prenos signala za slušalice sa monitora na spoljašnji uređaj. Povežite spoljašnji uređaj i monitor sa slušalicama kao što je prikazano na sledećoj slici.

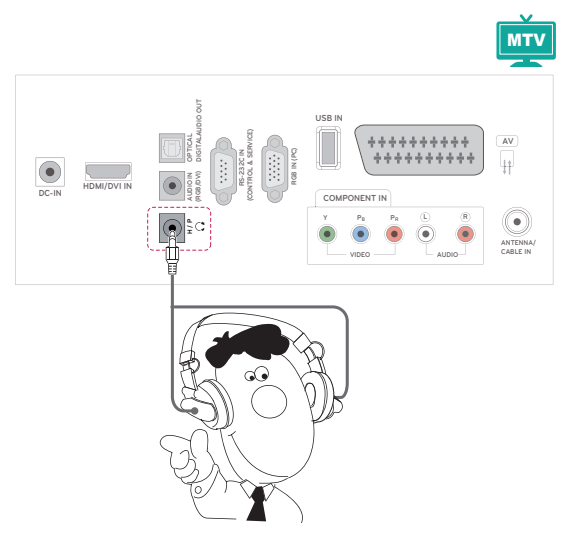

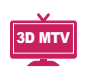

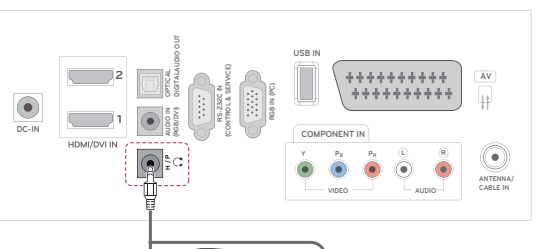

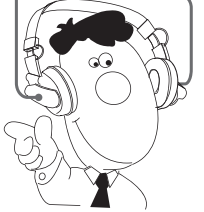

### **Povezivanje sa USB uređajem**

Povežite USB memorije poput USB fleš memorije, spoljašnjeg čvrstog diska ili MP3 plejera ili USB čitača memorijskih kartica sa monitorom, a zatim pristupite meniju USB da biste koristili mnoštvo multimedijalnih datoteka. "**Povezivanje USB memorije"** na [Pogledajte](#page-43-0) str.44 i "**Pregledanje datoteka**" na [Pogledajte](#page-45-0) str.46

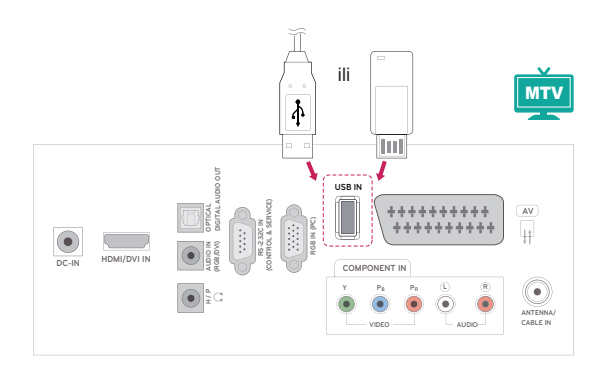

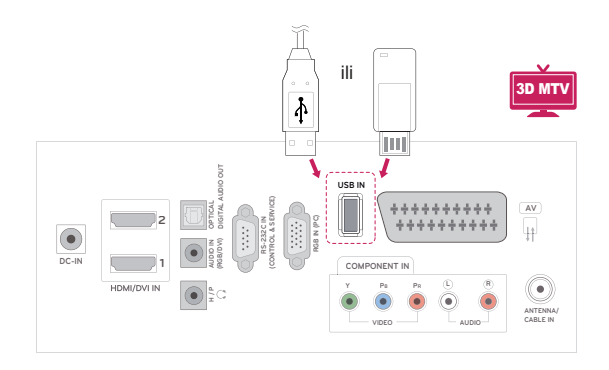

# **SRPSK**

## **DUGMAD ZA TELETEKST**

• Ova karakteristika nije dostupna u svim državama.

Teletekst je besplatna usluga koju emituje većina **TV** stanica, i koja pruža najnovije vesti, vremensku prognozu, televizijske programe, stanje na berzi i mnogo drugih tema. Dekoder teleteksta u ovom **televizoru** može da podržava sledeće sisteme: **JEDNOSTAVAN, NASLOVE** i **BRZI TEKST**. **JED-NOSTAVAN** (standardni teletekst) sadrži određen broj stranica koje možete izabrati direktnim unosom odgovarajućeg broja stranice. **NASLOVI** i **BRZI TEKST** su moderniji načini, koji vam omogućavaju brz i lak izbor teletekst. informacija.

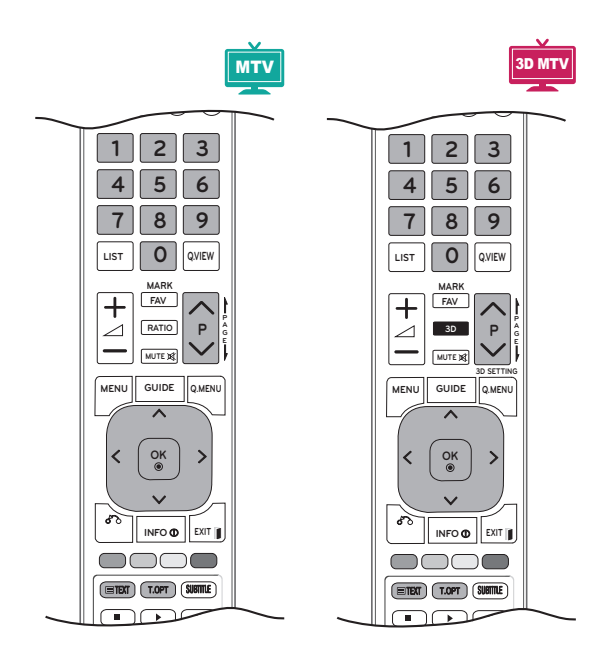

## **Uključivanje/Isključivanje**

Pritisnite dugme **TEXT** da biste se prebacili na teletekst. Na ekranu će se pojaviti početna strana ili strana koja je poslednji put gledana.

U zaglavlju su prikazana dva broja stranice, naziv **TV** stanice, datum i vreme. Prvi broj stranice označava vaš izbor, dok drugi pokazuje trenutno prikazanu stranicu.

Pritisnite dugme **TEXT** (TEKST) ili **EXIT** da biste isključili teletekst. Ponovo se pojavljuje prethodni režim.

### **Jednostavan tekst**

### **Izbor strane**

- 1 Unesite željeni broj strane kao trocifreni broj pomoću **numeričke** dugmadi. Ako tokom izbora pritisnite pogrešan broj, onda morate da kompletirate trocifreni broj, a zatim ponovo uneti pravilan broj strane.
- 2 Dugme  $P \wedge$  ili  $\vee$  može se koristiti za izbor prethodne ili naredne strane.

### **Naslovi**

Korisnički vodič prikazuje četiri polja-crveno, zeleno, žuto i plavo na dnu ekrana. Žuto polje označava sledeću grupu, a plavo polje označava sledeći blok.

### **Izbor bloka / grupe / strane**

- 1 Pomoću **plavog** dugmeta možete ići od bloka do bloka.
- 2 Koristite **žuto** dugme da produžite u sledeću grupu sa automatskim prekoračenjem u sledeći blok.
- 3 Pomoću **zelenog** dugmeta možete produžiti na sledeću postojeću stranu sa automatskim prekoračenjem u sledeću grupu. Takođe, možete koristiti duame **P** ∧.
- 4 Crveno dugme vam omogućava da se vratite na prethodni izbor. Osim toga, možete koristiti i dugme  $P \wedge$ .

### **Direktan izbor strane**

Kao u režimu JEDNOSTAVAN teletekst, možete izabrati stranu unosom trocifrenog broja pomoću **numeričke** dugmadi u režimu NASLOVI.

### **Fastext**

Strane teleteksta su kodirane bojama duž podnožja ekrana i njihov izbor se vrši pritiskom na odgovarajući taster u boji.

### **Izbor strane**

- 1 Pritisnite dugme **T.OPT**, a zatim pomoću dugmadi za navigaciju izaberite meni **EI**. Prikazuje indeks stranice.
- 2 Možete izabrati strane koje su kodirane bojama u podnožju pomoću odgovarajuće dugmadi u boji.
- 3 Kao u režimu JEDNOSTAVAN teletekst. možete izabrati stranicu unosom trocifrenog broja pomoću **numeričke** dugmadi u režimu Fastext (Brzi tekst).
- 4 Dugmad**P ^** ili **v** možete koristiti za izbor prethodne ili naredne strane.

#### **Indeks**

Izaberite stranu indeksa.

#### **Vreme**

Dok gledate TV program, izaberite ovaj meni da prikažete vreme u gornjem desnom uglu ekrana.

U režimu teleteksta, pritisnite ovo dugme da biste izabrali broj podstrane. Broj podstrane je prikazan pri dnu ekrana. Da biste zadržali ili promenili podstranu, pritisnite **crveno** ili **zeleno** dugme, dugmad < > ili **numeričku** dugmad.

#### **Zadrži**

Zaustavlja automatsku promenu strane, ukoliko teletekst strana sadrži 2 ili više podstrana. Broj podstrana i prikazana podstrana obično su prikazani na ekranu ispod prikaza vremena. Kada je ovaj meni izabran, simbol stop je prikazan u gornjem levom uglu ekrana, a funkcija automatske promene strane nije aktivna.

### **Specijalne funkcije teleteksta**

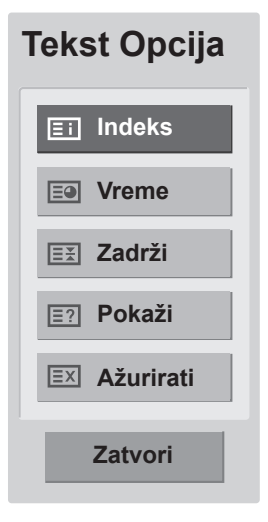

#### **Pokaži**

Izaberite ovaj meni ako želite da prikažete skrivene informacije, kao što su rešenja zagonetki.

#### **Ažurirati**

Prikazuje TV sliku na ekranu dok se čeka na novu stranu teleteksta. Ovaj prikaz se pojavljuje u gornjem levom uglu ekrana. Kada je ažurirana strana na raspolaganju, onda ce prikaz biti promenjen prema broju strane. Izaberite ponovo ovaj meni da pogledate ažuriranu stranu teleteksta.

## **DIGITALNI TELETEKST**

• Ova funkcija radi samo u Ujedinjenom Kralievstvu Irskoi.

TV vam omogućava pristup digitalnom teletekstu koji je znatno poboljšan u pogledu teksta, grafika itd. Ovaj digitalni teletekst može da pristupi posebnim uslugama za digitalni teletekst i specijalnim uslugama koje emituju digitalni teletekst. Izaberite opciju "isključeno" u meniju Jezik titla da biste prikazali teletekst tako što ćete pritisnuti dugme SUBTITLE (TITL).

### **Teletekst unutar digitalnog servisa**

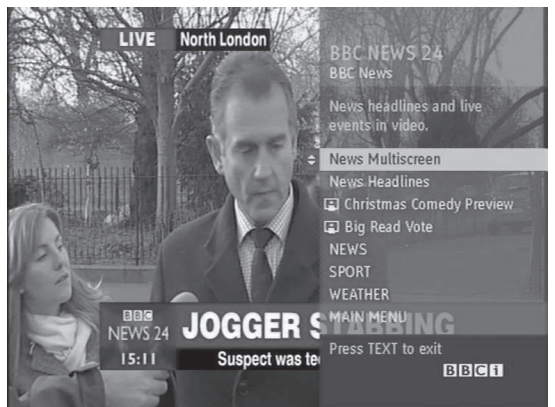

- **1** Pritisnite numeričku dugmad ili  $P \wedge$  ili  $\vee$  da biste izabrali digitalnu uslugu koja emituje digitalni teletekst.
- 2 Pratite uputstva sa digitalnog teleteksta i pređite na sledeći korak pomoću dugmeta **TEXT, OK, dugmeta za navigaciju, crvenog, zelenog, žutog i plavog dugmeta ili NUMERIČKE dugmadi** itd.
- 3 Da biste promenili uslugu digitalnog teleteksta, izaberite drugu uslugu pomoću numeričke dugmadi ili dugmadi  $P \wedge$  ili  $\vee$ .

### **Teletekst u digitalnom servisu**

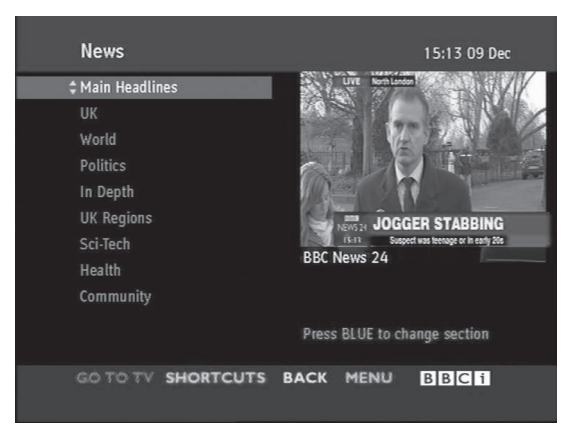

- **1** Pritisnite numeričku dugmad ili dugme  $P \wedge$  ili  $\vee$ da biste izabrali određenu uslugu koja emituje digitalni teletekst.
- 2 Pritisnite dugme **TEXT** ili dugmad u boji da biste uključili teletekst.
- 3 Pratite uputstva sa digitalnog teleteksta i pređite na sledeći korak pomoću dugmeta **OK, dugmeta za navigaciju**, **crvenog, zelenog, žutog i plavog dugmeta ili numeričke dugmadi** itd.
- 4 Pritisnite dugme **TEXT** ili dugmad u boji da biste isključili digitalni teletekst i vratili se na **TV** prikaz.

Kod nekih usluga, teletekstu možete pristupiti pomoću **crvenog** dugmeta.

## **ODRŽAVANJE**

Redovno čistite monitor kako biste održali najbolje performanse i produžili životni vek proizvoda.

### **OPREZ**

- Prvo, isključite napajanje i izvucite kabl za napajanje i sve ostale kablove.
- Ako se monitor neće koristiti duži vremenski period, izvucite kabl za napajanje iz zidne utičnice da biste sprečili moguća oštećenja od udara groma ili strujnog udara.

### **Ekran i okvir**

Da biste uklonili prašinu, obrišite površinu suvom i mekom krpom.

Da biste uklonili velike nečistoće, obrišite površinu mekom krpom nakvašenom čistom vodom ili razblaženim blagim deterdžentom. Odmah zatim obrišite čistom i suvom krpom.

### **OPREZ**

- Nemojte gurati, grebati ili udarati površinu svojim noktima ili oštrim objektima jer to može dovesti do ogrebotina na ekranu ili narušavanja slike.
- Nemojte koristiti hemikalije, poput voska, benzena, alkohola, razređivače, insekticide, osveživače vazduha ili maziva jer mogu oštetiti površinu ekrana i dovesti do gubitka boja.

### **Komoda i postolje**

Da biste uklonili prašinu, obrišite komodu suvom i mekom krpom.

Da biste uklonili velike nečistoće, obrišite komodu mekom krpom nakvašenom čistom vodom ili vodom sa malom količinom blagog deterdženta.

### **OPREZ**

- Nemojte prskati tečnošću po površini. Ukoliko voda prodre u monitor to može dovesti do požara, električnog udara ili kvara.
- Ne koristite hemikalije koje mogu oštetiti površinu.

### **Kabl za napajanje**

Redovno uklanjajte nagomilanu prašinu ili nečistoću sa kabla za napajanje.

## **REŠAVANJE PROBLEMA**

## **Opšte**

#### **Funkcija ne radi kako bi trebalo.**

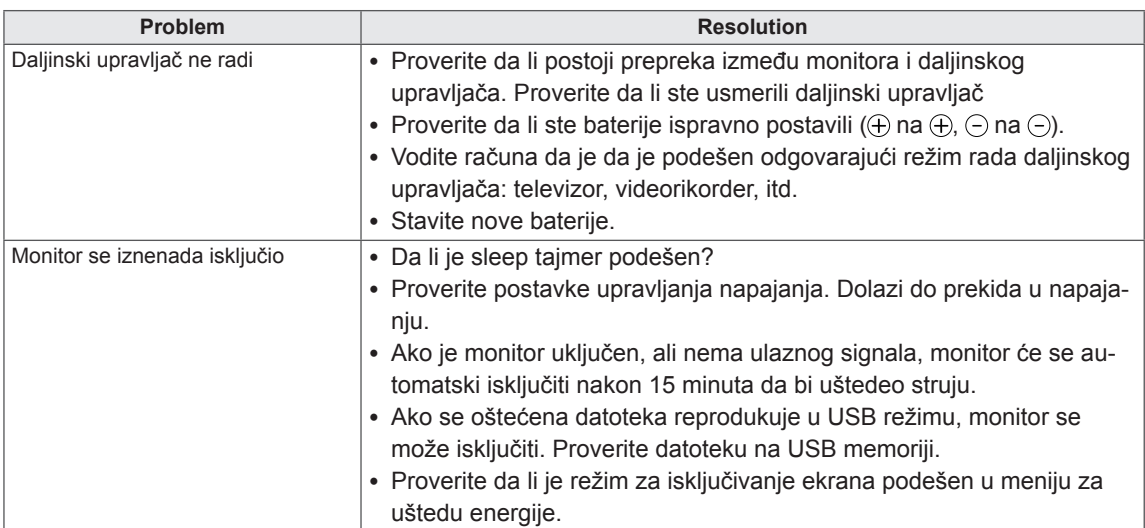

#### **Video funkcija ne funkcioniše.**

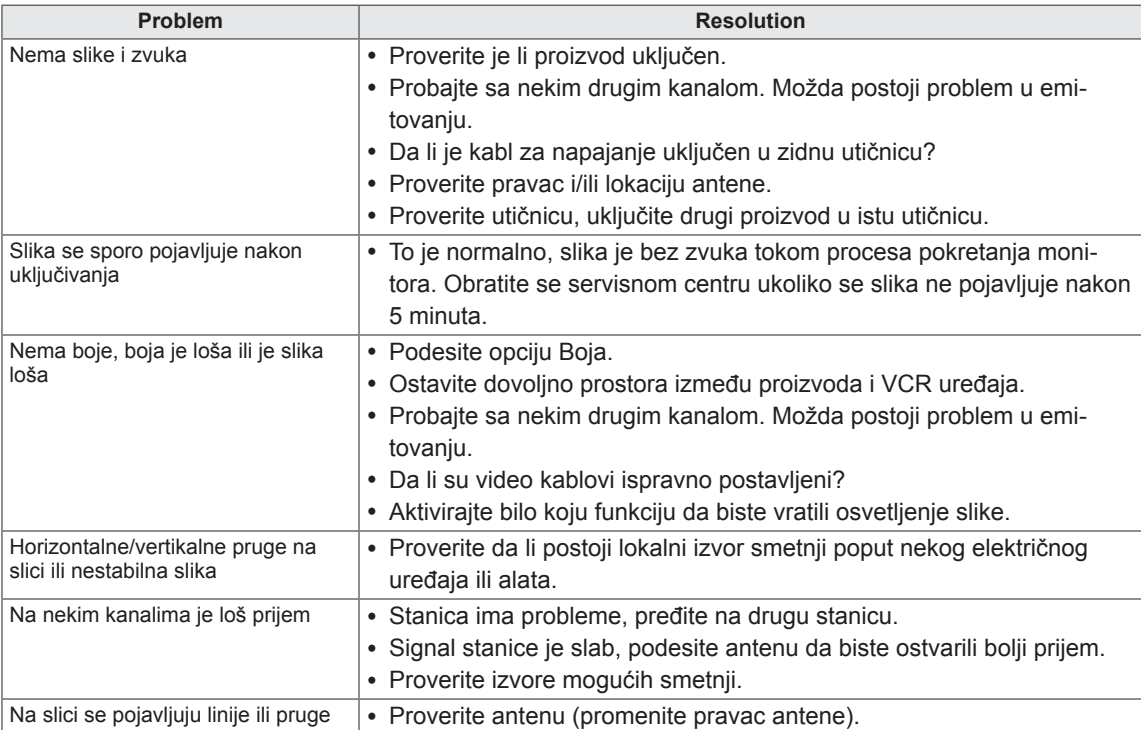

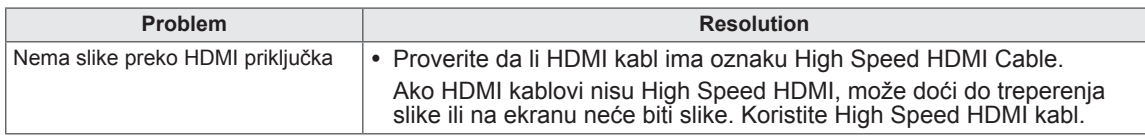

### **Audio funkcija ne funkcioniše.**

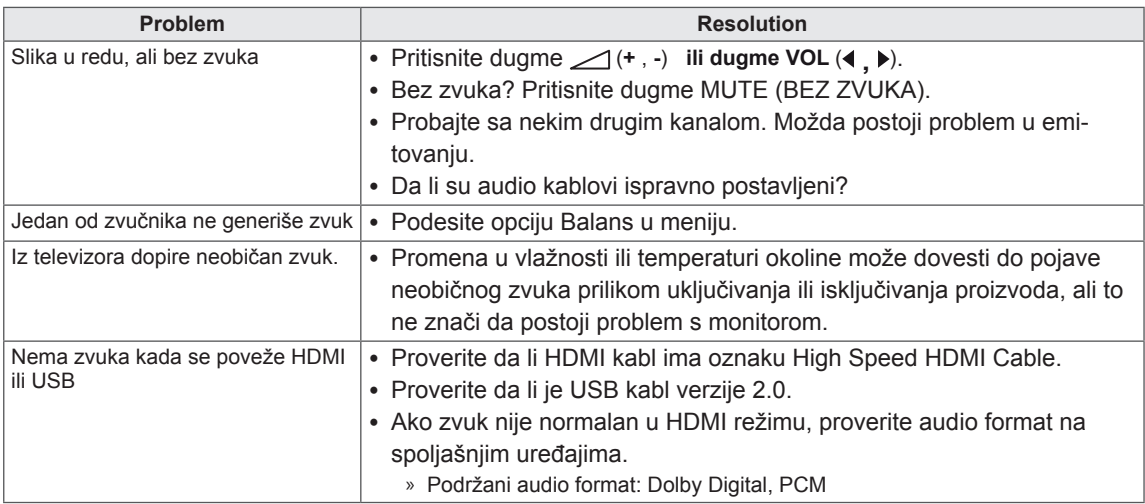

#### **Postoji problem sa podešavanjima u meniju SLIKA.**

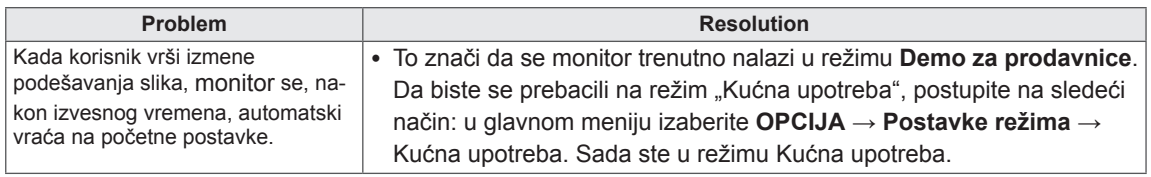

### **PC režim**

#### **Nema slike.**

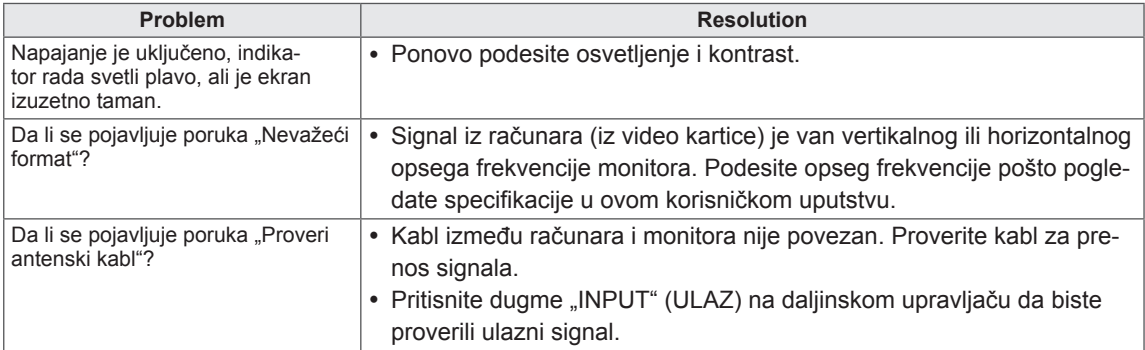

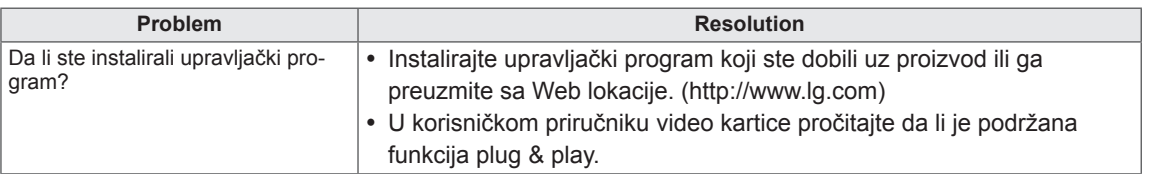

#### **Poruka "Nepoznat proizvod" pojavljuje se prilikom povezivanja proizvoda.**

#### **Slika se zadržava na ekranu.**

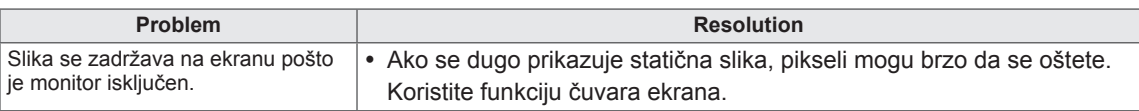

#### **Boja na ekranu nije pravilna.**

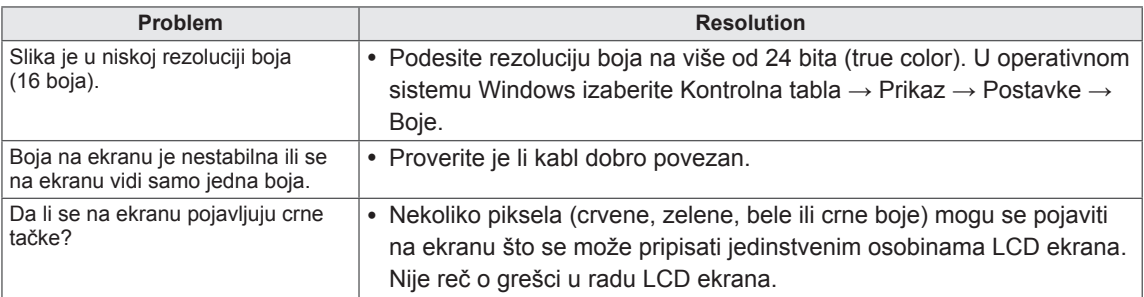

#### **Slika na ekranu ne izgleda kako treba.**

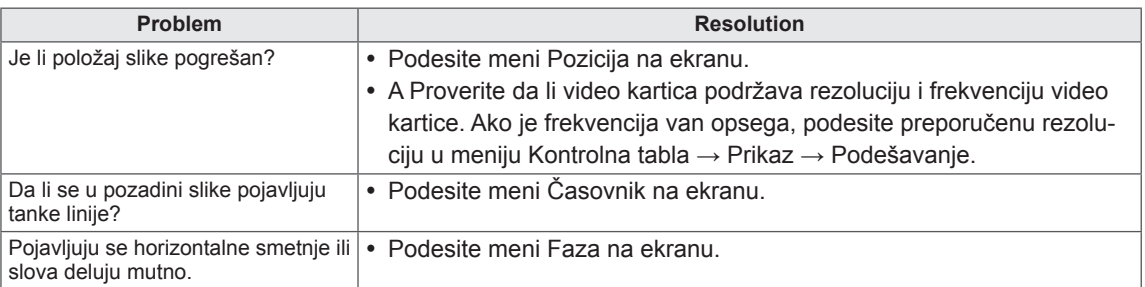

## **REŠAVANJE PROBLEMA PRILIKOM KORIŠĆENJA 3D REŽIMA**

#### **Na monitoru je vidljiva šara koja liči na ulje i okreće se kada je monitor isključen.**

Do ovoga dolazi usled interferencije spoljnog svetla u vazdušnom sloju između površine LCD-a i 3D filtera. Šara će praktično postati nevidljiva kada ponovo uključite napajanje.

#### **Ne vidim ispravno 3D sliku**

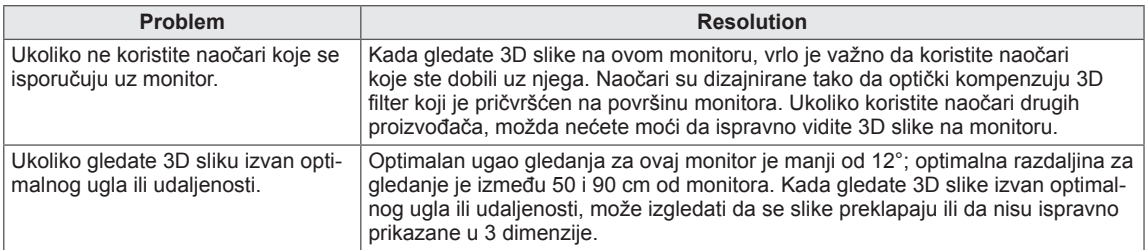

#### **Napomene za gledanje 3D slike sa emitovanog digitalnog 3D programa**

#### **\*Ako je TV signal analogni, nije moguće prikazati 3D sliku.**

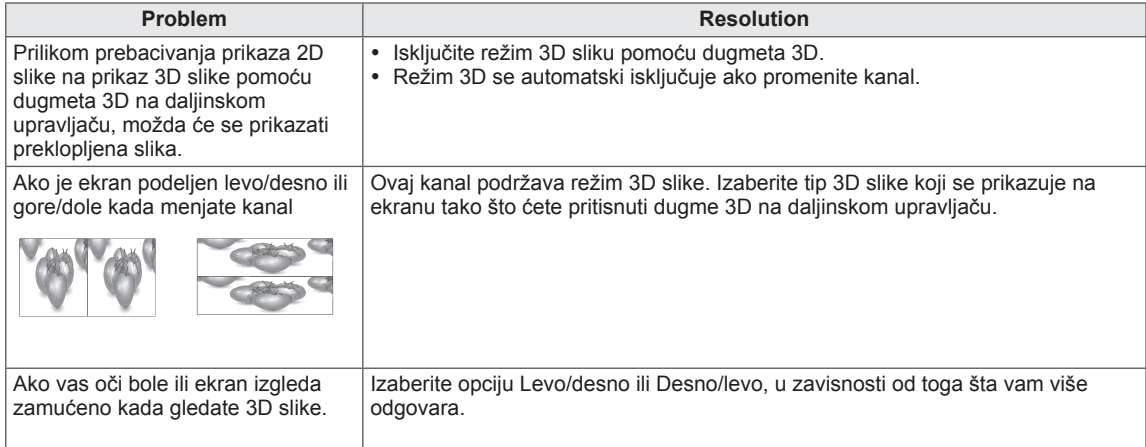

## **SPECIFIKACIJE**

### M1950D

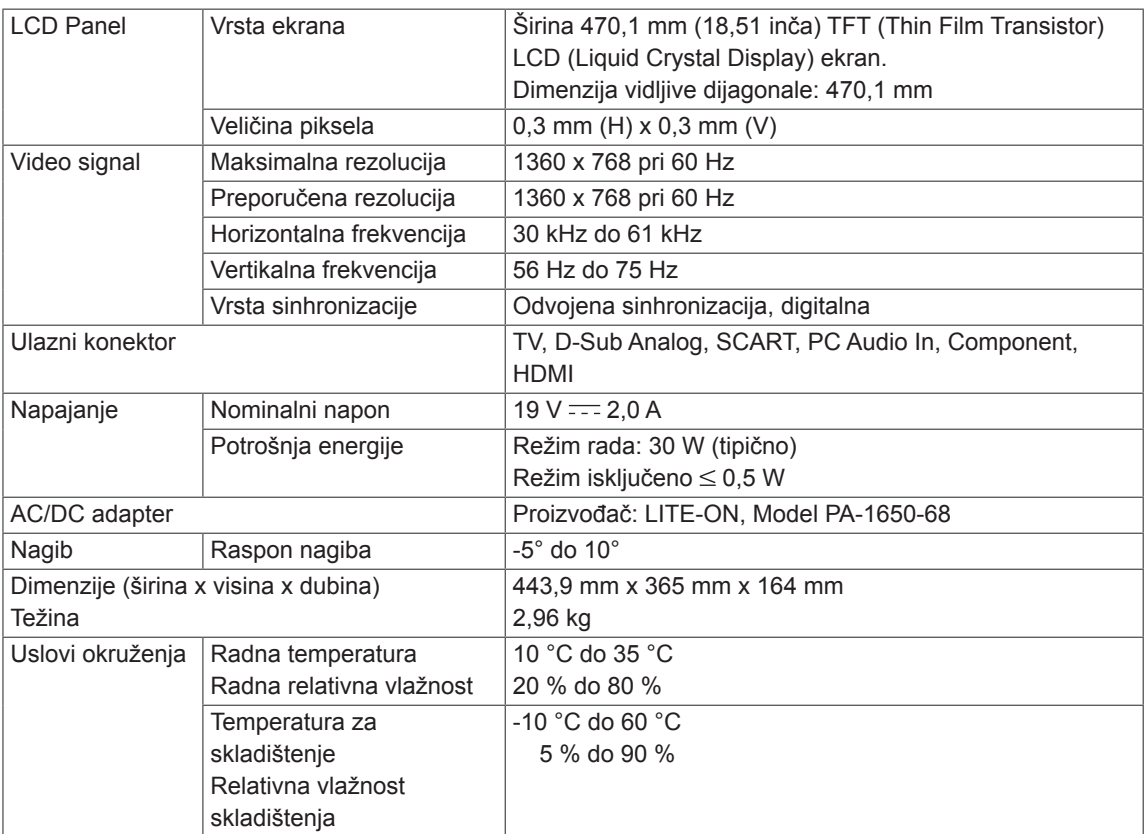

### M2250D

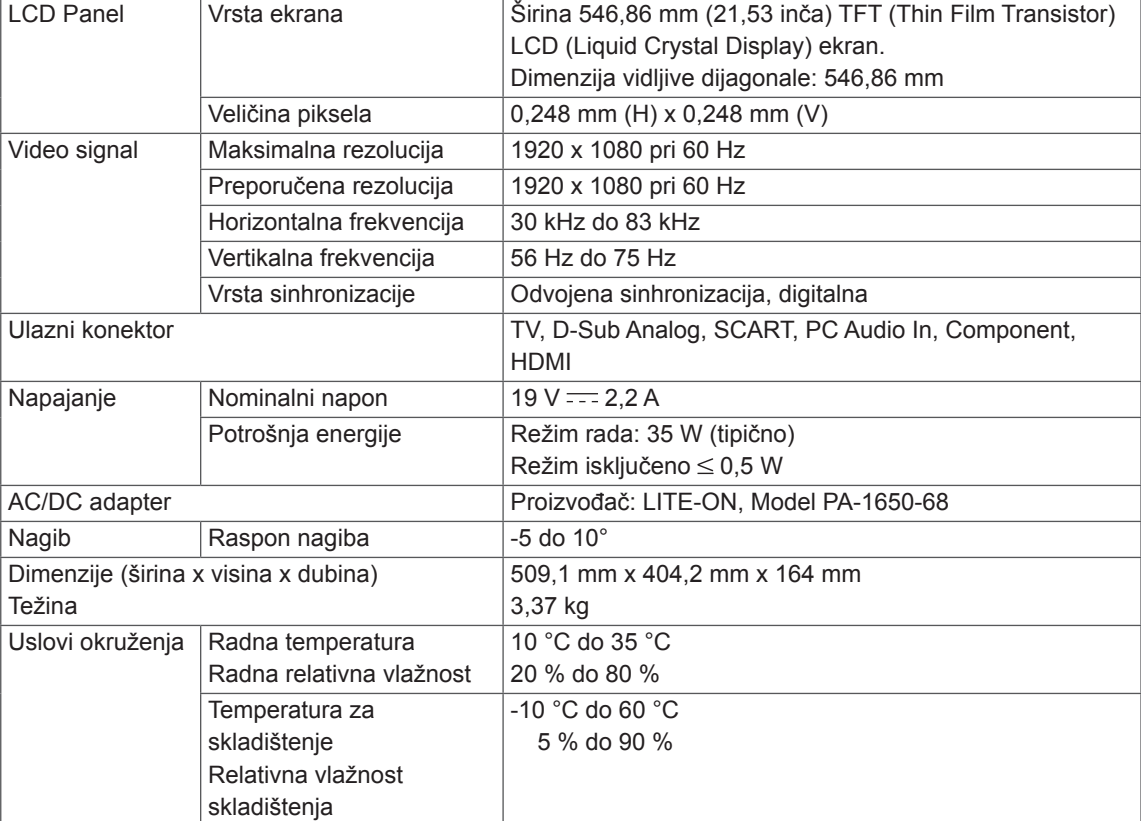

### M2350D

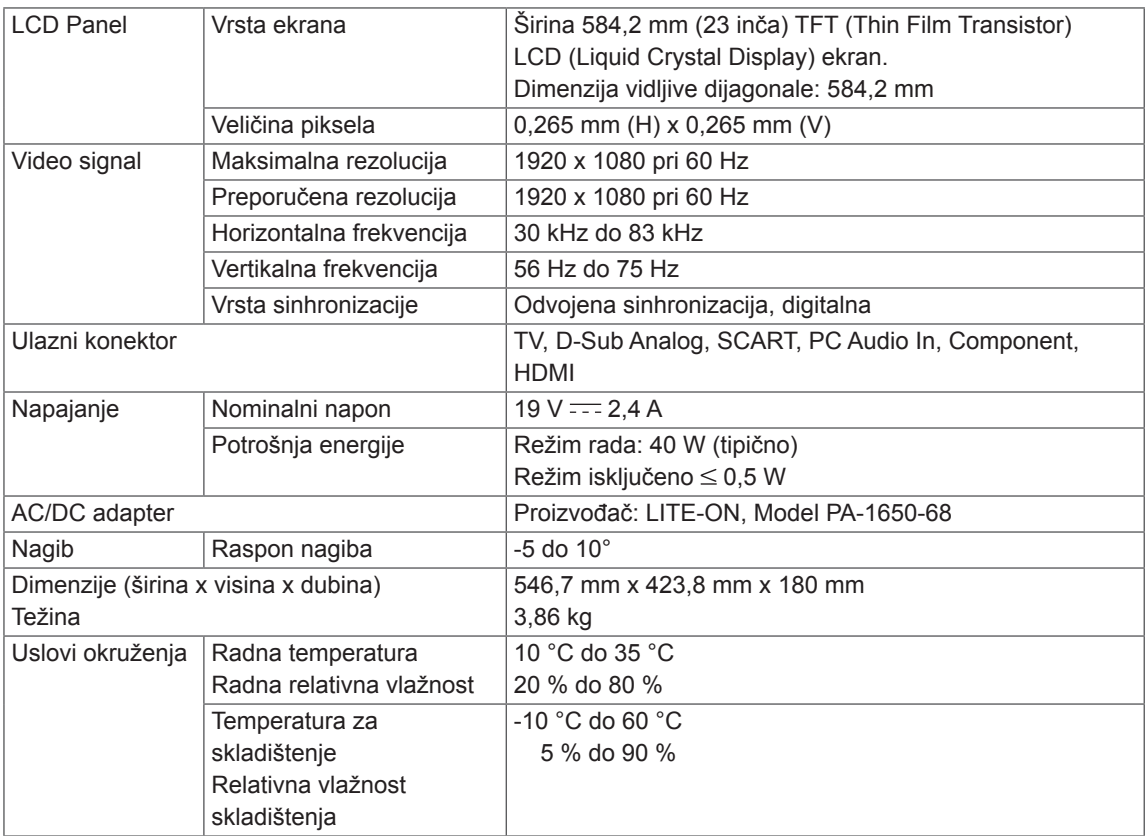

### DM2350D

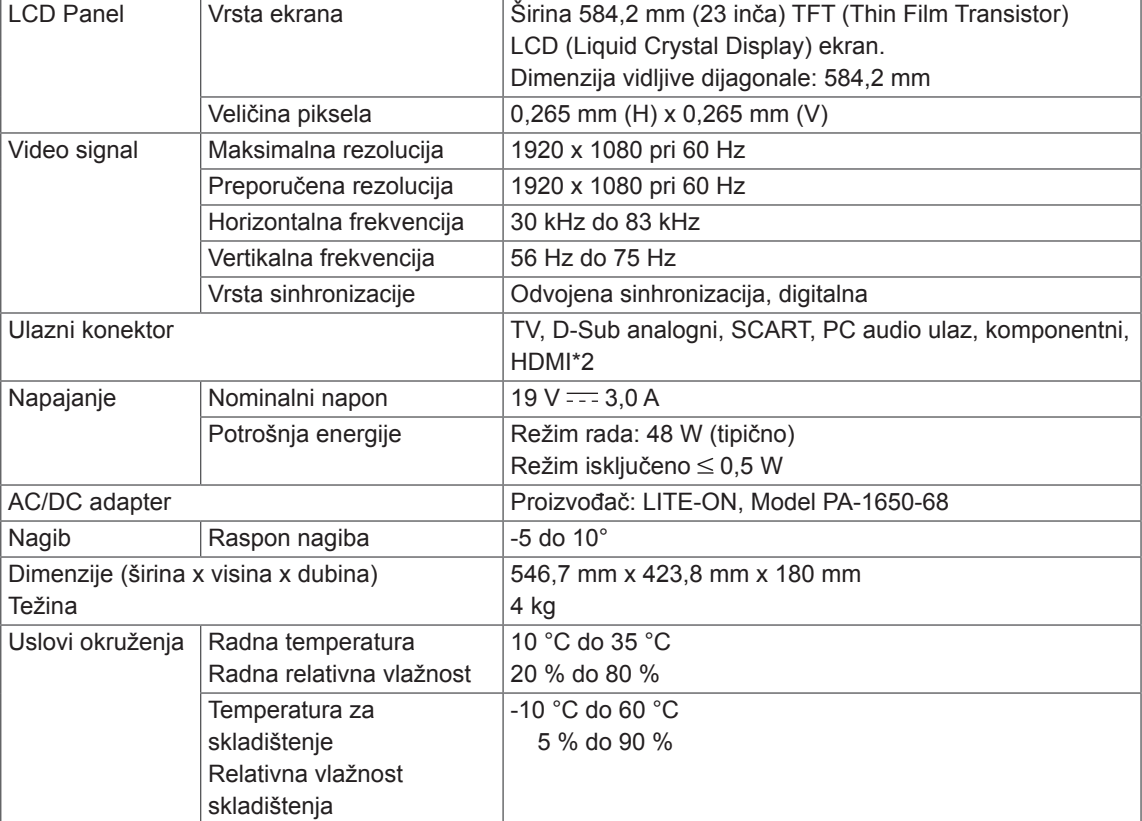

### M2450D

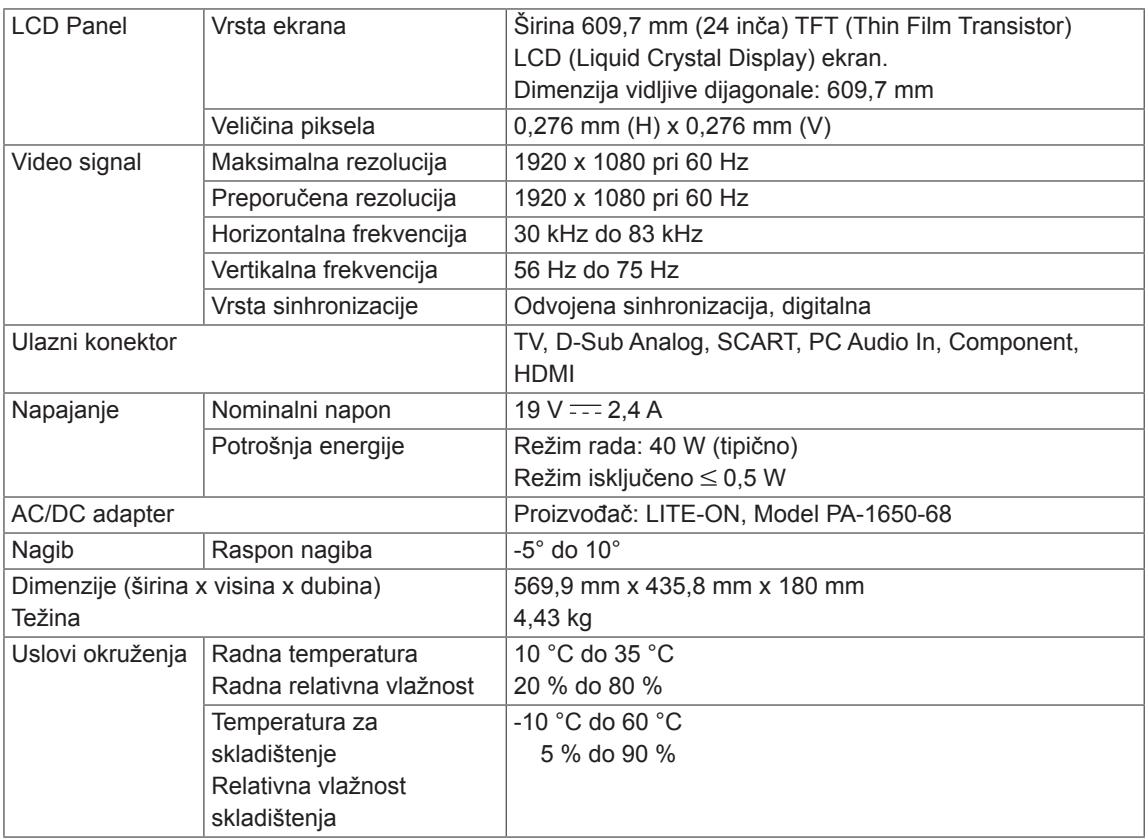

### M2550D

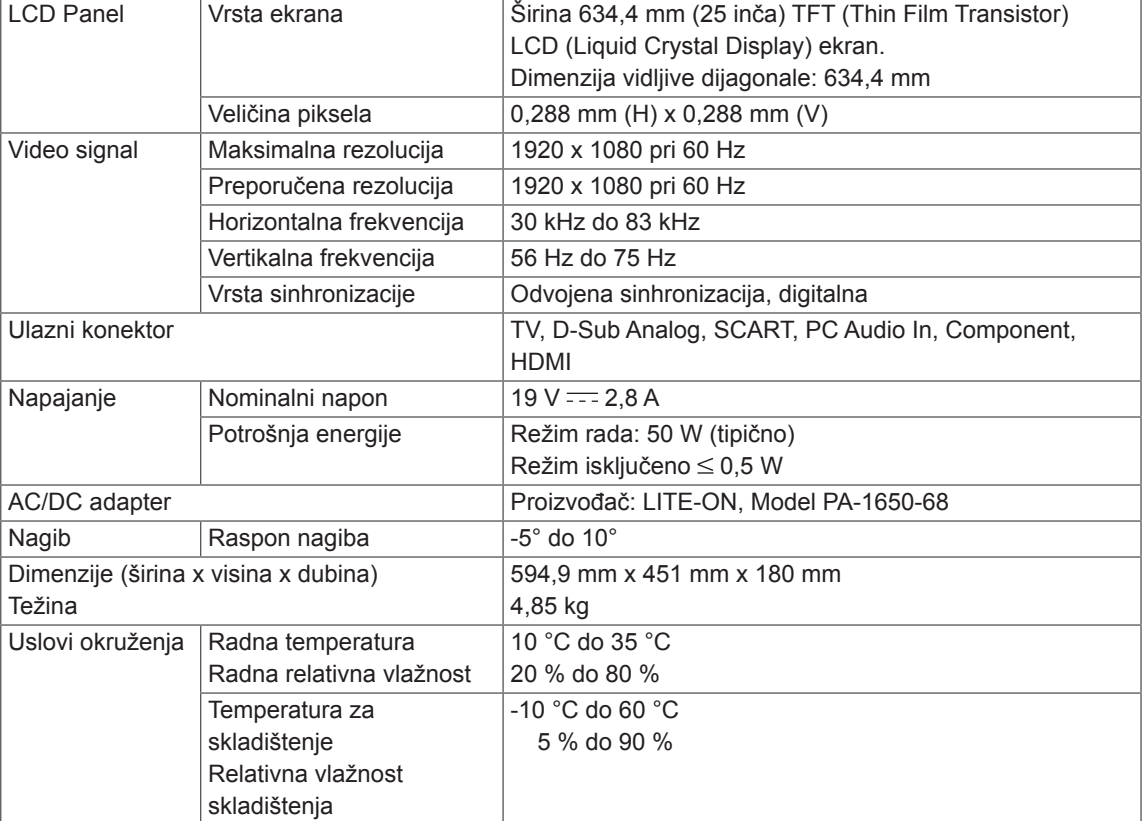

#### **Režim koji podržava RGB (PC)**

### M1950D

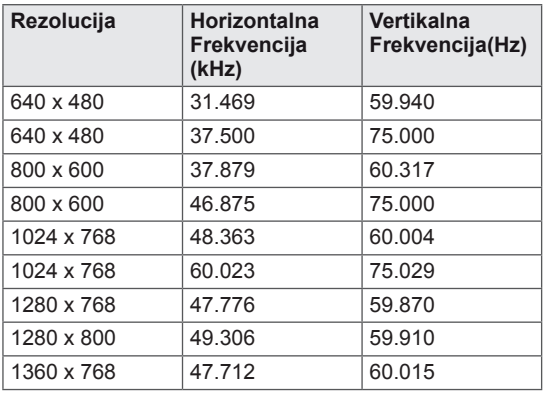

### M2250D M2350D M2450D M2550D DM2350D

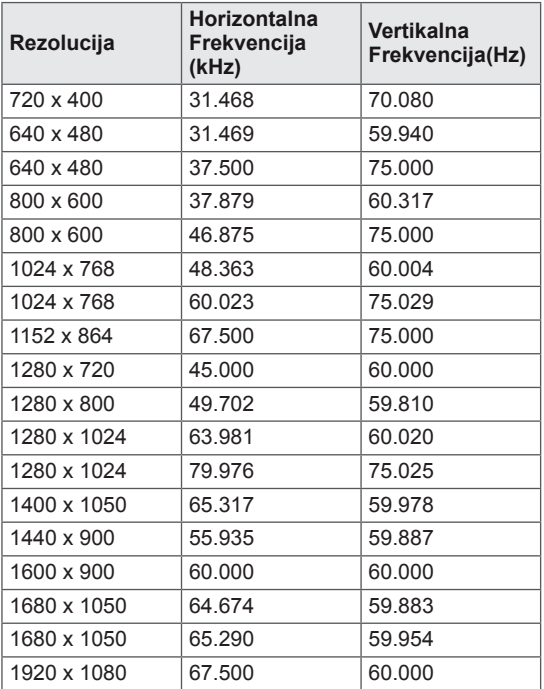

### **Režim koji podržava HDMI (PC)**

### M1950D

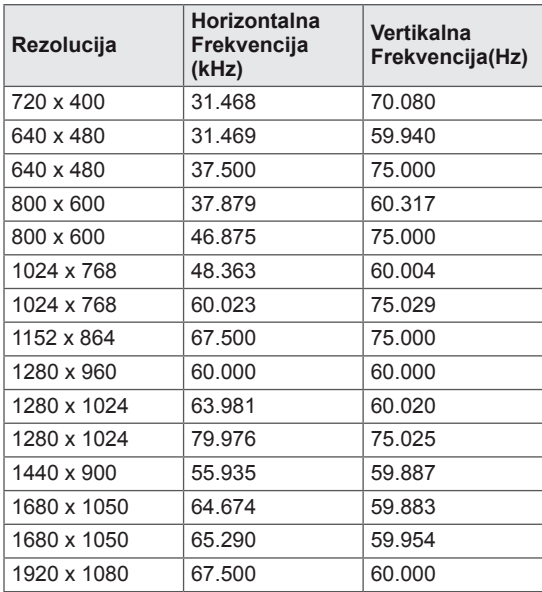

### M2250D M2350D M2450D M2550D DM2350D

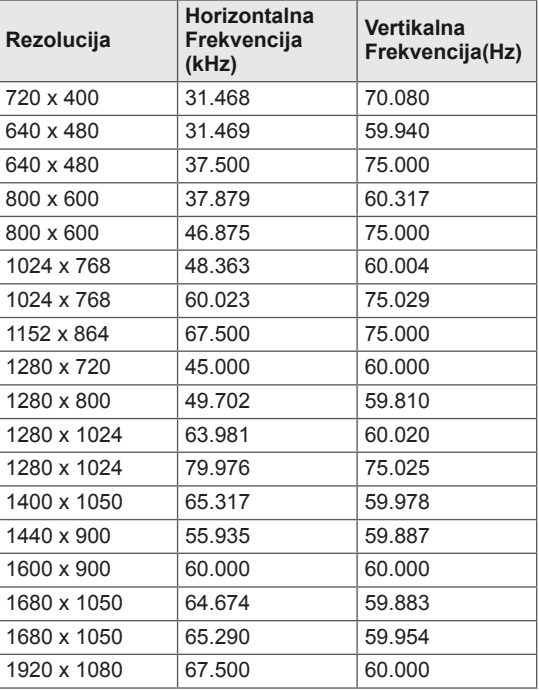

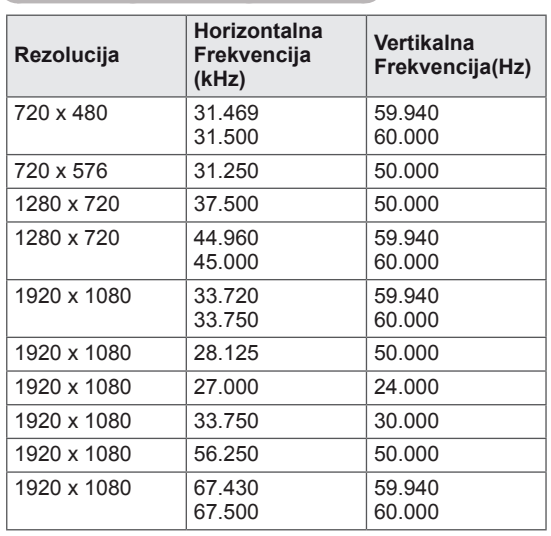

#### **Režim koji podržava HDMI (DTV)**

#### **Režim koji podržava komponentni režim**

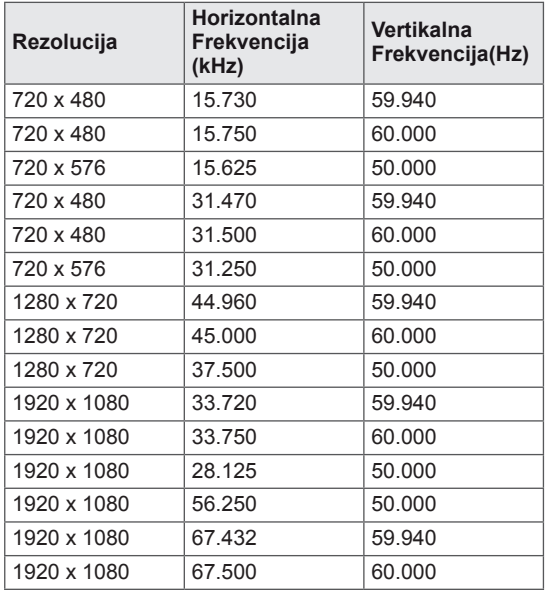

#### **Informacija o komponentnim priključcima**

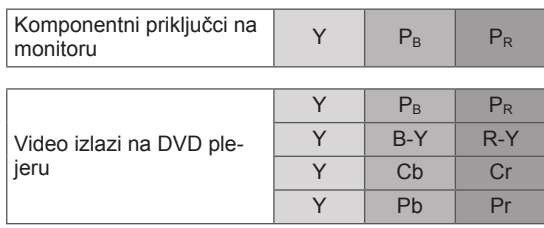

### **NAPOMENA**

- Izbegavajte duže prikazivanie statične slike na ekranu televizora. Statična slika može trajno ostati utisnuta na ekranu. Koristite čuvara ekrana ako je moguće.
- Mogu nastati smetnje u rezoluciji, u vertikalnom obliku, kontrastu ili osvetljaju u režimu PC. Promenite režim PC u drugu rezoluciju ili promenite brzinu osvežavanja ili podesite osvetljaj i kontrast u meniju dok slika ne postane jasna. Ukoliko se brzina osvežavanja grafičke kartice u računaru ne može promeniti, onda promenite grafičku karticu u računaru ili pitajte za savet proizvođača grafičke kartice računara.
- Ulazni oblici signala za sinhronizaciju horizontalnih i vertikalnih frekvencija su razdvojeni.
- Povežite signalni kabl od izlaznog porta računara za monitor sa RGB (PC) portom monitora ili signalni kabl od HDMI izlaznog porta računara sa HDMI/DVI IN portom monitora.
- Audio kablom povežite računar i ulazni audio priključak na monitoru. (Audio kablovi se ne dobijaju uz monitor).
- Ukoliko koristite zvučnu karticu, onda podesite zvuk računara po potrebi.
- Ukoliko grafička kartica računara ne šalje simultano analogne i digitalne RGB signale, povežite ili RGB ili HDMI/DVI IN da biste prikazali izlazne signale sa računara na monitoru.
- Ako grafička kartica na računaru daje istovremeno analogni i digitalni RGB signal, podesite monitor na RGB ili HDMI signal. (Drugi režim automatski će biti podešen na "Plug and Play".)
- DOS režim možda neće raditi sa nekim video karticama ako koristite HDMI–DVI kabl.
- Ako koristite previše dugački RGB-PC kabl, može da dođe do smetnji na ekranu. Preporučujemo dužinu kabla ispod 5 m. To omogućava najbolji kvalitet slike.

#### **3D video ulazni format je podržan. (samo 3D model)**

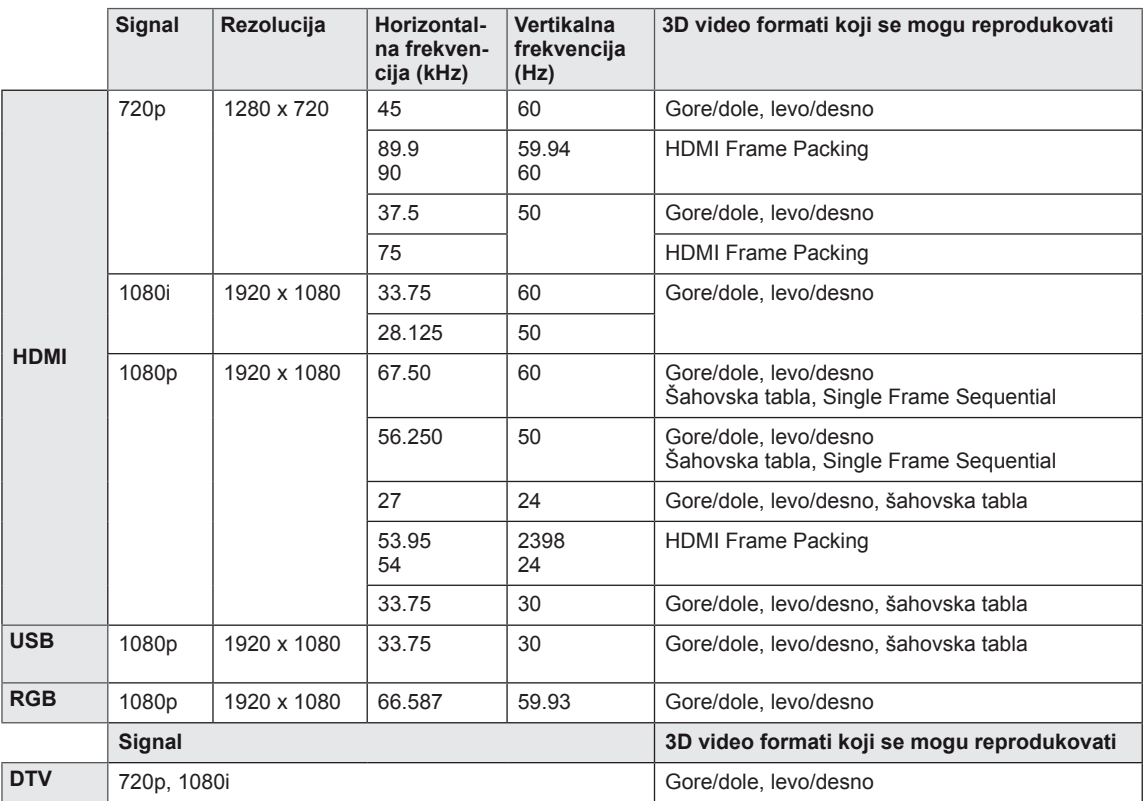

### **NAPOMENA**

- Ako je ulazni signal na HDMI priključku u 3D Frame Packing formatu, slika će biti automatski konvertovana u 3D.
- **2D → 3D** režim dostupan je za sve signale.
- Ako promenite 2D → 3D režim, leva i desna ivica ekrana biće odsečene.
- Ako igrate 3D igru, pređite u **2D → 3D** režim.
- Ako izaberete HDMI 3D, 3D režim biće automatski omogućen, što može usporiti uključivanje ekrana.
- y Kod nekih datoteka sa 3D sadržajem, ako se 3D datoteka konvertuje u 2D, leva i desna ivica ekrana mogu delovati odsečeno.

## <span id="page-93-0"></span>**IR KODOVI**

• Ova funkcija nije dostupna za sve modele.

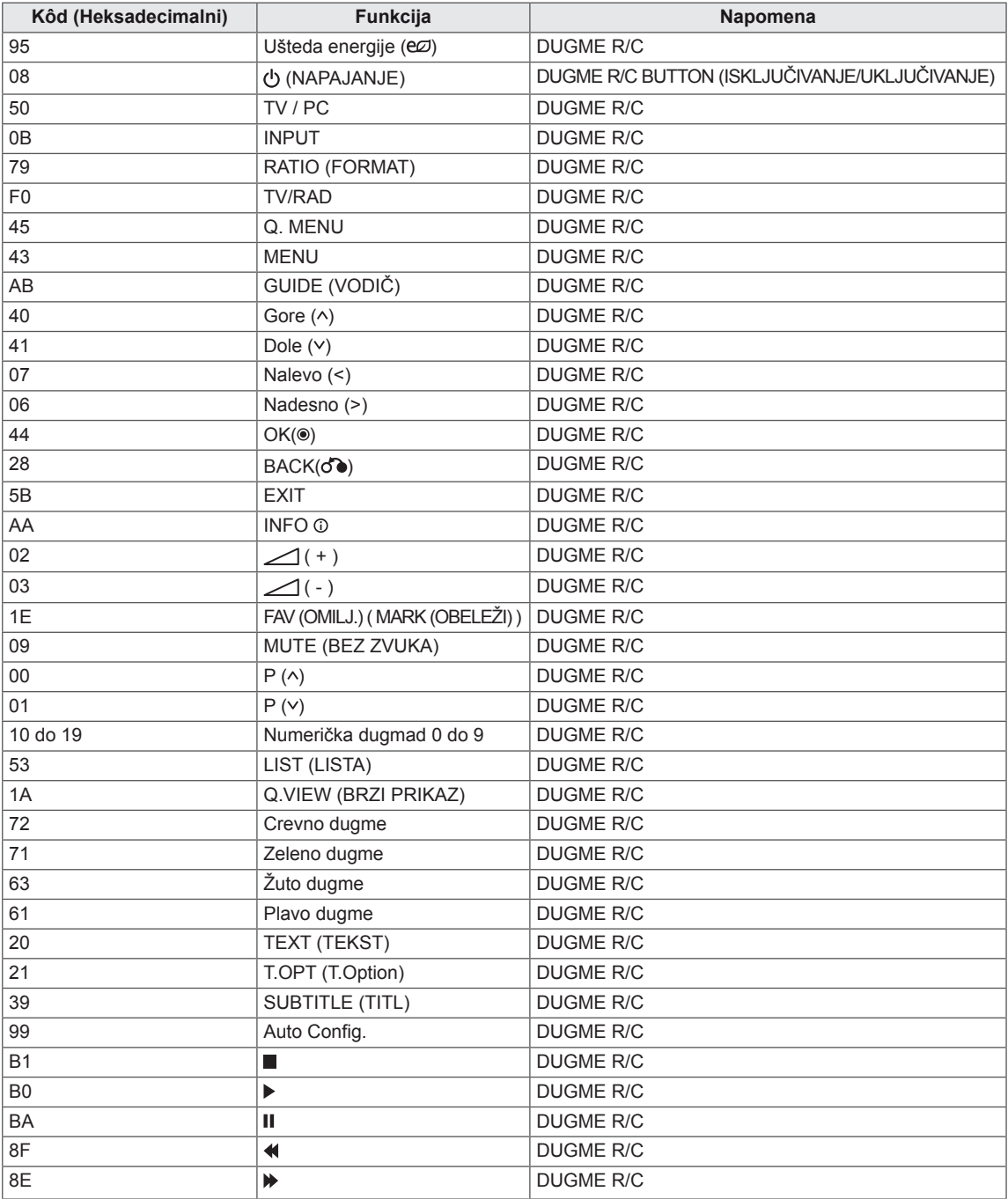

#### **Samo 3D model**

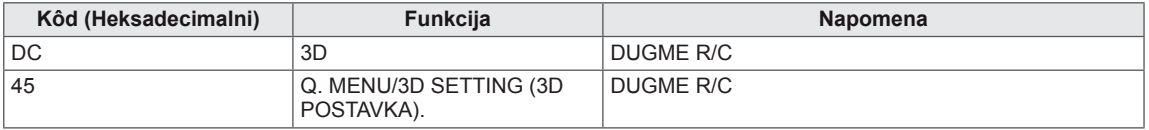

### **KONFIGURACIJA SPOLJAŠNJEG KONTROL-NOG UREĐAJA RS-232C konfiguracija Tip konektora; D-Sub 9-pin-**

Priključite ulaznu utičnicu RS-232C (serijski port) na eksternom kontrolnom uređaju (kao što je kompjuter ili A/V kontrolni sistem) da biste upravljali funkcije TV-a od spolja.

Priključite serijski port kontrolnog uređaja u RS-232C utičnici na zadnjoj ploči TV-a.

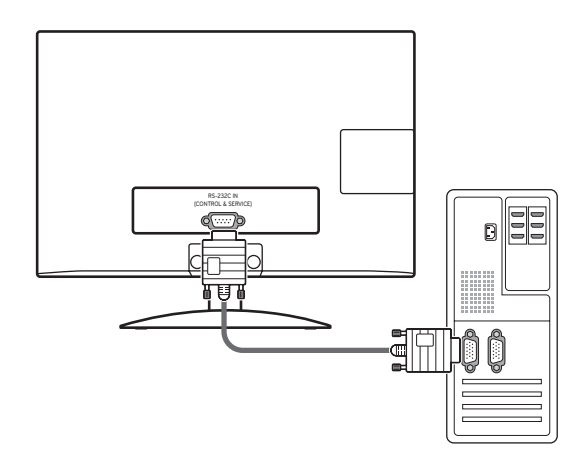

### **NAPOMENA**

RS-232C na ovoj jedinici namenjen je za RS-232C upravljanje hardverom i softverom drugih proizvođača. Instrukcije u nastavku olakšavaju programiranje softvera ili testiranje funkcionalnosti pomoću telnet softvera. RS-232C kablovi za povezivanje ne isporučuju se sa monitorom.

# **ski muški**

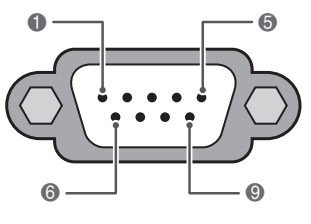

**RS-232C IN (UPRAVLJANJE & USLUGA)**

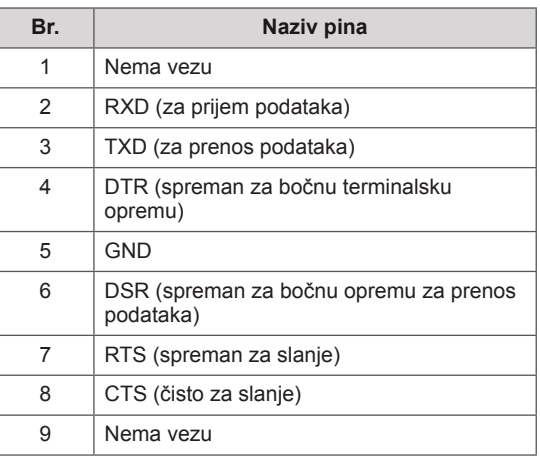

### **RS-232C konfiguracije**

Konfiguracije sa 7 žica (serijski žensko-ženski NULL modem kabl)

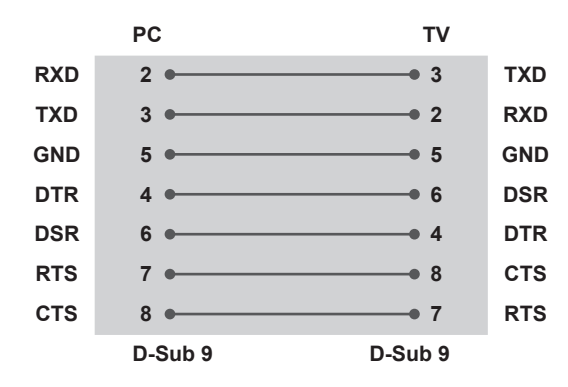

#### **Postavi ID uređaja**

Podešavanje ID broja. Pogledajte odeljak "**Stvarno mapiranje podataka**" [Pogledajte](#page-101-0) str.102

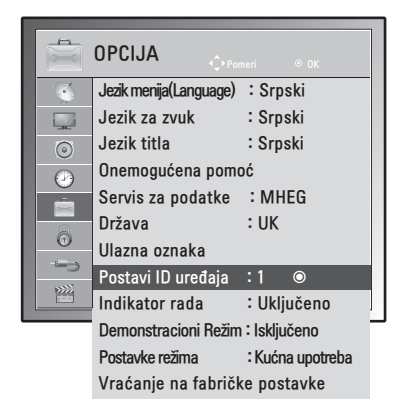

- 1 Pritisnite dugme **MENU** da biste pristupili glavnim menijima.
- 2 Pritisnite dugmad za navigaciju da biste došli do menija **OPCIJA**, a zatim pritisnite dugme **OK**.
- 3 Pritisnite dugmad za navigaciju da biste došli do opcije **Postavi ID uređaja**, a zatim pritisnite dugme **OK**.
- 4 Krećite se nalevo ili nadesno da biste izabrali ID uređaja, a zatim izaberite opciju **Zatvori**. Opseg podešavanja je 1- 99.
- 5 Kada završite, pritisnite dugme **EXIT**. Kada se vratite na prethodni meni, pritisnite dugme **BACK**.

Konfiguracije sa 3 žice (nestandardno)

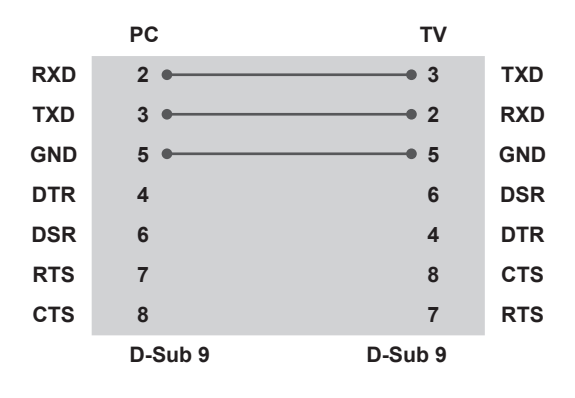

### **Parametri komunikacije**

- Brzina prenosa: 9600 bps (UART)
- Dužina podataka: 8 bita
- Parnost: Nema
- Stop bit: 1 bit
- Kod komunikacije: ASCII kod
- Koristite ukršteni kabl.

### **Referentna lista komandi**

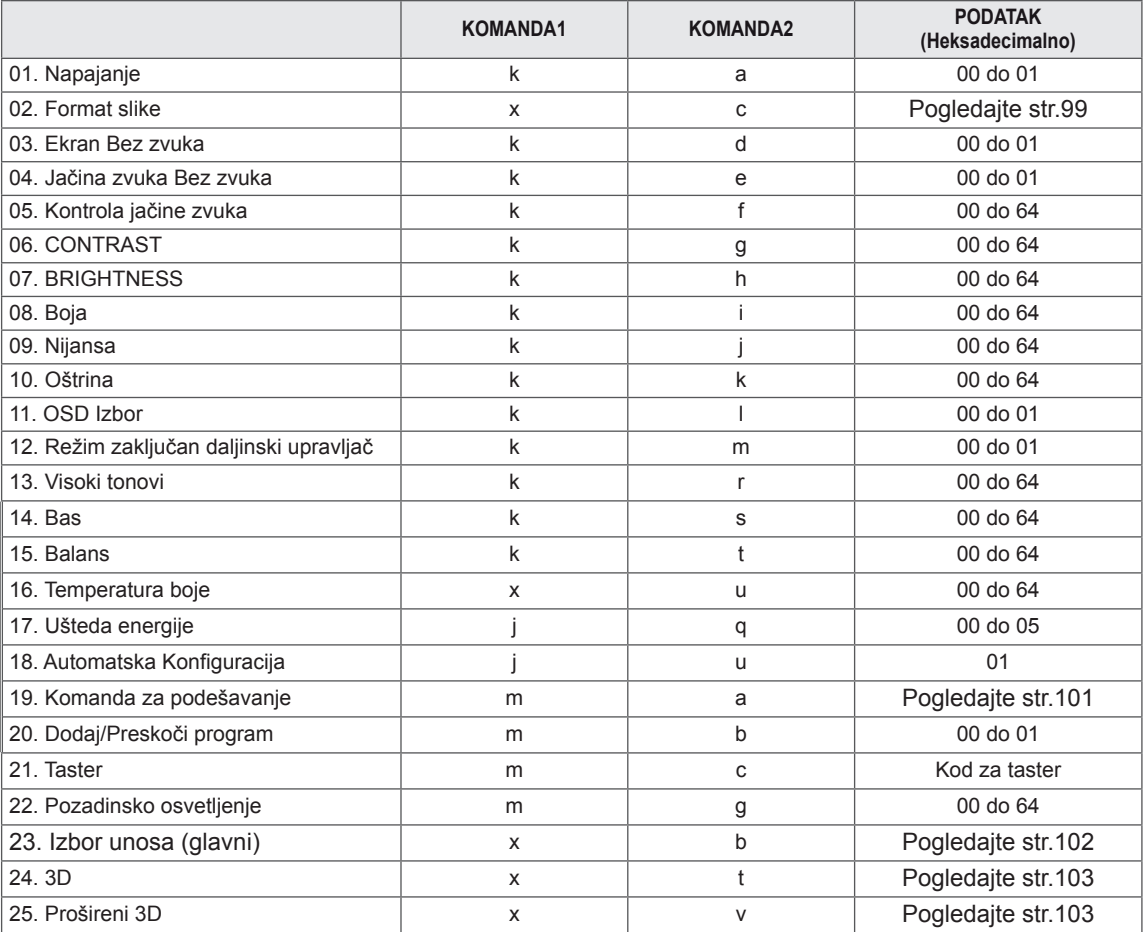

y Napomena:Tokom USB operacija, na primer prikazivanja Divx ili EMF datoteka, sve komande se tretiraju kao greška i ne izvršava se nijedna komanda osim napajanja(ka) i funkcije dugmadi (mc).

### **Transmisija / Prijem protokola**

#### **Prenos**

#### **[Komanda1][Komanda2][ ][Set ID][ ][Podatak][Cr]**

[Komanda 1]: Prva komanda za upravljanje televizorom. (j, k, m ili x)

\* [Komanda 2]: Druga komanda za upravljanje monitorom.

- [Postavi ID uređaja]: Možete da podesite postavljanje ID-ja uređaja da biste odabrali željeni ID broj monitora u meniju Opcija. Opseg prilagođavanja je od 1 do 99. Kada izaberete Postavi ID '0', onda se upravlja svakim priključenim monitorom. "Postavi ID uređaja" je označen kao decimalna vrednost (1 do 99) u meniju i kao heksadecimalna vrednost (0x0 do 0x63) u protokolu prenosa/prijema.
- \* [PODATAK]: Za prenos podataka komandi.

Prenosi "FF" podatke za očitavanje statusa komande.

- \* [Cr]: Povratak kursora na početak reda
	- ASCII kod "0x0D"
- \* [ ]: ASCII kod 'razmak (0x20)'

#### **OK Potvrda**

#### **[Komanda2][ ][Postavi ID][ ][OK][Podatak][x]**

Monitor prenosi ACK (potvrdu) na osnovu ovog formata kada prima normalne podatke. Ako je podatak u režimu čitanja podataka, tada označava trenutni status podatka. Ako je podatak u režimu upisa, vratiće se podaci sa računara.

#### **Potvrda greške**

#### **[Komanda2][ ][Postavi ID][ ][NG][Podatak][x]**

\* Monitor emituje ACK (potvrdu) na osnovu ovog formata kada prima nestandardne podatke od funkcija koje se ne mogu izvršiti ili kada prima komunikacione greške. Podatak 00: Nevažeći kod

#### **01. Napajanje (komanda: k a)**

Za kontrolu uključivanja/isključivanja napajanja monitora.

#### Prenos

#### [k][a][ ][Postavi ID][ ][Podatak][Cr]

Podatak 00: Iskliučivanie napajanja Podatak 01: Uključivanje napajanja

#### Potvrda

#### [a][ ][Postavi ID][ ][OK/NG][Podatak][x]

Za prikaz uključenog/isključenog napajanja.

#### Prenos

[k][a][ ][Postavi ID][ ][FF][Cr]

#### Potvrda

#### [a][ ][Postavi ID][ ][OK/NG][Podatak][x]

- \* Na sličan način, ako ostale funkcije prenose '0xFF' podatak zasnovan na ovom formatu, onda povratna sprega potvrđivanja podataka daje status o svim funkcijama.
- \* OK potvrda, potvrda greške ili druge poruke mogu biti prikazane na ekranu ako je napajanje monitora uključeno.

#### <span id="page-98-0"></span>**02. Format slike (Komanda: k c) (veličina glavne slike)**

Za podešavanje formata slike. (Format glavne slike) Format slike možete podesiti i pomoću opcije Format slike u meniju Q. MENU ili meniju SLIKA.

#### Prenos

#### [k][c][ ][Postavi ID][ ][Podatak][Cr]

- Podatak 01: Standardan ekran (4:3)
	- 02: Širok ekran (16:9)
		- $04:7$  nom
		- 06: Original
		- 07 : 14:9
		- 09: Automatski
		- 0B: Puno proširenje

10 do 1F:Bioskopsko zumiranje 1 do 16

#### Potvrda

#### [c][ ][Postavi ID][ ][OK/NG][Podatak][x]

- \* Ako koristite PC ulaz, izaberite format slike 16:9 ili 4:3.
- \* U DTV/HDMI (1080i 50 Hz / 60 Hz, 720p 50Hz / 60 Hz, 1080p 24 Hz / 30 Hz / 50 Hz / 60 Hz) i komponentnom (720p, 1080i, 1080p 50 Hz / 60 Hz) režimu je dostupna opcija "Automatski".
- \* Puno proširenje je podržano samo u analognom i AV režimu.

#### **03. Ekran bez slike (komanda: k d)**

Za upravljanje uključivanjem/isključivanjem ekrana.

#### Prenos

#### [k][d][ ][Postavi ID][ ][Podatak][Cr]

- Podatak 00: Opcija ekrana bez slike isključena (Slika uključena)Isključeno prigušivanje zvuka za video zapis
	- 01: Opcija ekrana bez slike uključena (Slika isključena)
	- 10: Uključeno prigušivanje zvuka za video sni maka

#### Potvrda

#### [d][ ][Postavi ID][ ][OK/NG][Podatak][x]

\* U slučaju utišavanja samo videa, na monitoru će imati prikaz na ekranu (OSD). Ali, u slučaju utišavanja ekrana, monitor neće imati prikaz na ekranu (OSD).

#### **04. Opcija bez zvuka (komanda: k e)**

Za upravljanje uključivanjem/isključivanjem zvuka. Takođe, možete podesiti isključivanje zvuka upotrebom tastera MUTE (Bez zvuka) na daljinskom upravljaču.

#### Prenos

[k][e][ ][Postavi ID][ ][Podatak][Cr]

- Podatak 00: Opcija "Bez zvuka" je uključena (zvuk je isključen)
	- 01: Opcija bez zvuka isključena (Jačina uključena)

#### Potvrda

#### [e][ ][Postavi ID][ ][OK/NG][Podatak][x

#### **05. Upravljanje jačinom (komanda: k f)**

#### Za podešavanje jačine.

Jačinu zvuka možete podesiti i pomoću dugmadi za jačinu zvuka na daljinskom upravljaču.

#### Prenos

#### [k][f][ ][Postavi ID][ ][Podatak][Cr]

Podatak Min : 00 do Maks : 64

\* Pogledajte odeljak "Stvarno mapiranje podataka". [Pogledajte](#page-101-0) str.102

#### **Potvrda**

[f][ ][Postavi ID][ ][OK/NG][Podatak][x]

#### **06. Kontrast (komanda: k g)**

Za podešavanje kontrasta ekrana.

Takođe, možete podesiti kontrast u meniju SLIKA. Prenos

#### [k][q][ ][Postavi ID][ ][Podatak][Cr]

Podatak Min : 00 do Maks : 64

\* Pogledajte odeljak "Stvarno mapiranje podataka". [Pogledajte](#page-101-0) str.102

#### Potvrda

[g][ ][Postavi ID][ ][OK/NG][Podatak][x]

#### **07. Osvetljenje (komanda: k h)**

Za podešavanje osvetljenja ekrana.

Takođe možete podesiti osvetljaj u meniju SLIKA. Prenos

#### [k][h][ ][Postavi ID][ ][Podatak][Cr]

Podatak Min : 00 do Maks : 64 \* Pogledajte odeljak "Stvarno mapiranje podataka". [Pogledajte](#page-101-0) str.102

#### **Potvrda**

[h][ ][Postavi ID][ ][OK/NG][Podatak][x]

#### **08. Boja (komanda: k i)**

Za podešavanje boje na ekranu. (Osim PC režima) Takođe možete podesiti boju u meniju SLIKA.

#### Prenos

#### [k][i][ ][Postavi ID][ ][Podatak][Cr]

Podatak Min : 00 do Maks : 64

\* Pogledajte odeljak "Stvarno mapiranje podataka". [Pogledajte](#page-101-0) str.102

#### Potvrda

[i][ ][Postavi ID][ ][OK/NG][Podatak][x]

#### **11. OSD izbor (komanda: k l)**

Za uključivanje/isključivanje prikaza na ekranu (OSD) pomoću daljinskog upravljača.

#### Prenos

[k][l][ ][Postavi ID][ ][Podatak][Cr]

Podatak 00 : Prikaz na ekranu isključen 01 : Prikaz na ekranu uključen

#### Potvrda

[l][ ][Postavi ID][ ][OK/NG][Podatak][x]

#### **12. Režim zaključan daljinski upravljač (komanda: k m)**

Za zaključavanje komandi na prednjoj ploči monitora i daljinskom upravljaču.

#### Prenos

#### [k][m][ ][Postavi ID][ ][Podatak][Cr]

Podatak 00 : Zaključavanje isključeno 01 : Zaključavanje uključeno

#### Potvrda

#### [m][ ][Postavi ID][ ][OK/NG][Podatak][x]

- \* Ako ne koristite daljinski upravljač, onda upotrebite ovaj režim. Kada je glavno napajanje uključeno/ isključeno, onda se spoljno zaključavanje kontrola iskliučuie.
- \* Lokalno dugme za napajanje će ispravno raditi.

#### **09. Nijansa (komanda: k j)**

Za podešavanje nijanse na ekranu. (Osim PC režima)

Takođe možete podesiti nijansu u meniju SLIKA.

#### Prenos

#### [k][i][ ][Postavi ID][ ][Podatak][Cr]

Podatak Min : 00 do Maks : 64

\* Pogledajte odeljak "Stvarno mapiranje podataka". [Pogledajte](#page-101-0) str.102

#### Potvrda

[i][ ][Postavi ID][ ][OK/NG][Podatak][x]

#### **13. Visoki tonovi (komanda: k r)**

Za podešavanje visokih tonova. Takođe možete podesiti visoke tonove u meniju ZVUK.

#### Prenos

#### [k][r][ ][Postavi ID][ ][Podatak][Cr]

Podatak Min : 00 do Maks : 64 \* Pogledajte odeljak "Stvarno mapiranje podataka". [Pogledajte](#page-101-0) str.102

#### Potvrda

[r][ ][Postavi ID][ ][OK/NG][Podatak][x]

#### **10. Oštrina (komanda: k k)**

Za podešavanje oštrine ekrana. Takođe možete podesiti oštrinu u meniju SLIKA. Prenos

#### [k][k][ ][Postavi ID][ ][Podatak][Cr]

Podatak Min : 00 do Maks : 64

\* Pogledajte odeljak "Stvarno mapiranje podataka". [Pogledajte](#page-101-0) str.102

#### Potvrda

[k][ ][Postavi ID][ ][OK/NG][Podatak][x]

#### **14. Bas (komanda: k s)**

Za podešavanje niskih tonova.

Takođe možete podesiti niske tonove u meniju ZVUK. Prenos

#### [k][s][ ][Postavi ID][ ][Podatak][Cr]

Podatak Min : 00 do Maks : 64 \* Pogledajte odeljak "Stvarno mapiranje podataka". Pogledaite str.102

#### Potvrda

[s][ ][Postavi ID][ ][OK/NG][Podatak][x]

#### **15. Balans (komanda: k t)**

Za podešavanje balansa.

Takođe možete podesiti balans u meniju ZVUK. Prenos

[k][t][ ][Postavi ID][ ][Podatak][Cr]

Podatak Min : 00 do Maks : 64

\* Pogledajte odeljak "Stvarno mapiranje podataka". [Pogledajte](#page-101-0) str.102

#### Potvrda

[t][ ][Postavi ID][ ][OK/NG][Podatak][x]

**18. Autom. konfiguracija (komanda: j u)** Za podešavanje pozicije slike i automatsko smanjivanje podrhtavanja slike . Ovo radi samo u režimu RGB (PC).

Prenos [i][u][ ][Postavi ID][ ][Podatak][Cr] Podatak 01: Za podešavanje Potvrda [u][ ][Postavi ID][ ][OK/NG][Podatak][x]

#### **16. Temperatura boje (komanda: x u)**

Za podešavanje temperature boje. Takođe, temperaturu boje

možete podesiti i u meniju SLIKA.

#### Prenos

[x][u][ ][Postavi ID][ ][Podatak][Cr]

Podatak Min : 00 do Maks : 64

\* Pogledajte odeljak "Stvarno mapiranje podataka". [Pogledajte](#page-101-0) str.102

Potvrda

[u][ ][Postavi ID][ ][OK/NG][Podatak][x]

#### **17. Ušteda energije (Komanda: j q)**

Za smanjivanje potrošnje energije monitora. Takođe, opciju "Ušteda energije" možete podesiti i u meniju OPCIJA.

#### Prenos

[j][q][ ][Postavi ID][ ][Podatak][Cr]

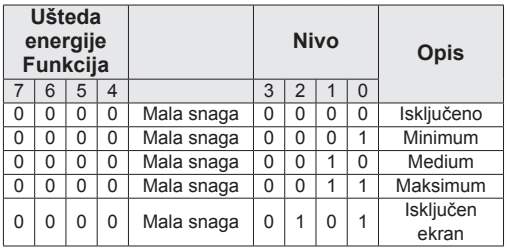

Potvrda

[q][ ][Postavi ID][ ][OK/NG][Podatak][x]

<span id="page-100-0"></span>**19. Komanda za podešavanje (komanda: m a)** Izbor kanala sledećeg fizičkog broja.

Prenos

[m][a][ ][Postavi ID][ ][Podatak0][ ][Podatak1][ ] [Podatak2][Cr]

Podatak00 : Podaci visokog kanala Podatak 01 : Podaci niskog kanala osim Br. 47 -> 00 2F (2FH) Br. 394 -> 01 8A (18AH), DTV Br. 0 -> nije bitno Podatak02 :0x00 : Analogni glavni 0x10 : DTV glavni 0x20 : Radio Opseg podataka kanala Analogni- Min: 00 do Maks: 63 (0 do 99) Digitalni - Min: 00 do Maks: 3E7 (0 do 999)

(Osim za Švedsku, Finsku, Norvešku, Dansku, Irsku) Digitalni - Min: 00 do Maks: 270F (0 do 9999)

(Samo Švedska, Finska, Norveška, Danska, Irska) Potvrda

#### [a][ ][Postavi ID][ ][OK/NG][Podatak][x]

Podatak Min: 00 do maks: 7DH

#### **20. Dodaj/Preskoči program (komanda: m b)**

Za podešavanje statusa preskakanja trenutnog programa.

#### Prenos

[m][b][ ][Postavi ID uređaja][ ][Podaci][Cr]

Podatak 00 : Preskoči 01 : Dodaj

Potvrda

<span id="page-101-0"></span>[b][ ][Postavi ID uređaja][ ][OK/NG][Podaci][x]

#### **Stvarno mapiranje podataka**

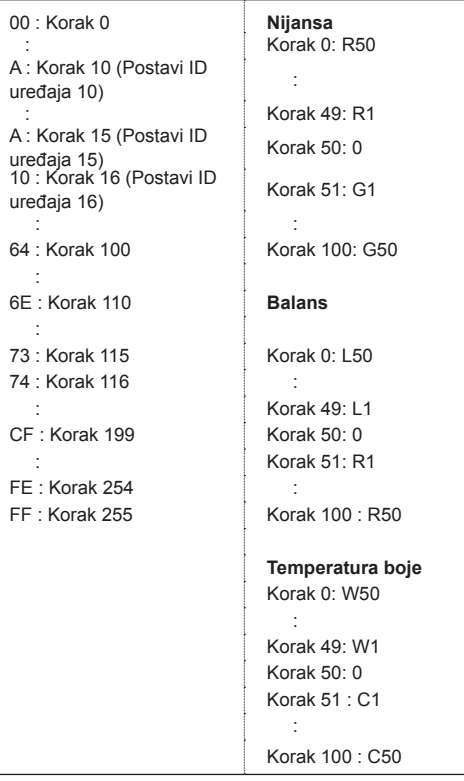

- **21. Taster (komanda: m c)**
	- Za slanje IC daljinske šifre. Prenos

[m][c][ ][Postavi ID][ ][Podatak][Cr]

Podatak Min : 00 do Maks : 64

\* Šifra za podatke -[Pogledajte](#page-93-0) str.94

#### Potvrda

[c][ ][Postavi ID][ ][OK/NG][Podatak][x]

**22. Pozadinsko osvetljenje (komanda: m g)** Za upravljanje pozadinskim osvetljenjem. Prenos [m][g][ ][Postavi ID][ ][Podatak][Cr] Podatak : podatak Min: 00 do Maks.: 64 Potvrda [g][ ][Postavi ID][ ][OK/NG][Podatak][x]

#### <span id="page-101-1"></span>**23. Izbor unosa (komanda: x b) (ulaz za glavnu sliku)**

Za izbor ulaznog izvora za glavnu sliku.

Prenos [x][b][ ][Postavi ID][ ][Podatak][Cr] Struktura podataka<br>Podatak 00:

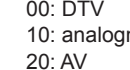

 $ni$   $60$  RGB 90: HDMI

40: komponentni

#### Potvrda

[b][ ][Postavi ID uređaja][ ][OK/NG][Podaci][x]

#### <span id="page-102-0"></span>**24. 3D(Komanda: x t) (samo za 3D modele)**

Za menjanje 3D režima monitora

Prenos

[x][t][ ][Postavi ID uređaja][ ][Podatak01][ ][Podatak02] [ ][Podatak03][ ] [Podatak04][Cr]

Podatak01

- 00 : 3D uključen
- 01 : 3D isključen
- 02 : 3D u 2D
- 03 : 2D u 3D

#### Podatak02

- 00 : Gore/dole
- 01 : Levo/desno
- 02 : Šahovska tabla
- 03 : Sekvencijalni kadrovi

#### Podatak03

00 : Desno ka levom

01 : Levo ka desnom

#### Podatak04

3D dubina : min: 0 do maks: 14

\* Pogledajte odeljak "Stvarno mapiranje podataka". Pogledaite str.102

\*Ako je podatak1 00 (3D uključen), podatak4 nema značaja.

- \*Ako je podatak1 01 (3D isključen) ili 02 (3D u 2D), podatak2, podatak3 i podatak4 nemaju značaja.
- \*Ako je podatak1 03 (2D u 3D), podatak2 i podatak3 nemaju značaja.

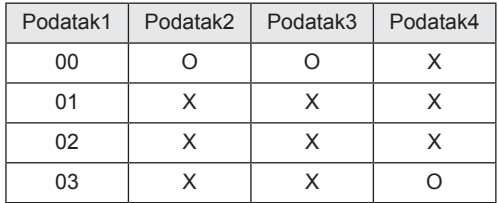

X : nije važno

#### Potvrda

[t][ ][OK][Podatak01][Podatak02][Podatak03] Podatak04][x] [t][ ][NG][Podatak01][x]

#### <span id="page-102-1"></span>**25. Prošireni 3D(Komanda: x v) (samo za 3D model)** Za menjanje 3D režima monitora

#### Prenos

#### [x][v][ ][Postavi ID uređaja][ ][Podatak01][ ] [Podatak02][Cr]

- Podatak 01 : 3D opcija
	- 00 : Ispravljanje 3D slike
		- 01 : 3D dubina (samo za 2D u 3D)
	- 02 : 3D ugao posmatranja

Podatak02 Postoji poseban opseg za svaku 3D opciju koji zavisi od vrednosti Podatak01.

- 1) Ako Podatak01 iznosi 00 00 : Desno ka levom 01 : Levo ka desnom
- 2) Ako Podatak01 iznosi 01
- Podatak Min: 0 do Maks: 14 3) Ako Podatak01 iznosi 02
- Podatak Min: 0 do Maks: 14 Podatak Min: 0 do Maks: 06

\* Pogledajte odeljak "Stvarno mapiranje podataka". [Pogledajte](#page-101-0) str.102

#### Potvrda

[v][ ][OK][Podatak01][Podatak02][x][v][ ][NG] [Podatak01][x]

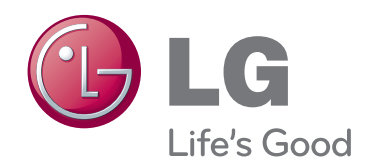

Pre upotrebe ovog proizvoda, pročitajte mere predostrožnosti. Čuvajte Korisnički priručnik (CD) na lako dostupnom mestu radi buduće upotrebe. Oznaka modela i serijski broj nalaze se sa zadnje i sa bočne strane monitora. Zabeležite ih ispod za slučaj da vam zatreba servisiranje.

MODEL

SERIJSKI BROJ **WARDEN DE SERIJSKI BROJ**